# Canon

# imagePROGRAF TX-4000/TX-3000/TX-2000

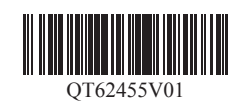

#### PRINTED IN XXXXXXXX IMPRIMÉ XX XXXXXXXX

RMC (Regulatory Model Code): K10475 RMC (Regulatory Model Code): K10474 RMC (Regulatory Model Code): K10473

QT6-2455-V01 XXXXXXXX © CANON INC. 2019

# **Setup Guide**

Read this manual before attempting to operate the printer. Keep this manual for future reference.

**ENGLISH**

# **Guide d'installation**

Lisez ce manuel avant d'essayer d'utiliser l'imprimante. Conservez ce manuel pour toute consultation ultérieure.

**FRANÇAIS**

# **Guia de configuração**

Leia este manual antes de tentar operar a impressora. Guarde este manual para referência futura.

# **PORTUGUÊS**

# **Guía de configuración**

Lea este manual antes de intentar operar la impresora. Conserve este manual a mano para futuras referencias.

**ESPAÑOL**

It is recommended that you reserve space of the following dimensions to allow you to work around the printer. Check the completed image of the printer you purchased and make sure you have enough space to install the printer.

-> Quick Guide (separate manual)

## Before Setting Up the Printer

In order to ensure that this product is used safely, be sure to read the precautions.

## Confirming the Installation Space

• The printer stand and roll unit may be options depending on the model. Care is required because the required space may differ depending on whether or not the  $\bullet$ Important options are used. • The space required in front of the printer differs on how the basket supplied with the printer stand is used. This shows the installation space when used in the position in the illustration.

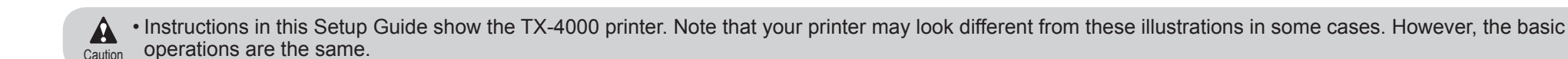

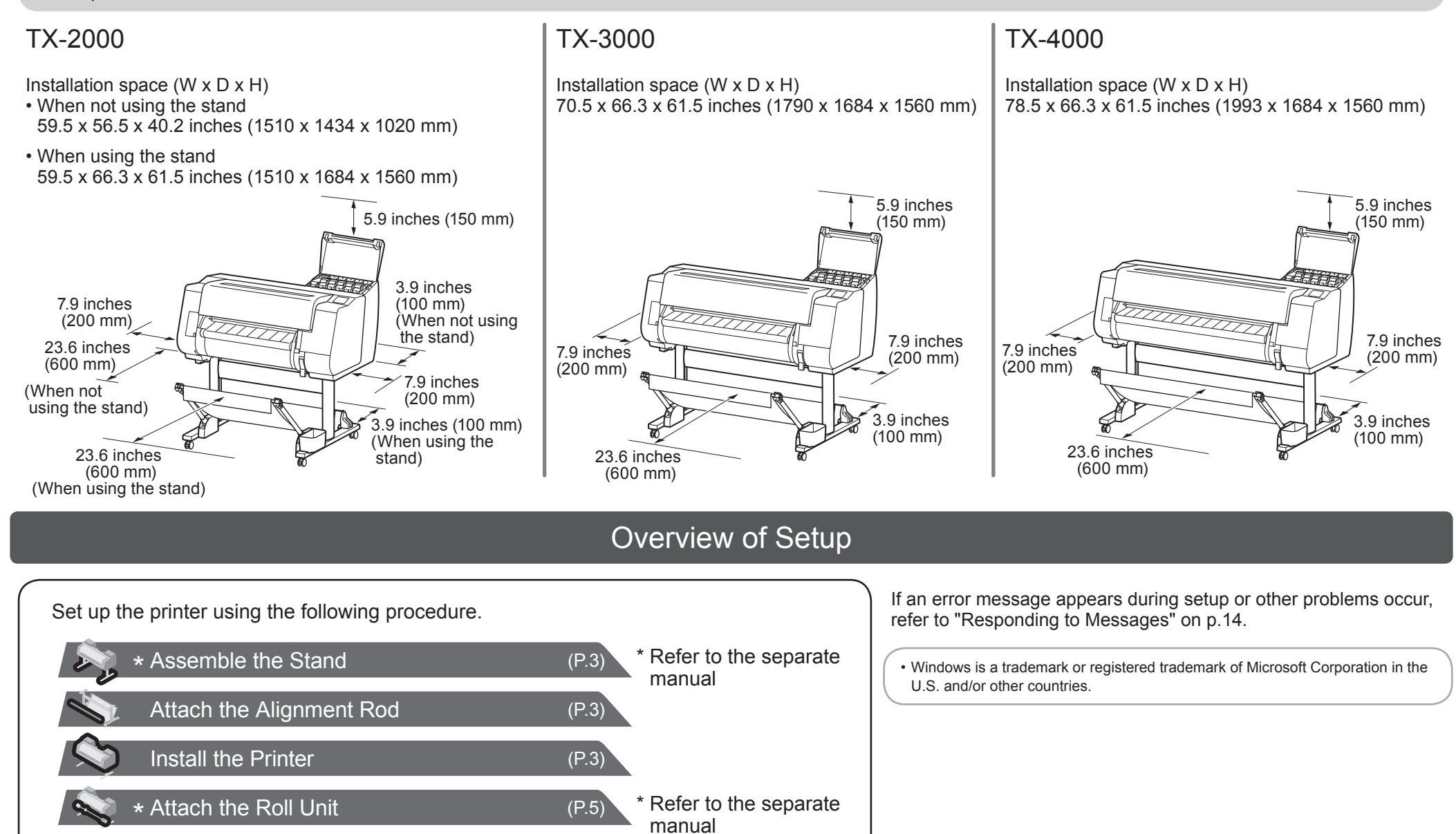

manual

manual

0

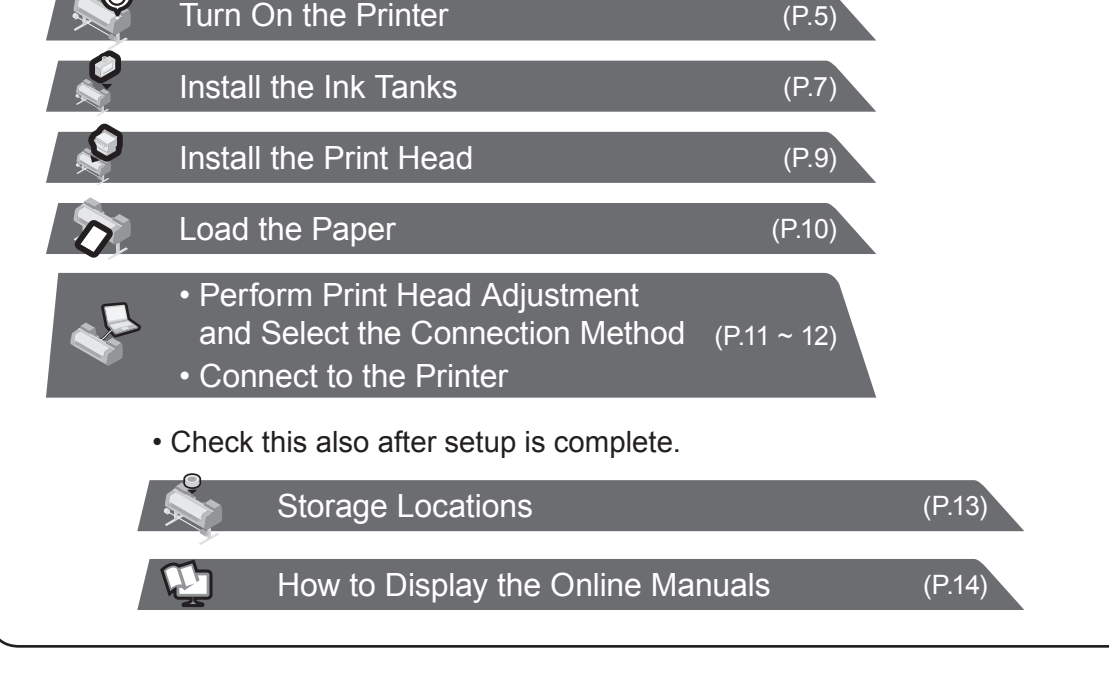

\* Attach the Basket (P.5) \* Refer to the separate

\* Assemble the Stacker (P.5) \* Refer to the separate

#### Package Contents

## ● Printer

## ● Roll Unit

Depending on your region, these might be included as standard or they might be available as optional accessories. Refer to the included setup guides for details on the products included in the boxes.

#### ● Stacker

## The Manuals Supplied with This Printer

- S. Rod holder (x 2)
- T. Basket arm (x 2)
- U. M4 Hex screw for basket arm (x 4)
- V. Basket rod / Basket cloth
- W. Basket locking support (x 2)

**•** Some items are included with the printer but not described in this manual.

 $\overline{\mathsf{Note}}$  Keep these items in a safe place after setup because they are used in various printing applications.

- A. Printer
- B. Paper for adjustment
- C. Setup Guide (this manual)
- D. Starter ink tanks (C, M, Y, MBK, BK)
- E. Set of CD-ROMs
- F. Set of printer documentation
- G. Print head
- H. Power cord
- I. Holder stopper\*
- R. 3-inch paper core attachment (x 2)
- \* The holder stopper is used when loading roll paper. For details, refer to the Online Manual.

#### ● Stand

- J. Stand leg L
- K. Stand leg R
- L. Stand stay
- M. M4 hex screw (x 9)
- N. M8 hex screw (x 4)
- O. M8 Allen wrench
- P. M4 Allen wrench
- Q. Accessory pocket

Only included with models where the stand is included as standard. Furthermore, it may be packaged in a separate box depending on the region where you purchased the printer.

#### ● Basket

These items might not be included depending on your region.

• For instructions on the included items not described in this manual, refer to the Online Manual. ("How to Display the Online Manuals" on p.14)

• A cable to connect the printer to a computer is not provided with the printer.

#### Printed Manuals

#### Setup Guide (this manual)

Describes how to setup the printer.

#### Quick Guide

Contains information related to warnings for using this product safely and information related to replacing paper, ink tanks, and the print head.

Printer Stand Setup Guide\*

Roll Unit Setup Guide\*

Stacker Setup Guide\*

Describes how to assemble the optional accessories.

#### Electronic Manuals

#### Online Manual

This manual describes advanced usage of the printer such as paper saving tips, how to print a poster and banner with the supplied software and print quality adjusting method, in addition to the basic instructions for printing on roll paper or cut sheet.

To view the electronic manuals, refer to "How to Display the Online Manuals" (p.14).

The following manuals are included with this printer.

\* Might not be included depending on your region and selected purchase options.

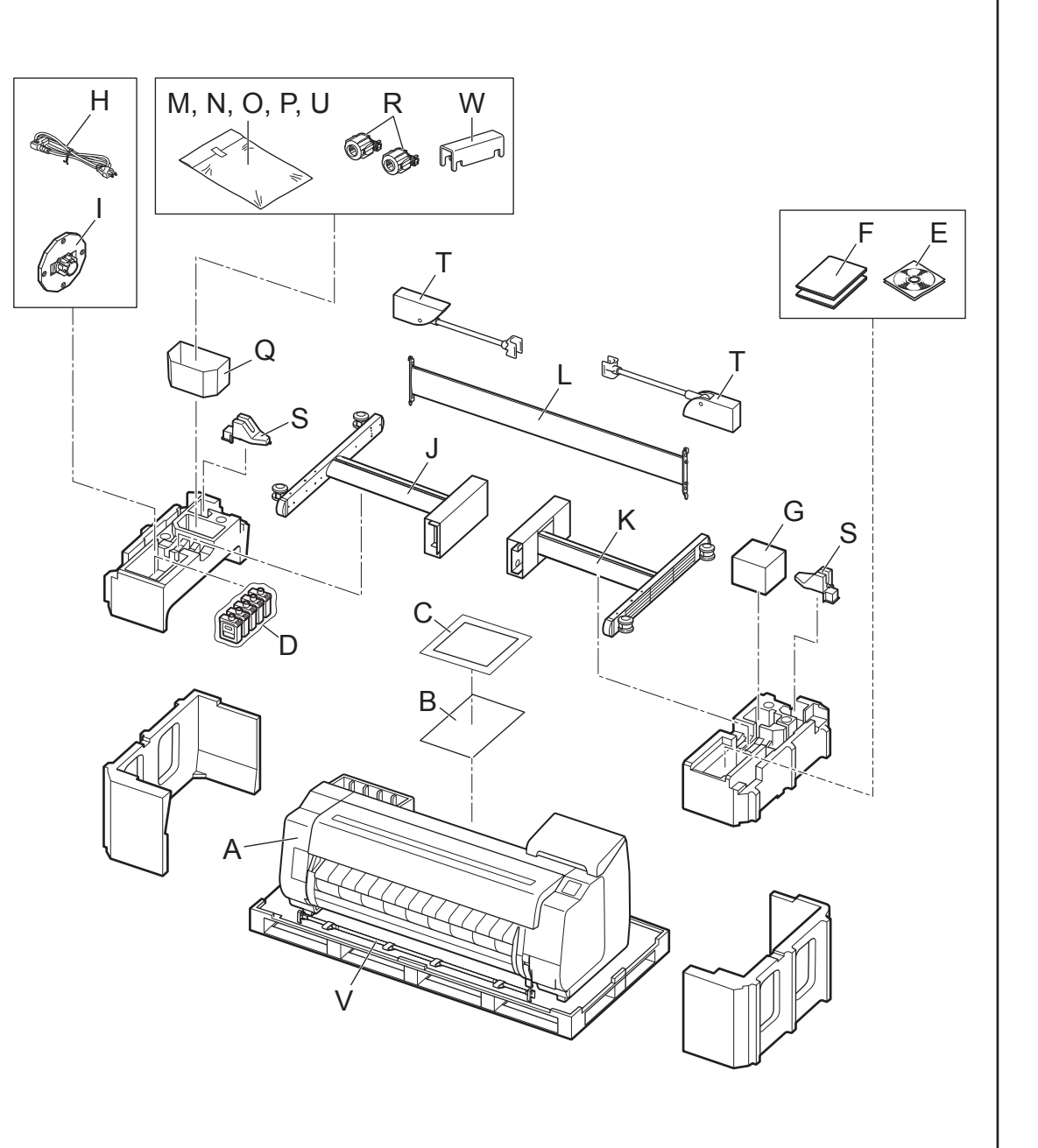

- When using the stand
- -> Assemble the stand on which you will install the printer by referring to the **Printer Stand Setup Guide (separate manual)**.
- When not using the stand
- -> Proceed to "Install the Printer".

## Assemble the Stand

- 1. Open the stacker box and take out rod 2.
- 2. Hook rod 2 onto the supporting plates of the stand legs. Attach such that the holes (A) on rod 2 are facing up.
- 1. Prepare the basket rod (cord side).
- 2. Hook the basket rod onto the supporting plates of the stand legs. Attach such that the protrusions (A) on the basket rod are facing towards you.

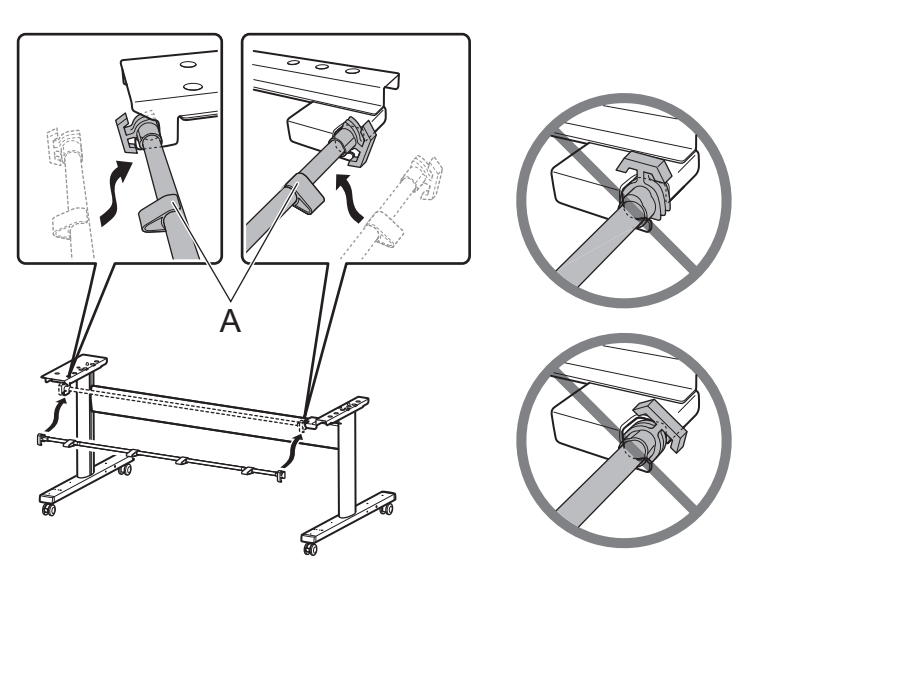

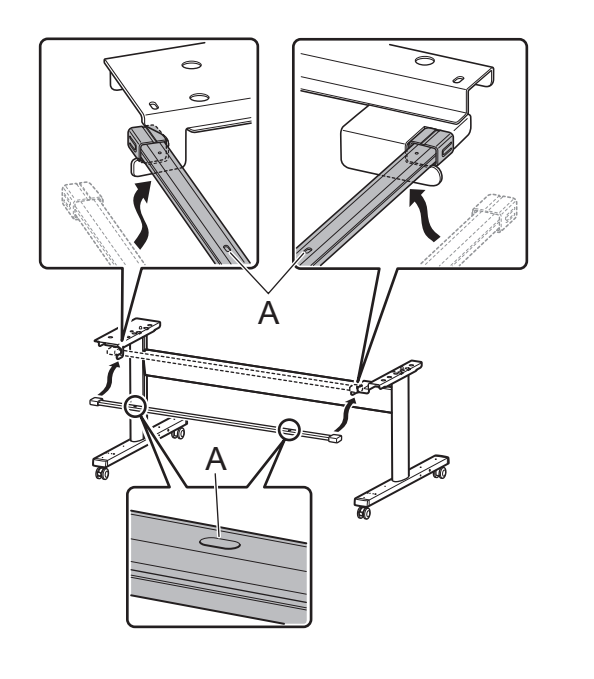

## Attach the Alignment Rod

Attach the rod for aligning the printer to the stand.

#### When using the basket included with the stand When using the stacker

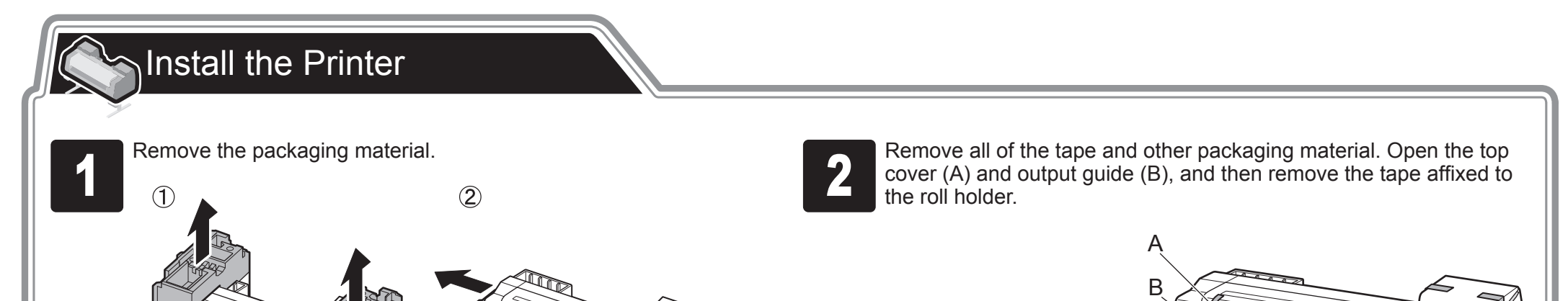

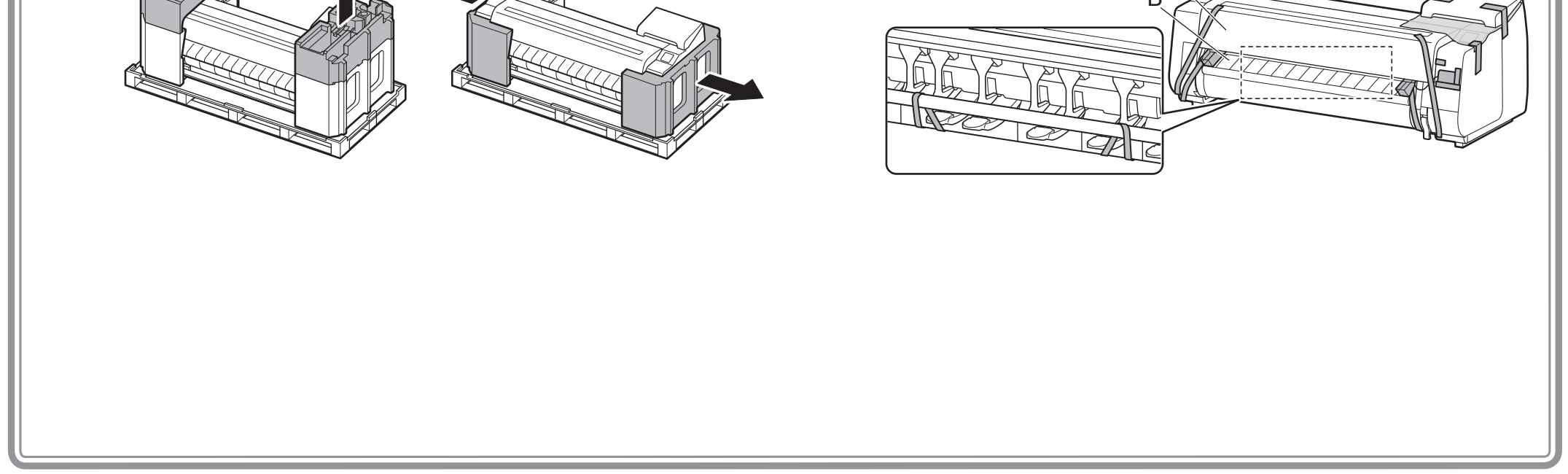

• Moving the printer requires at least 6 people, 3  $\blacktriangle$  $\overline{\text{Caution}}$  on either side. Be careful to avoid back strain and other injuries due to the weight of the printer. <Printer weight (printer only)>

- TX-4000 : Approx. 211 lb (96 kg)
- TX-3000 : Approx. 191 lb (87 kg)
- TX-2000 : Approx. 163 lb (74 kg)

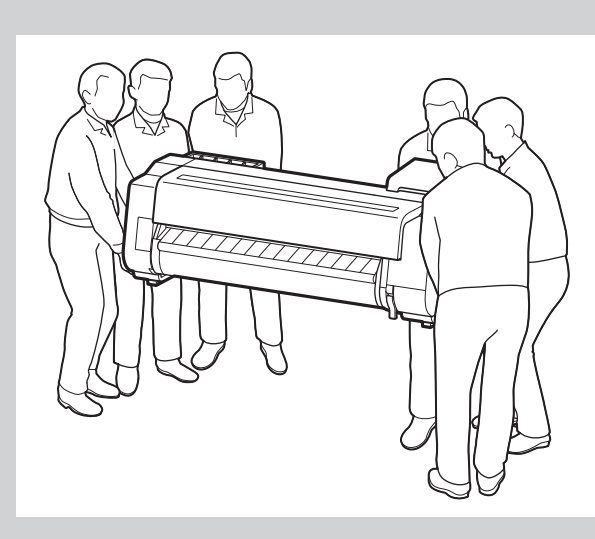

• When moving the printer, firmly grasp the carrying handles (A) under each side. Holding the printer at other positions is dangerous and may cause injury

and damage if the printer is dropped.

• When setting the printer down temporarily, make sure to put the printer on a flat, stable place.

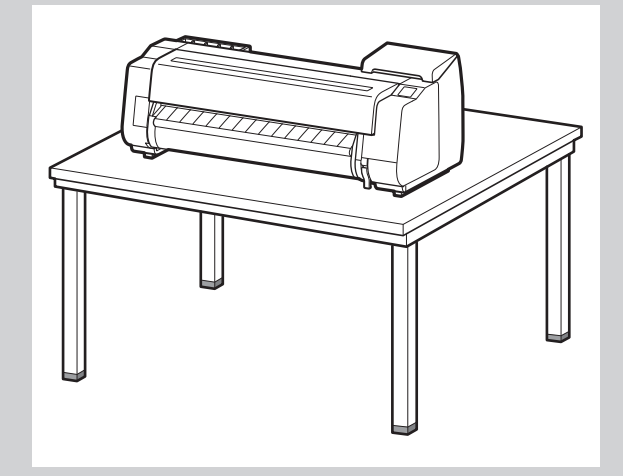

• When standing up the printer or supporting the printer, hold the metal parts of the printer. If you hold a plastic part, the printer may become damaged.

• Carrying the printer with only the center of the printer loaded may cause damage to the printer.

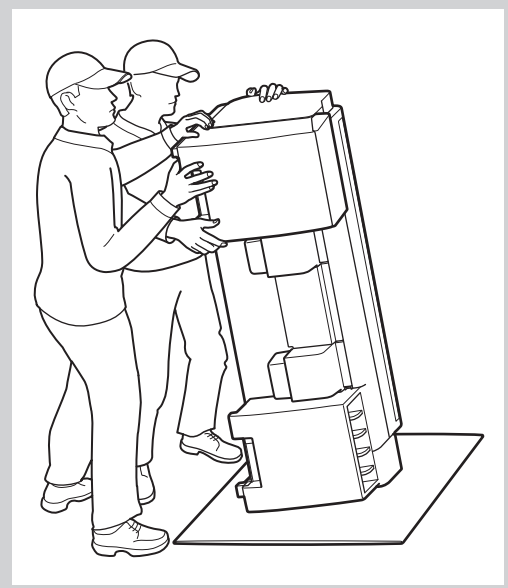

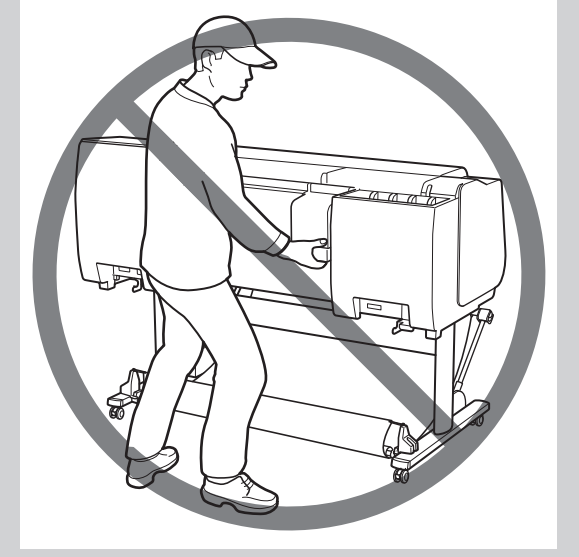

4

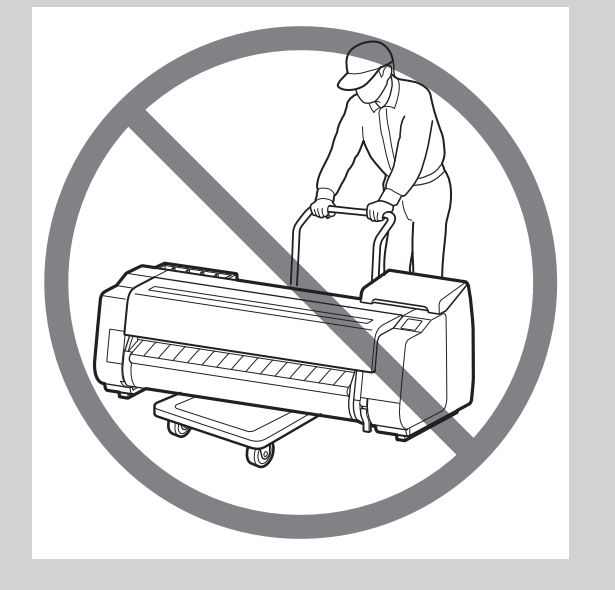

Align the position of the printer.

#### When using the basket included with the stand When using the stacker

- When standing the printer up, make sure the side with the control panel is up, and place cardboard or other material underneath to prevent scratching. Furthermore, make sure that the weight of the printer is taken by the corner of the printer. If the weight is taken by any other part of the printer, the printer may become damaged.
- A A

Place the printer on the stand such that the protrusion (A) for aligning the position of the printer under the rear side of the printer is aligned with the position of the black marker on the stand rod attached to the supporting plate.

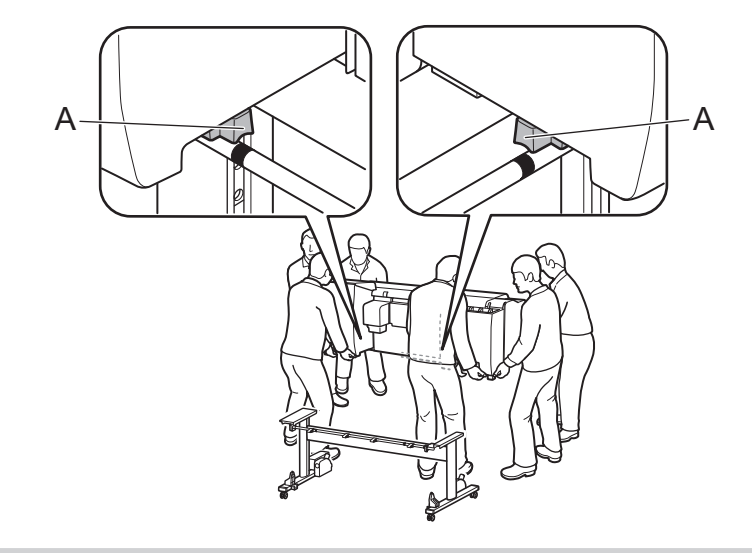

Place the printer on the stand such that the protrusion (A) for aligning the position of the printer under the rear side of the printer is aligned with the position of the holes on rod 2 attached to the supporting plate.

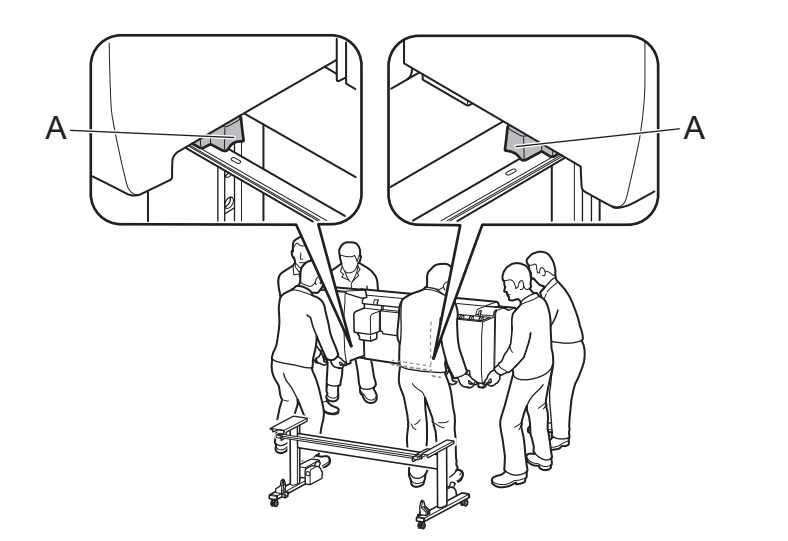

Important Incation and proceed to "Turn On the Printer". Inc. Inc. Inc. Important Important Important  $\bigoplus$   $\cdot$  If you are not using a stand, place the printer in the installation

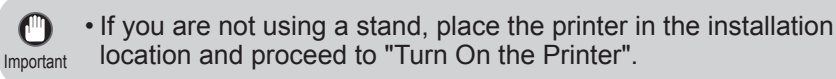

- When using the roll unit
- -> Attach the roll unit to the stand by referring to the Roll Unit Setup Guide (separate manual).
- When not using the roll unit
- -> Proceed to "Attach the Basket".

- When using the basket included with the stand
- -> Attach the basket to the stand by referring to the **Printer Stand Setup Guide (separate manual)**. Proceed to "Attach the Basket".
- When not using the basket
- -> Proceed to "Assemble the Stacker".

## **Assemble the Stacker**

Ø • Keep the belt stopper you removed for future use. You will need them in case you move the printer to another Note location.

• When you open the top cover, a cleaning brush is stored on the right side. Take it out and use it when cleaning inside the top cover.

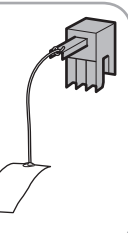

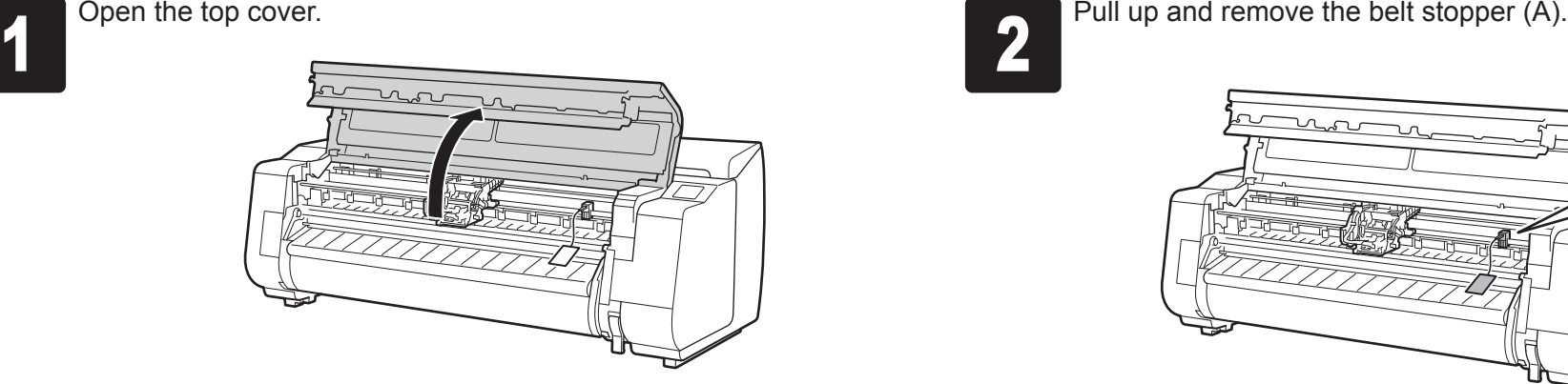

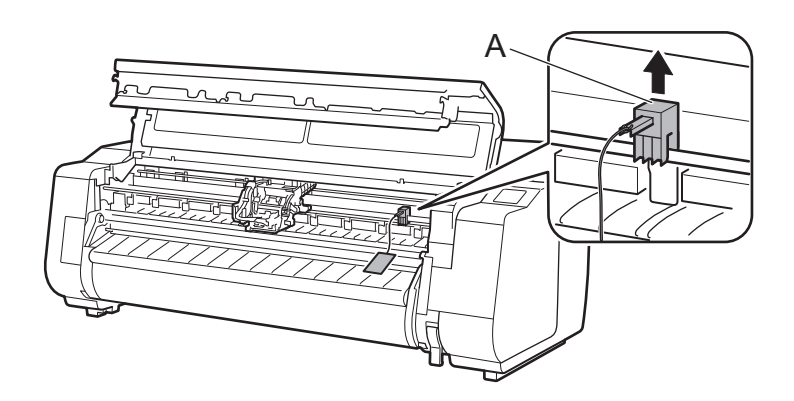

**5** Affix the printer to the stand.<br> **5**  $\left(\begin{array}{c} 0 \\ 0 \end{array}\right)$  Remove the alignment ro Remove the alignment rod.  $\widetilde{2}$  Use an M4 Allen wrench to securely affix three M4 hex screws each on the left and right from the bottom of the supporting plate.

## Attach the Basket

## Attach the Roll Unit

- When using the stacker
- -> Assemble the stacker by referring to the **Stacker Setup Guide (separate manual)**.
- When not using the stacker
- -> Proceed to "Turn On the Printer".

# **Turn On the Printer**

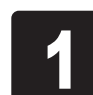

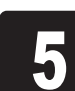

Important

 $\mathbf{\mathbf{\Theta}}$ 

• The removed alignment rod will be used when attaching the basket.

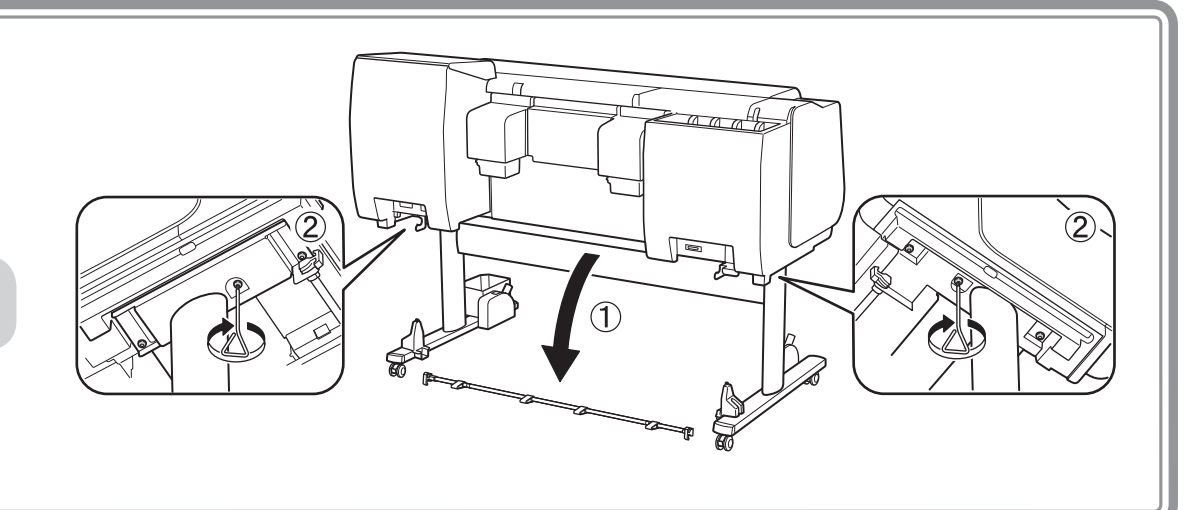

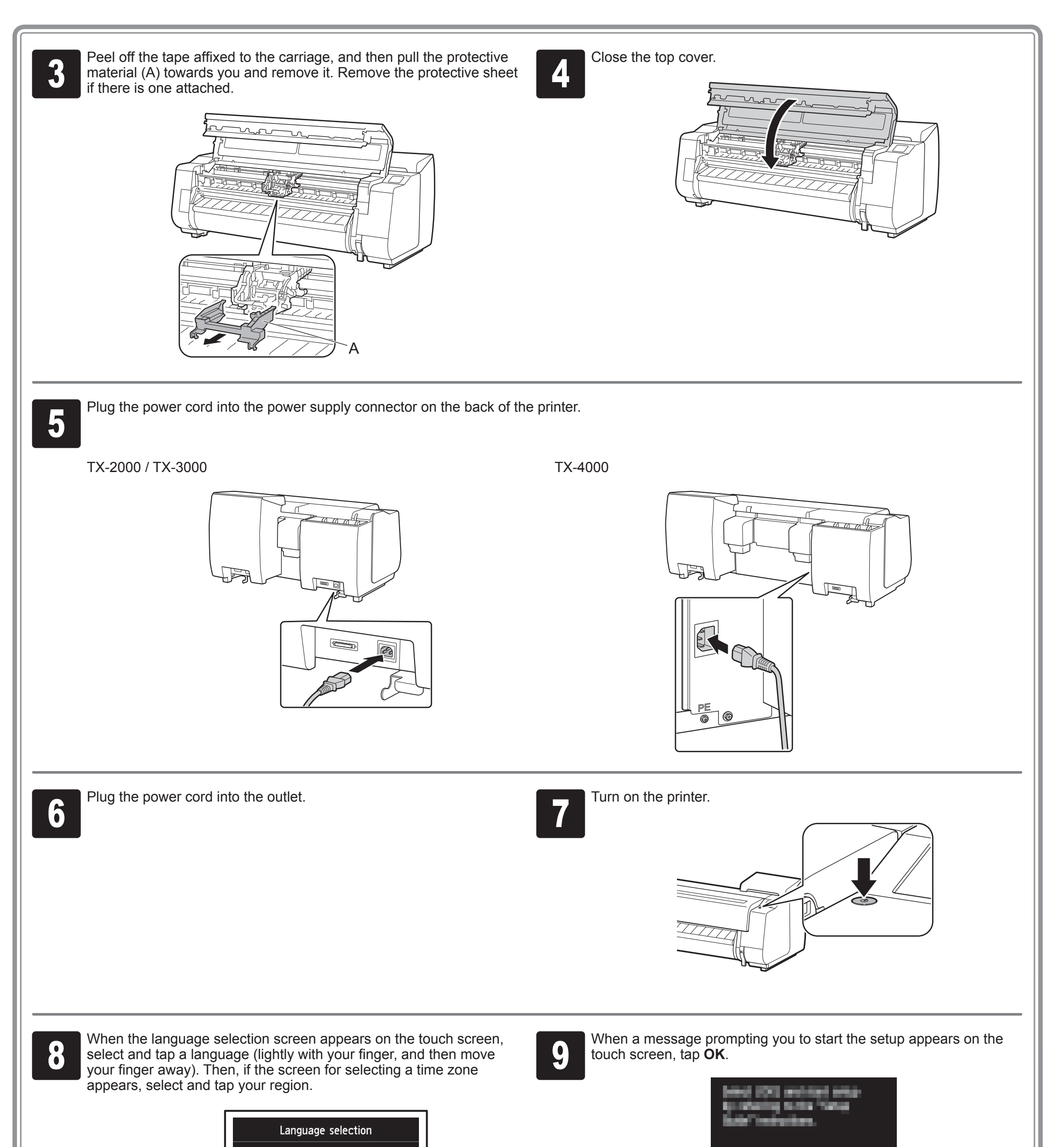

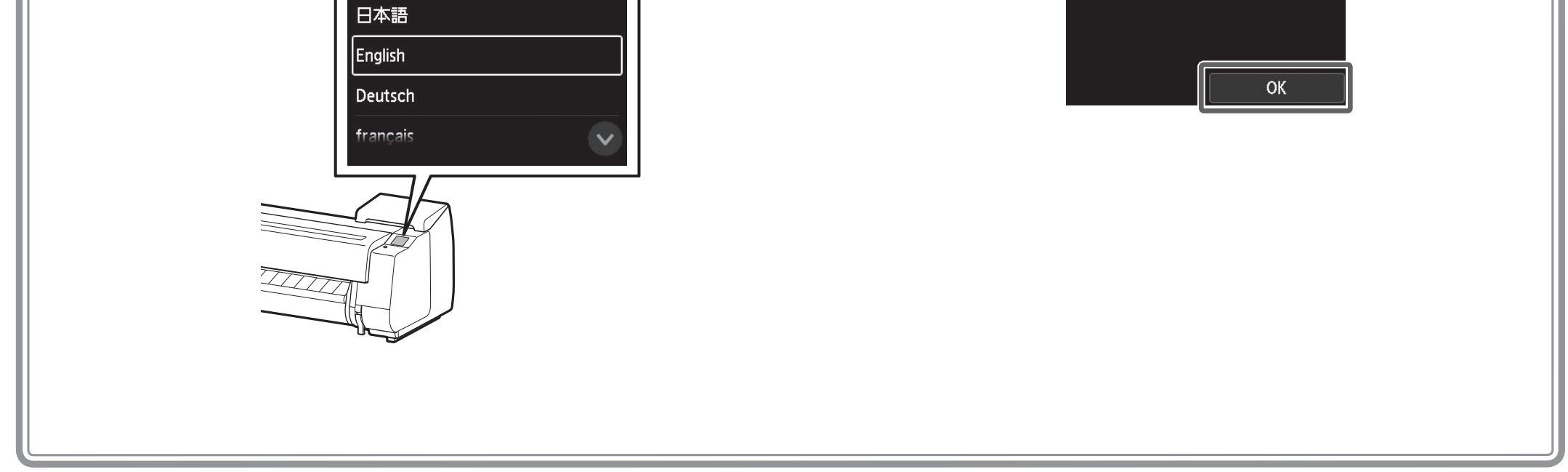

Shake each ink tank gently 7 or 8 times before opening its pouch.

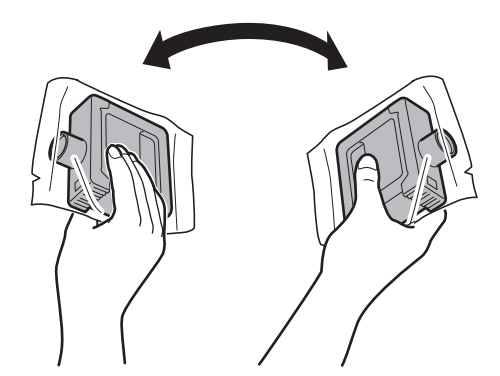

Ø Note

 $\mathbf 0$ 

• Failure to shake the ink tanks may result in reduced print quality because ink

Important ingredients have settled on the bottom of the tank.

> • If the ink tank is cold, allow it to adjust to room temperature before attaching it to the printer.

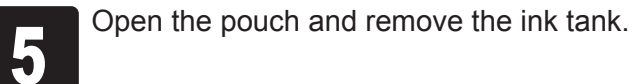

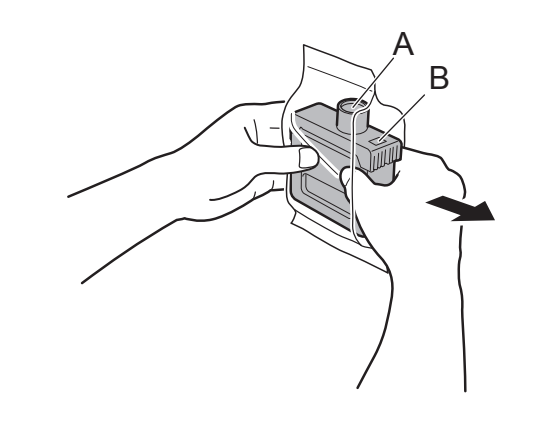

Mount the ink tank in the holder. Install<br>with the ink holes facing down and the<br>metal contacts facing away from you. with the ink holes facing down and the

Important • Never touch the ink holes (A) or metal contacts (B). Touching these parts may cause stains, damage the ink tank, and affect print quality.

O

• Avoid dropping the ink tank after removing it from the pouch. Otherwise, ink may leak and cause stains.

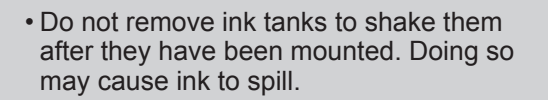

 $\bigoplus$ 

 $\bullet$ 

Instructions on ink tank installation are shown on the screen. Open<br>the ink tank covers as instructed.<br>position (B).<br>position (B). Pull the handle part (A) towards you while pressing the button at position (B).

 $\circled{1}$  Pull straight up.  $\circled{2}$  Pull towards you.  $\circled{3}$  Securely lay down at a position where it does not return when you release your hand.

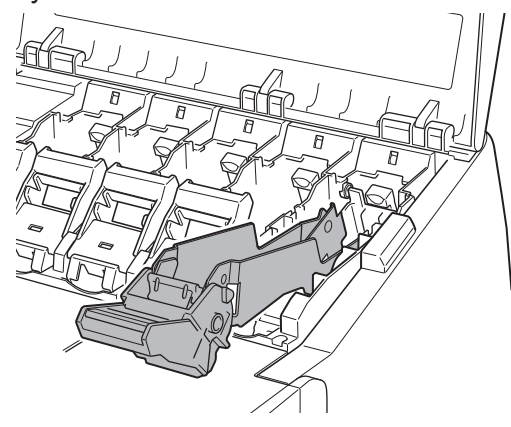

 $\mathbf 0$ 

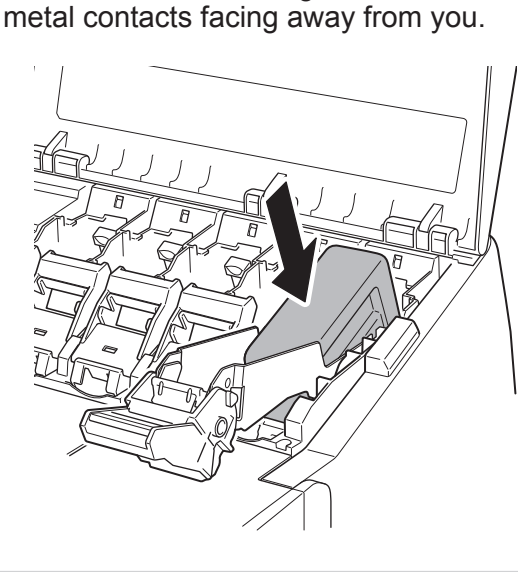

• An ink tank cannot be mounted in the  $\mathbf{C}$ holder if it is not oriented correctly for the Important color.

> • Do not try to force an ink tank into the holder if it does not go in normally. Check the color indicated on the label and the ink tank orientation, and then try mounting the tank into the holder again.

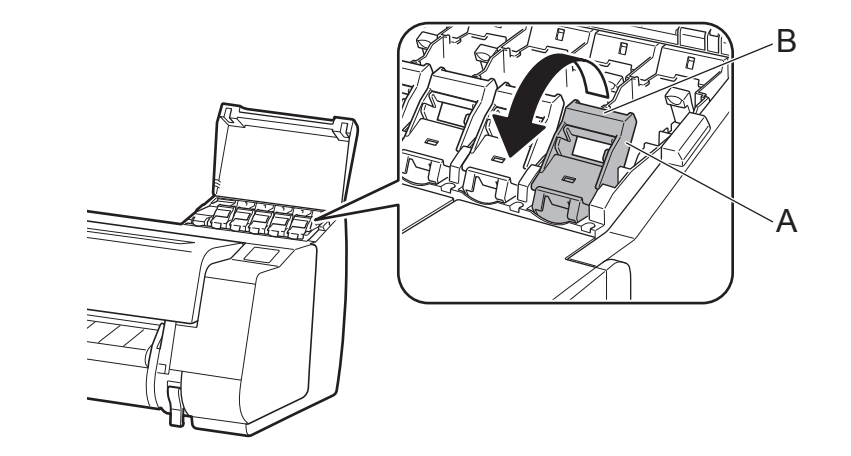

**3** Pull out the ink tank lock lever.

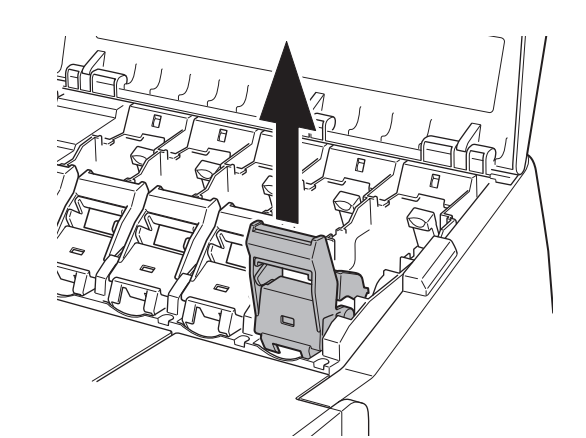

Install the 5 ink tanks by following the instructions on the screen.

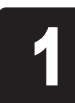

Instructions on ink tank installation are shown on the screen. Open the ink tank covers as instructed.

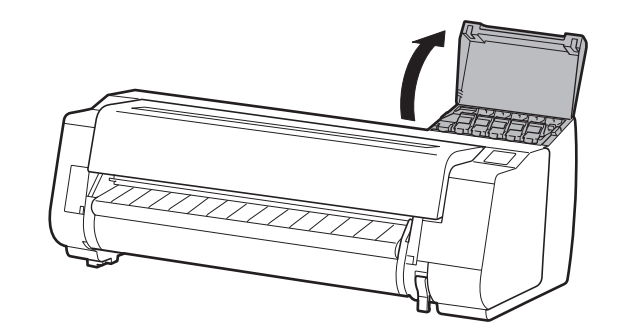

## Install the Ink Tanks

Important • Make sure the ink tank lock lever stays in the locked position.

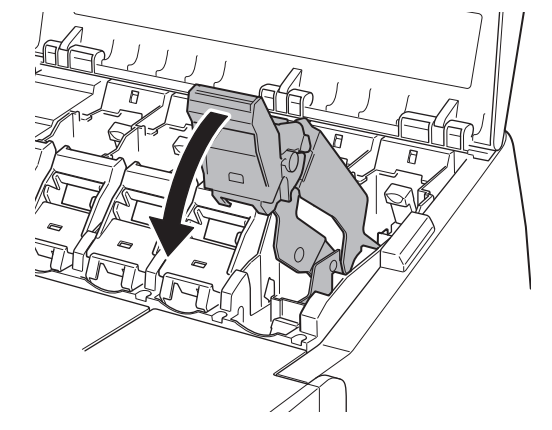

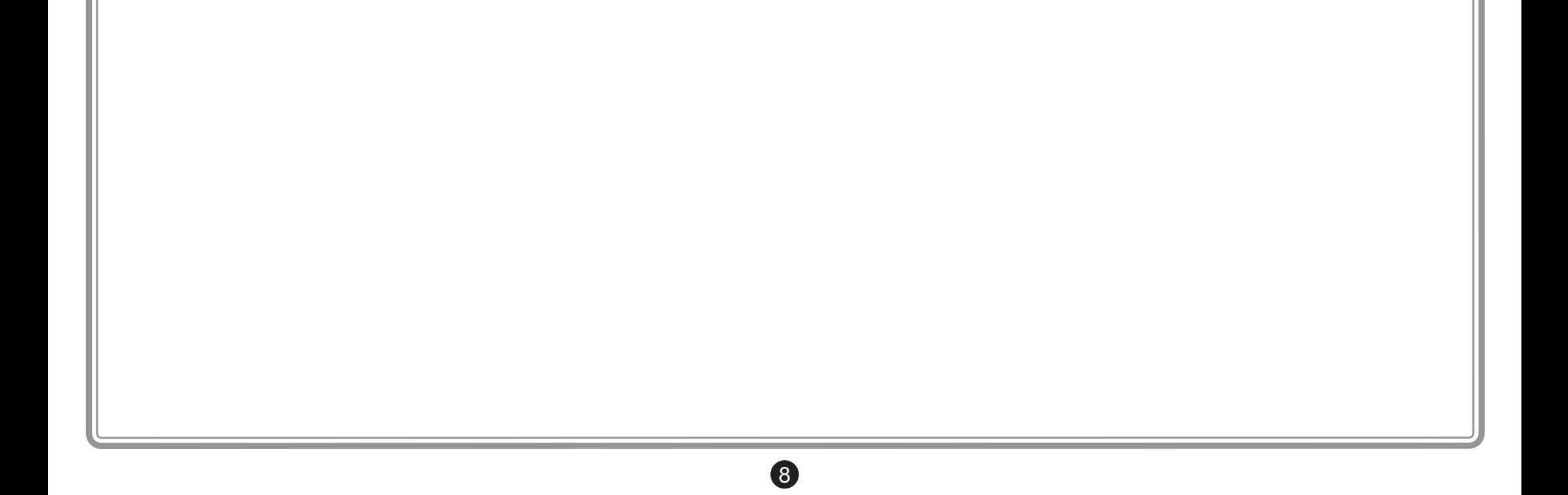

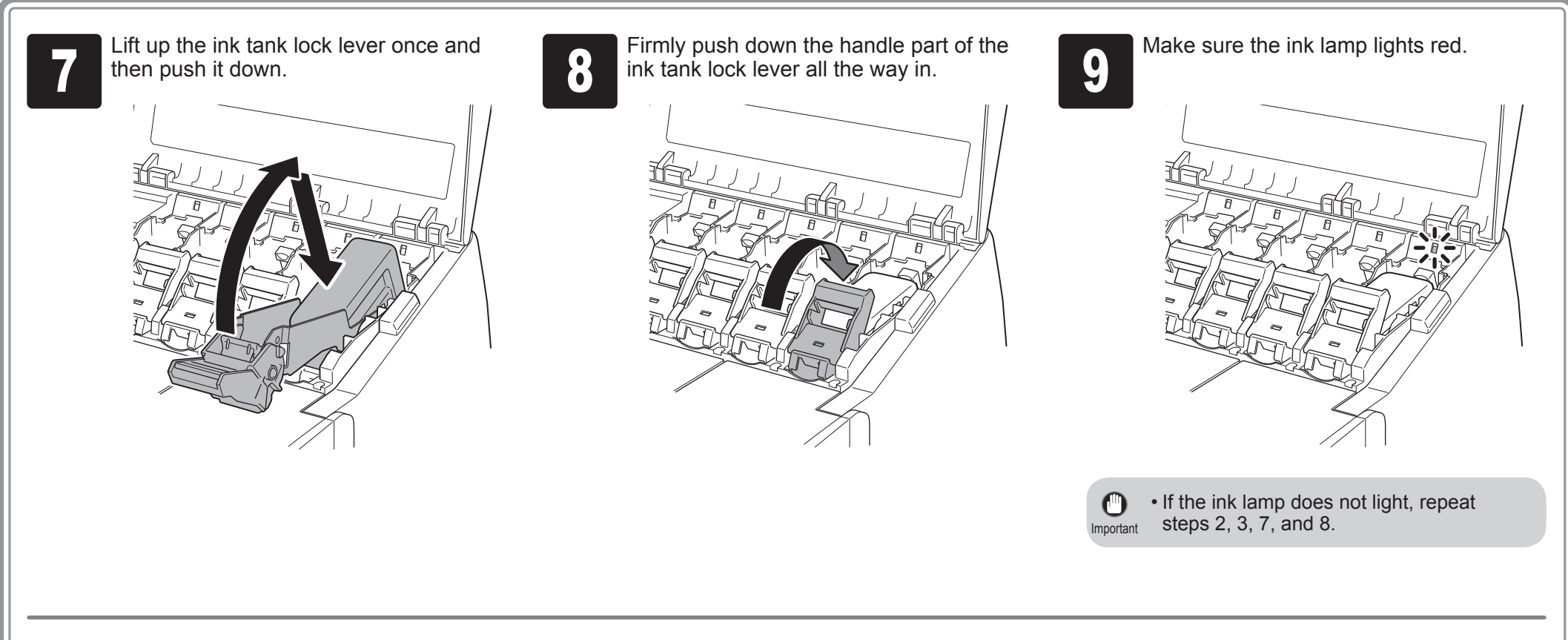

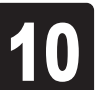

**10** Repeat steps 2 to 9 to install each of the ink tanks. ink tanks. Close the ink tank covers.

> When the screen for confirming installation of the ink tank appears, tap **OK**.

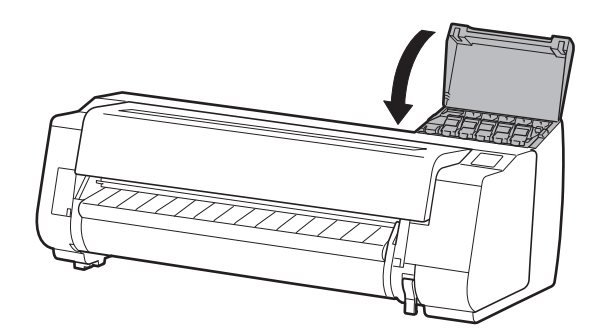

1 When the instruction to open the top<br>cover appears on the screen, open the<br>top cover. cover appears on the screen, open the top cover.

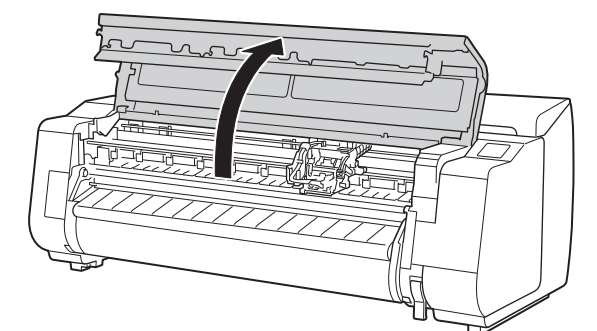

Instructions are now shown on the screen regarding print head installation.

Tilt the print head lock lever  $\bigcirc$  towards you.

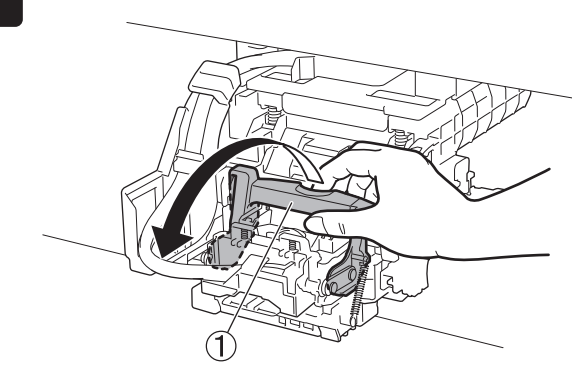

Tilt the print head lock lever  $\bigcup$  towards<br>you.<br>and tap **OK**. following the instructions on the screen, and tap **OK**.

Remove the print head from the bag by holding the tab parts (A).

**France the orange protective caps (A**<br>and B). Remove the protective cap (B)<br>holding the tab part (C). and B). Remove the protective cap (B) by holding the tab part (C).

 $\mathsf B$ 

• Do not touch the part that was being  $\mathbf \Theta$ protected by the protective cap under mportant

Do not touch the contacts (A) on the carriage.

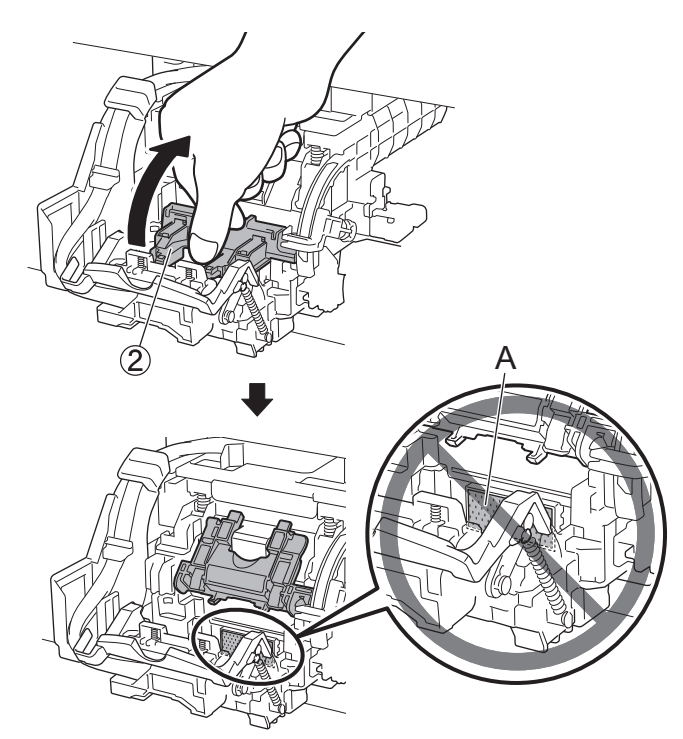

A

A

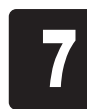

A

Insert the print head into the carriage with the ink holes (A) on the upper side and facing<br>towards you as shown in the figure. Carefully push the print head firmly into the carriage,<br>ensuring that the part covered by the towards you as shown in the figure. Carefully push the print head firmly into the carriage, ensuring that the part covered by the protective caps does not touch the carriage.

**7** Pull the print head locking cover 3 down<br>toward the front to lock the print head in<br>place. toward the front to lock the print head in place.

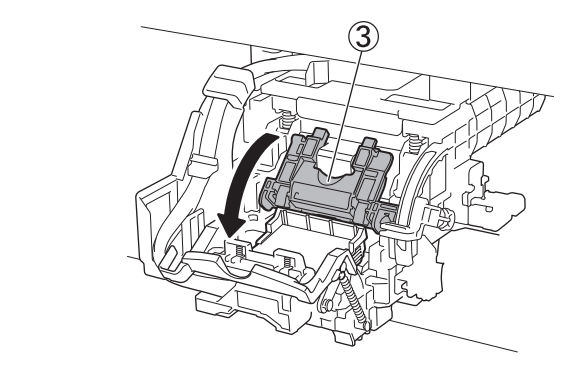

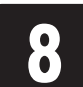

Push the print head lock lever (4) all the **Source the top cover.** Way to the end.

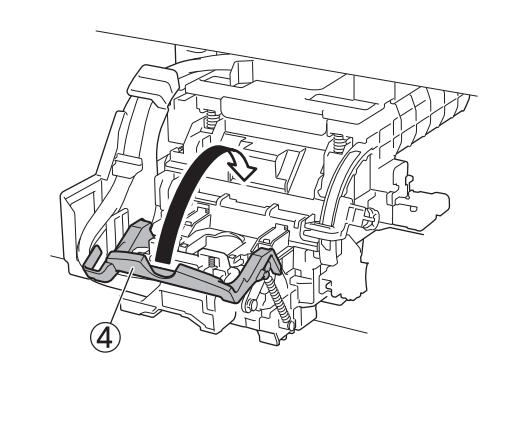

9

any circumstances. Touching it may cause damage to the print head or printing problems.

• The print head contains ink, so be careful not to spill it once the protective caps are removed.

Ø • If the roll unit is installed, the roll unit calibration starts automatically after the Note print head is attached. If the roll holder is mounted on the roll unit at this time, calibration cannot be executed. Do not mount the roll holder on the roll unit until the setup has finished.

• Do not reattach the protective caps after removing them. Dispose of them according to local regulations.

A

## Install the Print Head

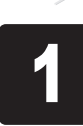

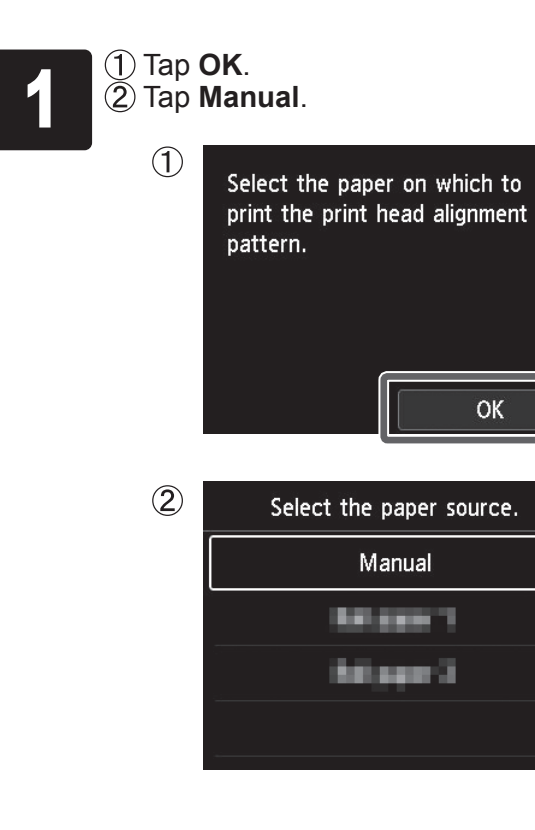

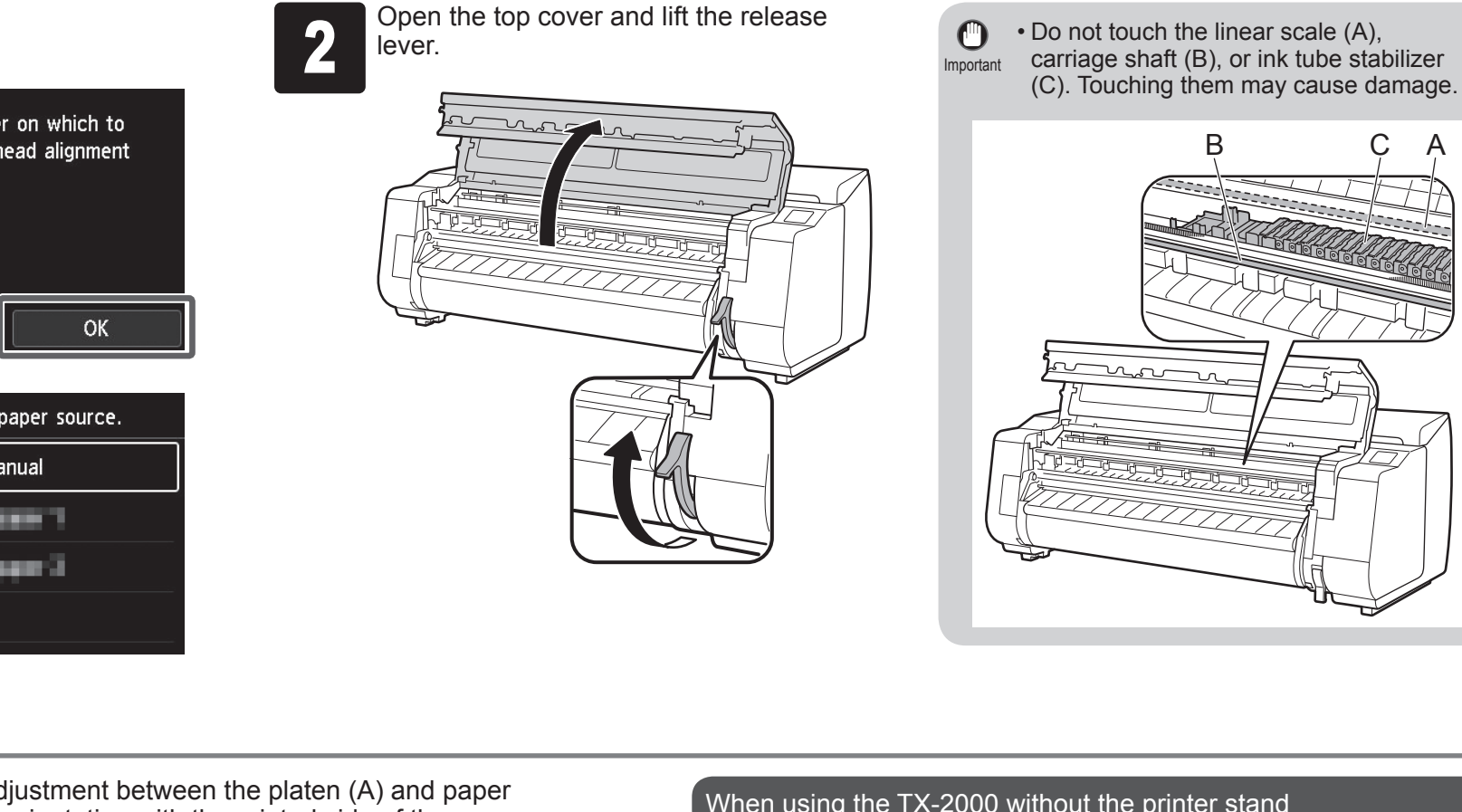

Insert the paper for adjustment between the platen (A) and paper<br>retainer (B) in portrait orientation with the printed side of the paper<br>facing up. Only one sheet of paper is needed. retainer (B) in portrait orientation with the printed side of the paper facing up. Only one sheet of paper is needed.

> $\bullet$ Important

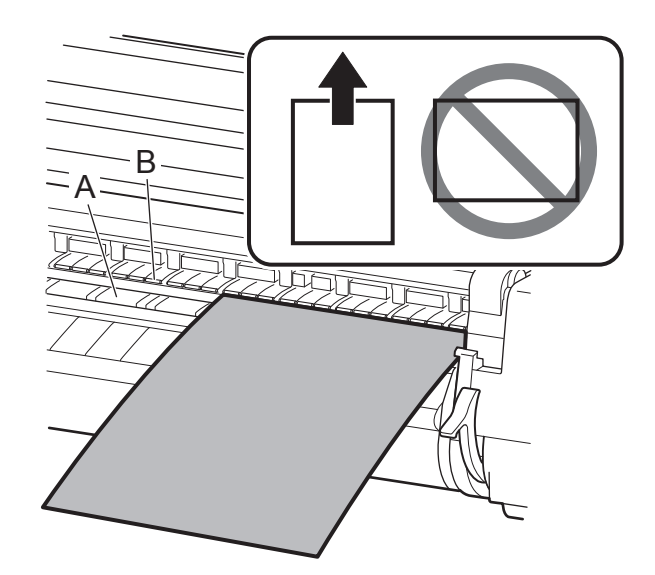

**1** Load the paper aligned with the paper<br>alignment lines (A) to ensure that the<br>paper is not crooked, and align the alignment lines (A) to ensure that the paper is not crooked, and align the leading edge of the paper with the front side of the line (B).

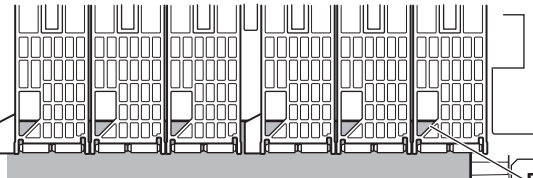

When using the TX-2000 without the printer stand

Lower the release lever to lock the paper<br>and close the top cover.<br>loaded.<br>loaded. appears. Tap the type of paper you loaded.

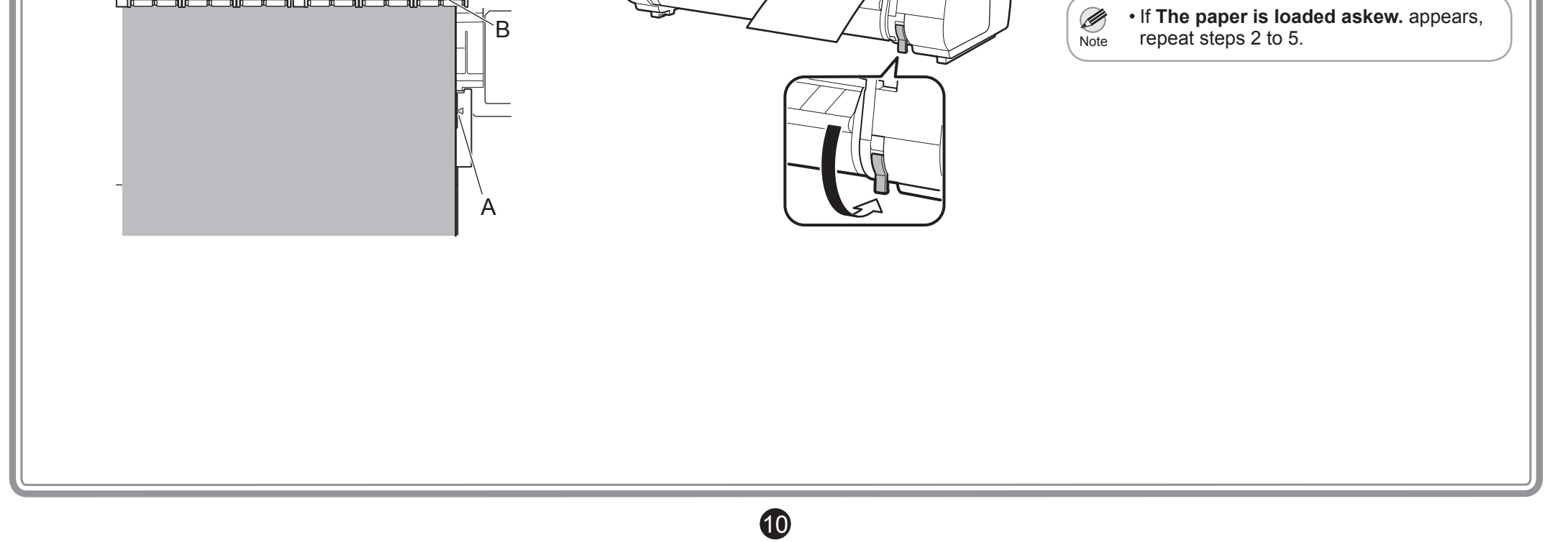

• Check that there is nothing under the printer. If there is anything under the printer, it may cause scratches on the paper or paper jams, and you might not be able to adjust the print head correctly.

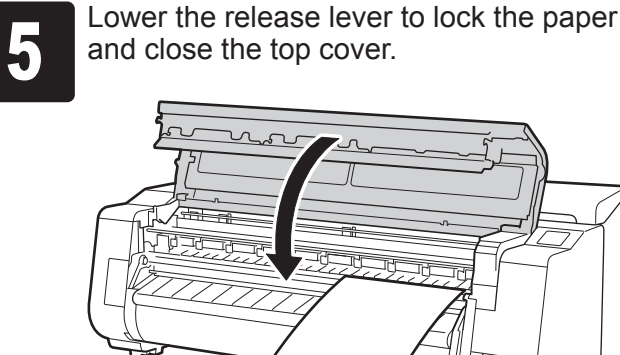

In this case, tap **Coated papers** then **Coated papers**.

Load the paper for adjustment.

## Load the Paper

## Perform Print Head Adjustment and Select the Connection Method

When the screen for selecting the connection method appears, select the connection method to use.

Ø • If you are connecting the printer to the network using a fixed IP address, select **Do not connect**. Configure the settings from the touch Note screen of the printer after the printer has finished charging the ink for the first time and adjusting the print head.

Use the LAN cable to connect the wired LAN<br>connector on the back of the printer to the<br>hub port. connector on the back of the printer to the hub port.

#### **Wired LAN connection**

This is the method for connecting the printer to the

**1 Tap Wired LAN connection.**<br>Check the message about the method and tap Yes if there a

**1 Tap Wireless LAN connection.**<br>Check the message about the connection<br>method and tap **Yes** if there are no problems. Check the message about the connection

network using a LAN cable.

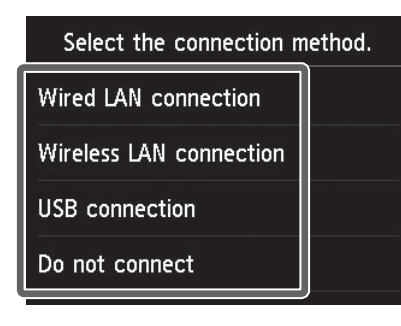

If you are configuring from a computer -> Tap **Yes**.

Check the message about the connection method and tap **Yes** if there are no problems.

<sup>2</sup> A message prompting you to connect the

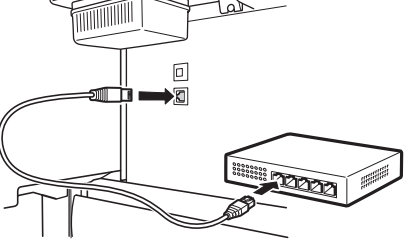

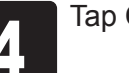

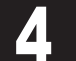

LAN cable appears.

Tap USB connection.<br>Check the message alconnection method an Check the message about the connection method and tap **Yes** if there are no problems.

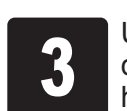

<sup>4</sup> Tap **OK**.

**Wireless LAN connection**

This is the method for connecting the printer to the network without using a cable.

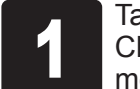

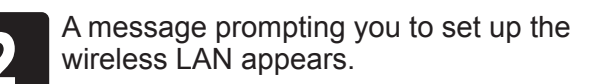

**If you are configuring from the printer** -> Tap **No**.

#### **USB connection**

This is the method for connecting the printer to a computer using a USB cable. Only 1 printer can be connected.

Do not connect the USB cable yet.

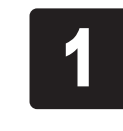

and the print head is adjusting.

#### Proceed to "Connect to the Printer" on p.12.

The paper starts feeding, and then the printer automatically starts charging the ink for the first time and adjusting the print head. Charging the ink for the first time and adjusting the print head for the first time takes about 35 minutes.

Important • Do not open the covers of the printer or turn the power off while the ink is charging for the first time and the print head adjustment is executing.

Note

Ø

 $\mathbf 0$ 

• If you selected **Do not connect**, the connection settings and software installation will need to be performed separately.

Proceed to "Connect to the Printer" on p.12.

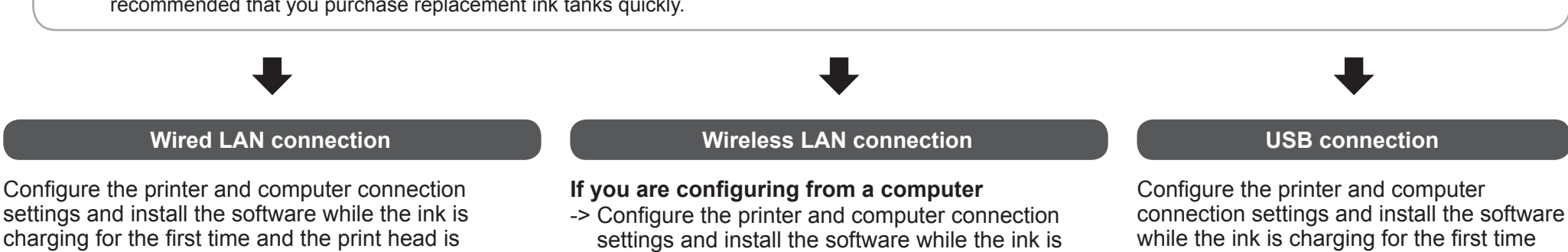

• Charging the system with ink fills the system from the ink tanks to the print head. In addition, cleaning is performed to keep the printer in optimal condition. This may cause the remaining ink indicator and maintenance cartridge capacity indicator to drop some amount. The starter ink tank is for first-time installation. It is recommended that you purchase replacement ink tanks quickly.

adjusting.

#### Proceed to "Connect to the Printer" on p.12.

charging for the first time and the print head is

adjusting.

Proceed to "Connect to the Printer" on p.12.

#### **If you are configuring from the printer**

 $\bf \Phi$ 

-> Configure the wireless LAN settings from the printer after the printer has finished charging the ink for the first time and adjusting the print head.

Proceed to "Configure Wireless LAN Settings on the Printer" on p.13.

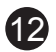

The printer connection settings and software installation are performed using a computer. You can download the setup files from our website. If you are using a Windows PC, you can also start this from the CD-ROM.

However, if you selected **No** in step 3 for connecting to a wireless LAN on p.11, configure the wireless LAN settings only using the printer. Proceed to "Configure Wireless LAN Settings on the Printer" on p.13.

## Connect to the Printer

Enter the following URL in the web<br>browser of your computer to access<br>website. browser of your computer to access the website.

## http://ij.start.canon

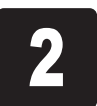

**2** Click **Set Up**.<br>**Perform the refollowing the is-**Perform the remaining operations by following the instructions on the screen.

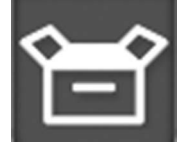

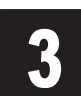

**3** Click **Download** to download the setup file and then run the file. file and then run the file.

#### This completes the setup.

• A screen for selecting the printer connection method may be displayed in the middle of configuring the settings. Ø If this happens, select the method you selected on p.11 and then click **Next** and continue with the rest of the settings. Note

2 Click the popup message for the disk<br>drive and click **Run Msetup4.exe** on t<br>screen that is displayed. drive and click **Run Msetup4.exe** on the screen that is displayed.

#### Downloading and running from the website

**3** If the User Account Control dialog box<br>appears, click Yes and proceed to the<br>next step. appears, click **Yes** and proceed to the next step.

Insert the setup CD-ROM into the computer.

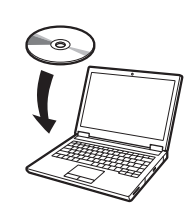

When the **AutoPlay** screen appears, click **Run Msetup4.exe**.

**3** If the User Account Control dialog box<br>appears, click Continue and proceed to<br>the next step. appears, click **Continue** and proceed to the next step.

**4 Click Start Setup**.<br>
Configure the settings by following the instructions on the screen.

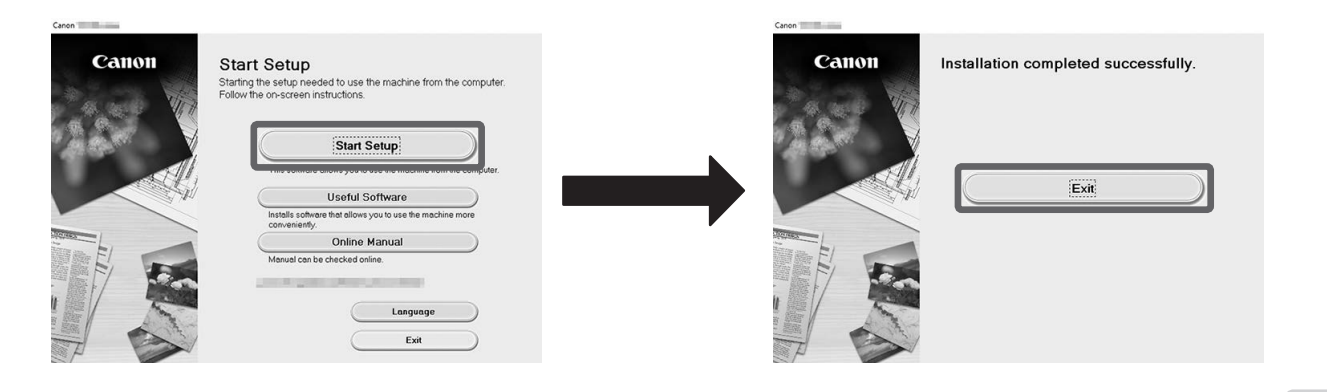

If a warning screen about downloading appears, select **Do not block**, **Allow**, etc. and then proceed to the next step.

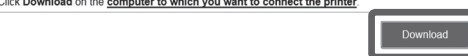

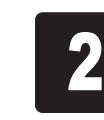

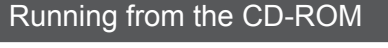

## Insert the setup CD-ROM into the

If you are using Windows 10 or Windows 8.1

computer.

#### **If the message did not appear (or has disappeared)**

- Click or **File Explorer** on the taskbar.
- Click **This PC** on the left side of the window that opens.
- Double-click the CD-ROM icon on the right side of the window.
- If the contents of the CD-ROM appear, double-click **Msetup4.exe**.

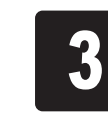

If you are using Windows 7

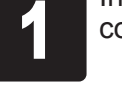

#### **If the AutoPlay screen does not appear**

- Click **Computer** from the start menu.
- Double-click the CD-ROM icon in the right side of the window that opens.
- If the contents of the CD-ROM appear, double-click **Msetup4.exe**.

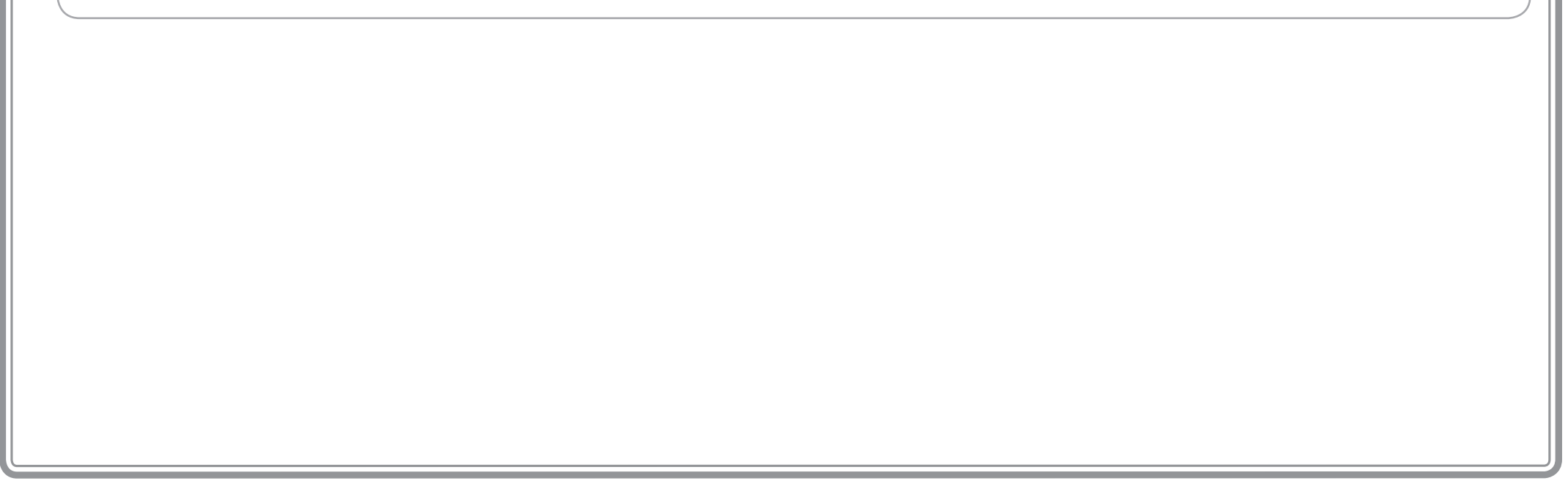

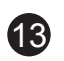

#### **Configure Wireless LAN Settings on the Printer** If you selected **No** in step 3 for connecting to a wireless LAN on p.11, configure the wireless LAN settings using the touch screen of the printer. Select and tap the connection method.<br>Select a WLAN setup method. Once the print head adjustment has<br>finished, check that the following scree<br>appears and tap OK. **3** When the home screen appears and<br>appears, the wireless LAN settings and<br>complete. finished, check that the following screen appears, the wireless LAN settings are appears and tap **OK**. complete. Easy wireless connect Ready to print  $\binom{n}{k}$ Do you want to connect a computer to the printer with a Standard setup MBK BK Y M C wireless LAN? WPS (Push button method)  $\sigma$ <sup>1</sup> Other setup  $\overline{(\circ)}$  2  $\overline{(\circ)}$   $\overline{(\circ)}$   $\overline{(\circ)}$ *<u><b>DESPERTS</u>* OK Configure the wireless LAN settings by Maintenance following the instructions on the screen. Ø • If the following message appears, the Ø • Before using the printer, the software Note printer initial settings are not finished. needs to be installed on the computer Note Wait until the above screen appears. that is connected to the printer. **Checking the nozzle.** Proceed to "Connect to the Printer" on **Preparing the ink system.** p.12. **Cleaning...**

To load roll paper after setup, tap the paper settings display area from the home screen, then  $\sigma$  (roll paper icon), then **Replace paper**, and follow the instructions on the screen.

A: Spare ink box Can be used to store spare ink tanks.  $\mathbf \Theta$ • Do not place a used ink tank. mportant A B: Accessory pocket • Can be used to store accessories such as the 3-inch paper core attachment. • The accessory pocket is included with the stand. Refer to "Attach the Accessory Pocket" in the Printer Stand Setup Guide (separate manual) for details on how to attach. B

## Storage Locations

For details, refer to the Online Manual that can be accessed by the procedure in "How to Display the Online Manuals" (p.14).

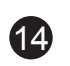

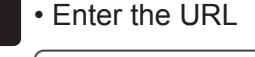

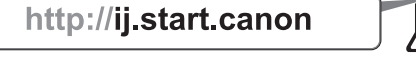

• Scan the QR code

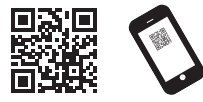

\* A special app is needed in order to scan the QR code.

## **Q** Responding to Messages

Perform the remaining operations by following the instructions on the

screen to display the Online Manual.

## **How to Display the Online Manuals**

Online Manual that describes how to use the printer in detail is published on the Web. Access it using the following procedure as needed.

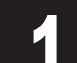

Access the Canon website by any of the following methods.

Error messages may appear on the touch screen of the operation panel when setting up printer. If so, it may not indicate a problem with the printer, and the issue may be easily resolved. Common messages and the causes are listed here with corrective actions. For details on other messages, refer to the Online Manual.

**2** Click or tap **Read Online Manual.**<br>Perform the remaining operations<br>screen to display the Online Manu

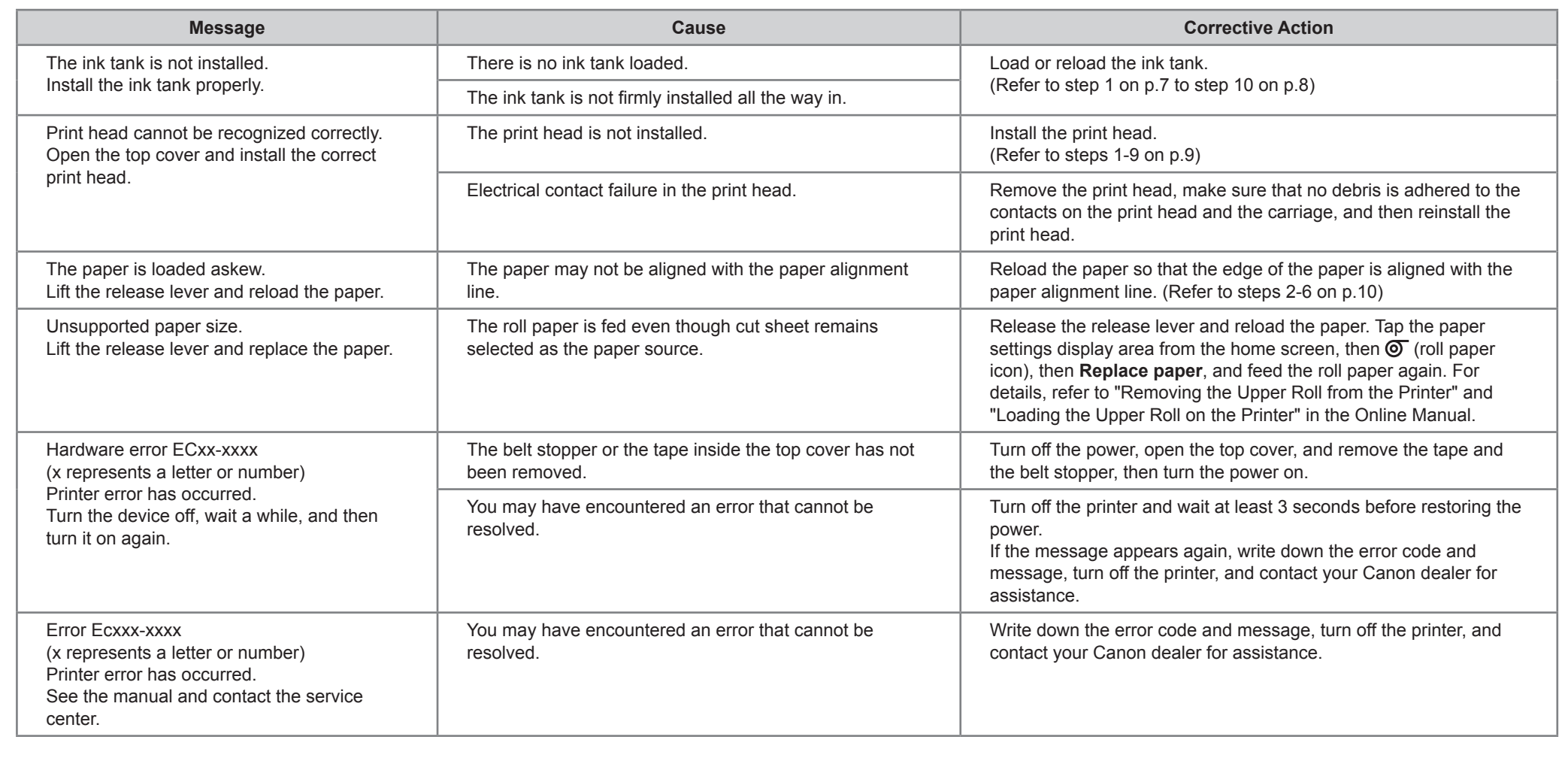

Il est recommandé de réserver un espace de dimension suivante pour vous permettre de travailler sur l'imprimante. Vérifiez l'image complète de l'imprimante que vous avez achetée et assurez-vous de disposer de suffisamment d'espace pour l'installer.

## Avant de configurer l'imprimante

- Configurez l'imprimante selon la procédure suivante. Assemblage du socle (P.3) \* Consultez le manuel distinct Installation de la tige d'alignement (P.3) Installation de l'imprimante (P.3) \* Montage de l'unité de rouleau (P.5) \* Consultez le manuel distinct \* Montage du panier (P.5) \* Consultez le manuel distinct \* Montage du récepteur de papier (P.5) \* Consultez le manuel distinct Mise sous tension de l'imprimante (P.5)
- Si un message d'erreur s'affiche pendant la configuration ou en cas d'autres problèmes, consultez la rubrique "Réponse aux messages" à la page 14.
- Windows est une marque commerciale ou une marque déposée de Microsoft Corporation aux États-Unis et/ou dans d'autres pays.

Important les options sont installées ou non. **(6)** · Selon le modèle, le socle de l'imprimante et l'unité de rouleau peuvent être des options. Il est recommandé de faire attention car l'espace nécessaire peut varier si • L'espace nécessaire devant l'imprimante varie en fonction de la manière dont le panier fourni avec le socle de l'imprimante est utilisé. Ceci représente l'espace

## Confirmation de l'espace d'installation

## Procédure de mise en place

0

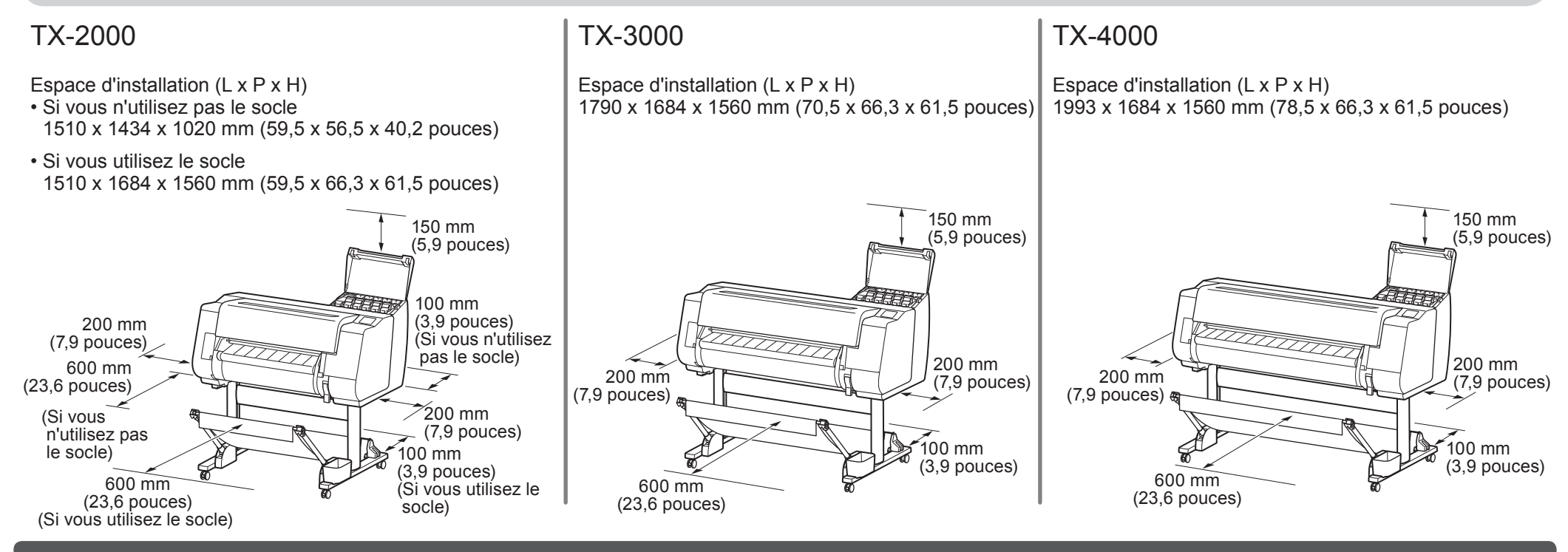

d'installation en cas d'utilisation dans la position de l'illustration.

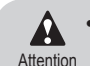

• Les instructions de ce Guide d'installation concernent l'imprimante TX-4000. Veuillez noter que, dans certains cas, votre imprimante peut sembler différente des illustrations. Toutefois, les opérations de base sont identiques.

Veillez à lire les consignes de sécurité pour vous assurer que ce produit est utilisé en toute sécurité.

-> Guide rapide (manuel séparé)

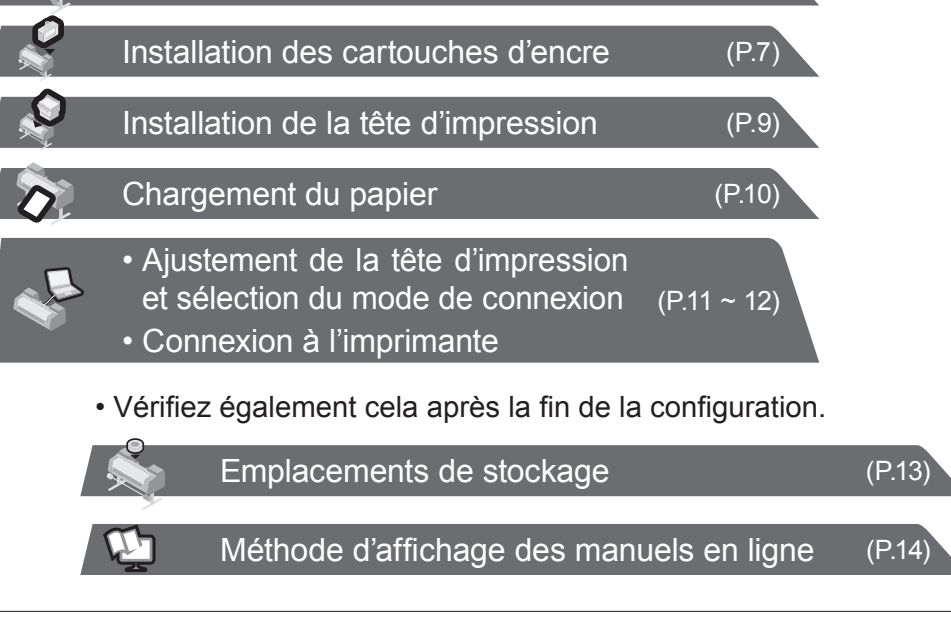

## Contenu du colis

#### ● Imprimante

## Les manuels fournis avec cette imprimante

● Unité de rouleau

● Récepteur de papier

Il est possible que ces éléments soient inclus en standard ou qu'ils ne soient disponibles que sous forme d'accessoires en option selon votre région.

Reportez-vous aux guides d'installation inclus pour plus de détails sur les produits inclus dans les colis.

- S. Support de tige (x 2)
- T. Bras de panier (x 2)
- U. Vis hexagonale M4 pour le bras du panier (x 4)
- V. Tige de panier / Tissu du panier
- W. Support de verrouillage de panier (x 2)
- J. Jambe L du socle
- K. Jambe R du socle
- L. Soutien du socle
- M. Vis hexagonale M4 (x 9)
- N. Vis hexagonale M8 (x 4)
- O. Clé Allen M8
- P. Clé Allen M4
- Q. Compartiment accessoires

#### ● Panier

Il est possible que ces éléments ne soient pas inclus selon votre région.

#### Manuels imprimés

#### Guide d'installation (ce manuel)

Explique comment configurer l'imprimante.

#### Guide rapide

• Certains éléments sont fournis avec l'imprimante sans être décrits dans ce manuel. Ø

> Contient des informations relatives aux avertissements quant à l'utilisation en toute sécurité de ce produit et des informations relatives au remplacement du papier, aux cartouches d'encre et à la tête d'impression.

- A. imprimante
- B. Papier pour l'ajustement
- C. Guide d'installation (ce manuel)
- D. Cartouches d'encre de démarrage (C, M, Y, MBK, BK)
- E. Jeu de CD-ROM
- F. Ensemble de documentation de l'imprimante
- G. Tête d'impression
- H. Cordon d'alimentation
- I. Butoir du rouleau\*
- R. Fixation du tube à papier de 3 pouces (x 2)
- \* Le butoir du rouleau est utilisé lors du chargement du papier en rouleau. Pour plus de détails, consultez le Manuel en ligne.

#### ● Socle

Remarque Conservez ces éléments dans un endroit sûr suite à la configuration car ils sont utilisés par diverses applications d'impression.

Guide d'installation du socle de l'imprimante\*

Guide d'installation de l'unité de rouleau\*

Guide d'installation du récepteur de papier\*

Explique comment assembler les accessoires en option.

Les manuels suivants sont inclus avec l'imprimante.

\* Peut ne pas être inclus en fonction de votre région et des options d'achat sélectionnées.

#### Manuels électroniques

#### Manuel en ligne

Ce manuel présente les fonctions avancées de l'imprimante telles que des conseils sur les économies de papier, l'impression d'une affiche et d'une bannière avec le logiciel fourni et la méthode de réglage de la qualité d'impression, ainsi que des instructions générales pour l'impression sur papier rouleau ou feuille de découpe.

Pour consulter les manuels électroniques, reportez-vous à "Méthode d'affichage des manuels en ligne" (p. 14).

Fourni uniquement avec les modèles où le socle est inclus en standard. En outre, il peut être emballé dans une boîte distincte en fonction de la région où vous avez acheté l'imprimante.

• Pour des instructions sur les éléments fournis mais non décrits dans ce manuel, consultez le Manuel en ligne. ("Méthode d'affichage des manuels en ligne", p. 14)

• Aucun câble pour connecter l'imprimante à l'ordinateur n'est fourni avec l'imprimante.

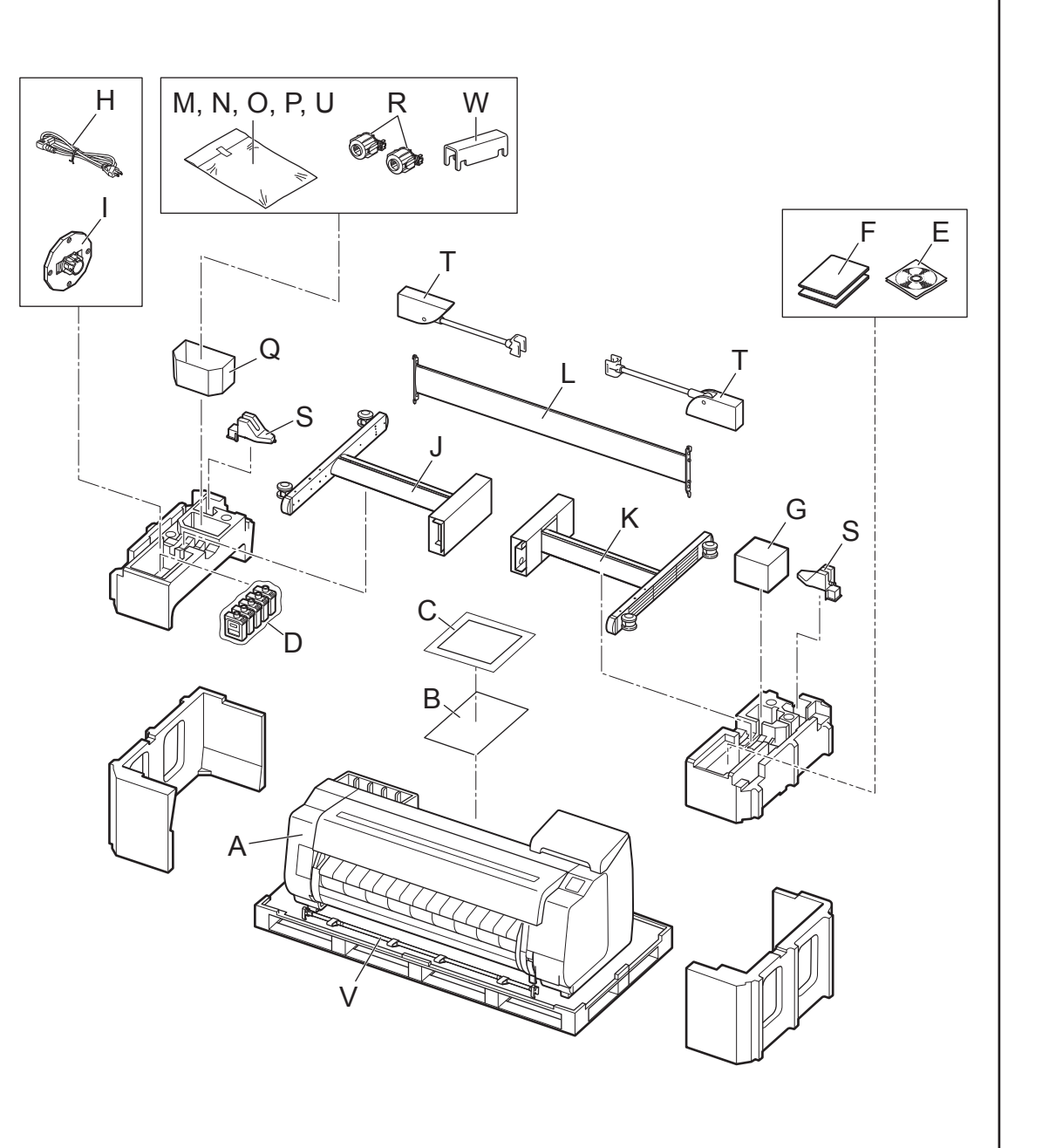

- Si vous utilisez le socle
- -> Assemblez le socle sur lequel vous allez installer l'imprimante en vous reportant au Guide d'installation du socle de l'imprimante (manuel<br>distinct).
- Si vous n'utilisez pas le socle
- -> Passez à "Installation de l'imprimante".

1 Retirez le matériau d'emballage.<br>
2 Conditionnement. Ouvrez le capot supérieur (A) et le conditionnement. Ouvrez le capot supérieur (A) et le c<br>
2 (B), puis retirez la bande fixée sur le support du roule conditionnement. Ouvrez le capot supérieur (A) et le guide d'éjection (B), puis retirez la bande fixée sur le support du rouleau.

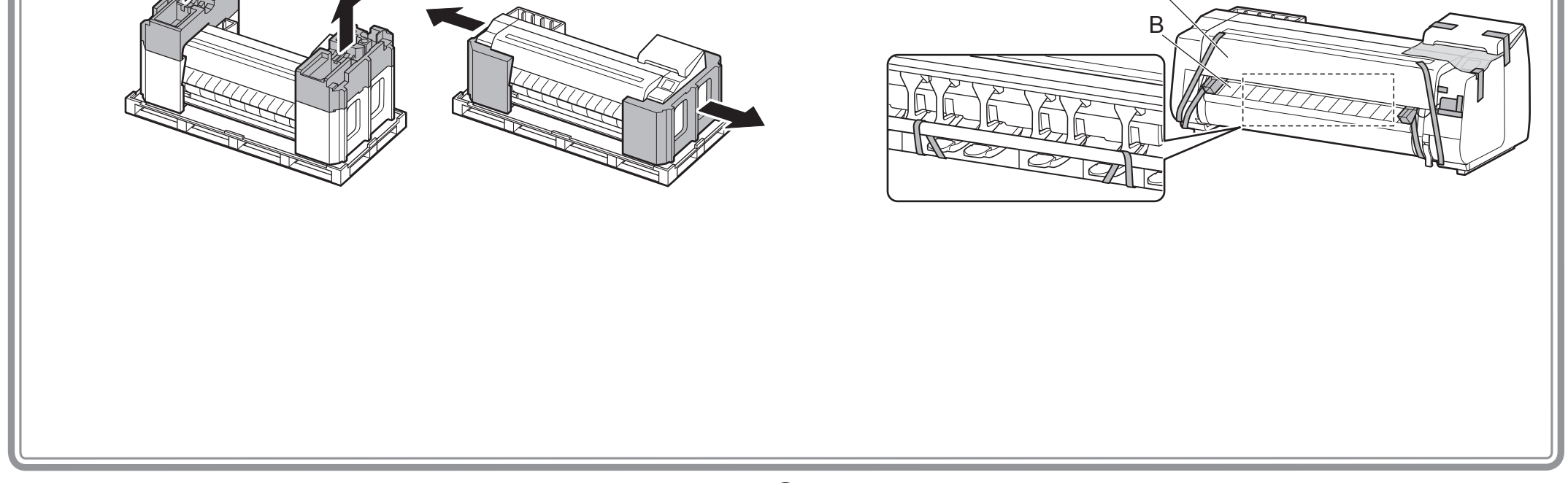

## Assemblage du socle

## Installation de l'imprimante

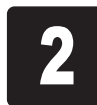

- 1. Préparez la tige de panier (côté cordon).
- 2. Accrochez la tige du panier sur les plaques de support des jambes du socle. Procédez au montage de telle manière que les excroissances (A) de la tige du panier soient dirigées vers vous.

# A

- 1. Ouvrez le boîtier du récepteur de papier et sortez la tige 2.
- 2. Accrochez la tige 2 du panier sur les plaques de support des jambes du socle. Procédez au montage de telle manière que les orifices (A) sur la tige 2 soient dirigés vers le haut.

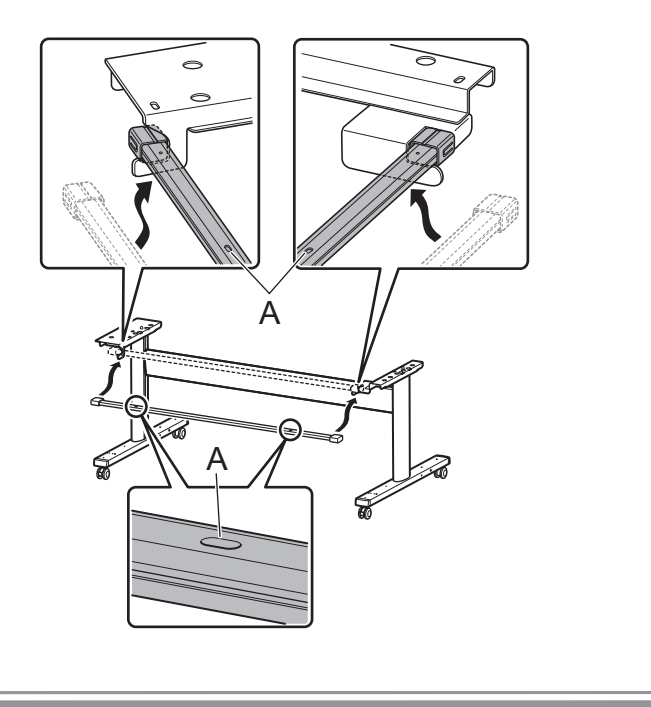

# Installation de la tige d'alignement

Fixez la tige d'alignement de l'imprimante sur le socle.<br>1

#### Si vous utilisez le panier fourni avec le socle Si vous utilisez le récepteur de papier

Soulevez l'imprimante par les poignées de transport situées sous l'imprimante, en plaçant 3 personnes de chaque côté.<br>5

• Il faut au moins 6 personnes pour déplacer

Attention l'imprimante (3 de chaque côté). Veillez à éviter de vous faire un tour de rein ou tout autre blessure en raison du poids de l'imprimante.

- <Poids de l'imprimante (imprimante seule)>
- TX-4000 : environ 96 kg (211 lb)
- TX-3000 : environ 87 kg (191 lb)
- TX-2000 : environ 74 kg (163 lb)

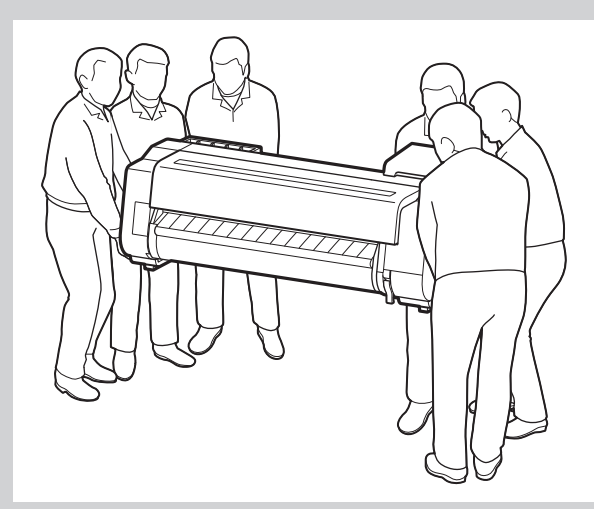

• Lors du déplacement de l'imprimante, saisissez fermement les poignées de transport (A) sous chaque côté. Tenir l'imprimante par d'autres endroits est dangereux et peut entraîner des

• Si vous posez provisoirement l'imprimante, veillez à bien la placer sur un endroit stable et plat.

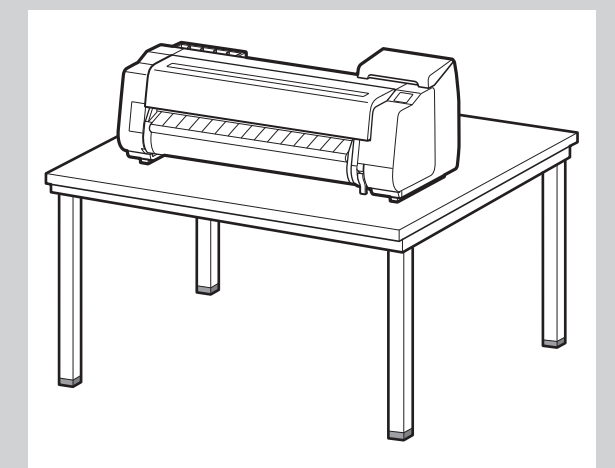

• Lorsque vous mettez l'imprimante debout, assurezvous que le côté comportant le panneau de commande est orienté vers le haut, et placez dessous un carton ou un autre matériau pour éviter les rayures. En outre, assurez-vous que le poids de l'imprimante est supporté par le coin de l'imprimante. Si le poids est supporté par une autre partie de l'imprimante, celle-ci pourrait être endommagée.

• Lorsque vous mettez l'imprimante debout ou que vous la soutenez, tenez-la par ses parties métalliques. Si vous la tenez par une partie en plastique, l'imprimante pourrait être endommagée. • Transporter l'imprimante avec tout le poids reposant sur le centre peut l'endommager.

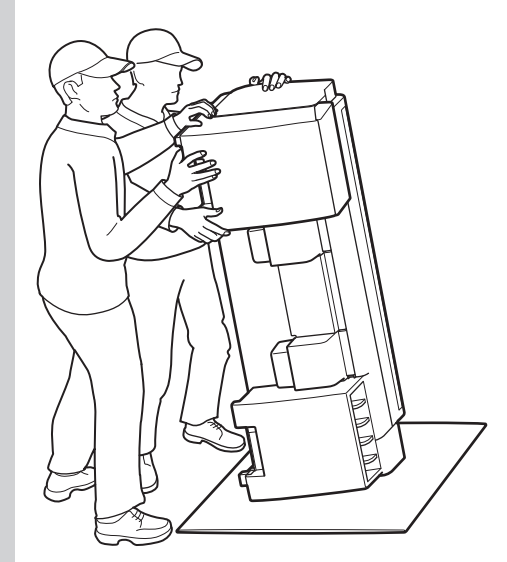

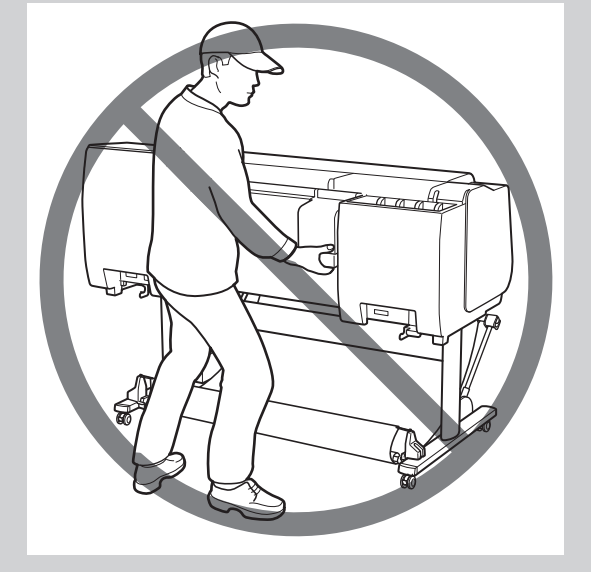

4

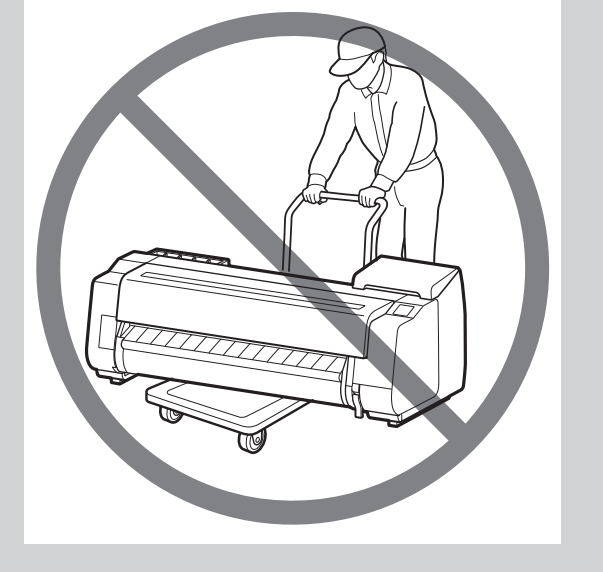

Alignez la position de l'imprimante.

#### Si vous utilisez le panier fourni avec le socle Si vous utilisez le récepteur de papier

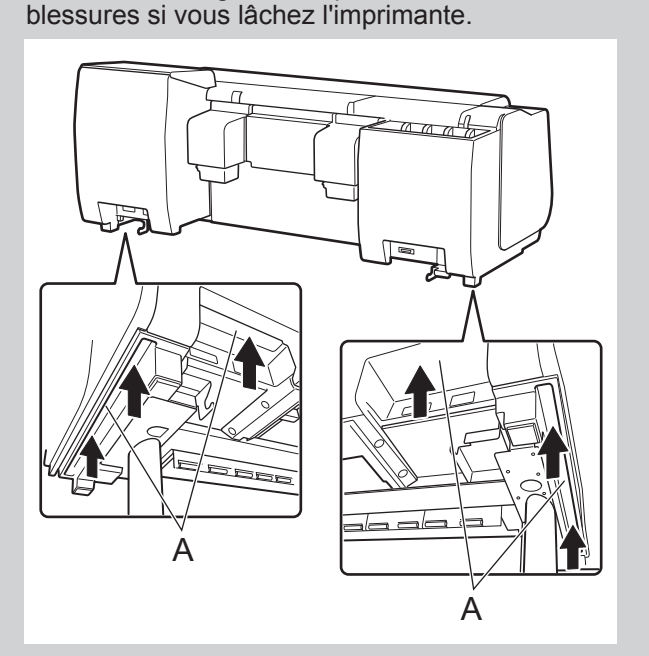

Placez l'imprimante sur le socle de telle manière que l'excroissance (A) permettant d'aligner la position de l'imprimante sous sa face arrière soit alignée sur la position du repère noir sur la tige du socle fixée sur la plaque de support.

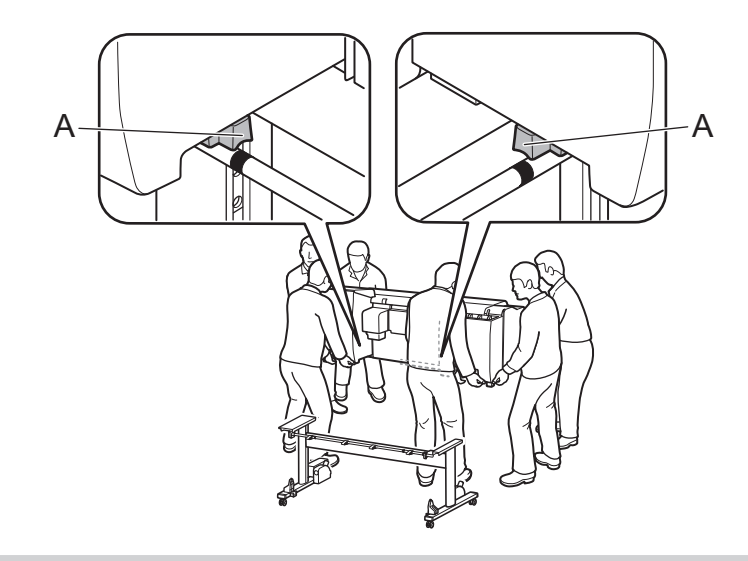

Placez l'imprimante sur le socle de telle manière que l'excroissance (A) permettant d'aligner la position de l'imprimante sous sa face arrière soit alignée sur la position des orifices sur la tige 2 fixée sur la plaque de support.

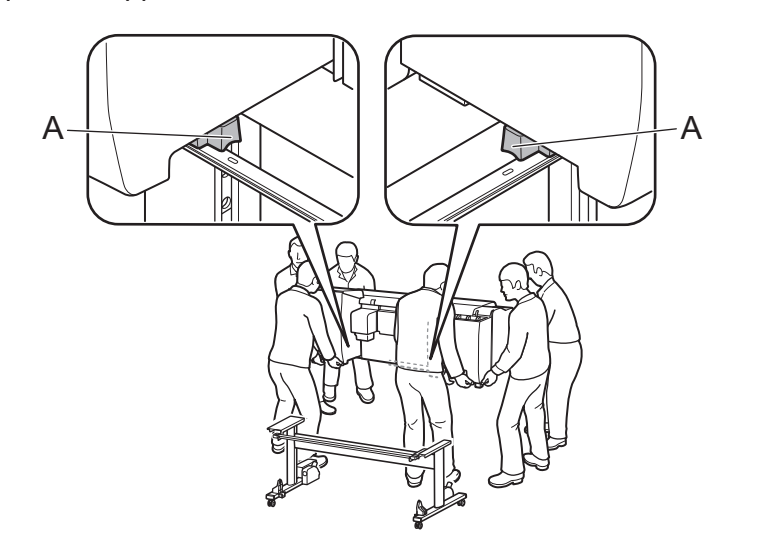

• Si vous n'utilisez pas de socle, positionnez l'imprimante à  $\mathbf{\mathbf{\odot}}$ l'emplacement d'installation et passez à "Mise sous tension de Important l'imprimante".

• Si vous n'utilisez pas de socle, positionnez l'imprimante à  $\bf \Theta$ l'emplacement d'installation et passez à "Mise sous tension de Important l'imprimante".

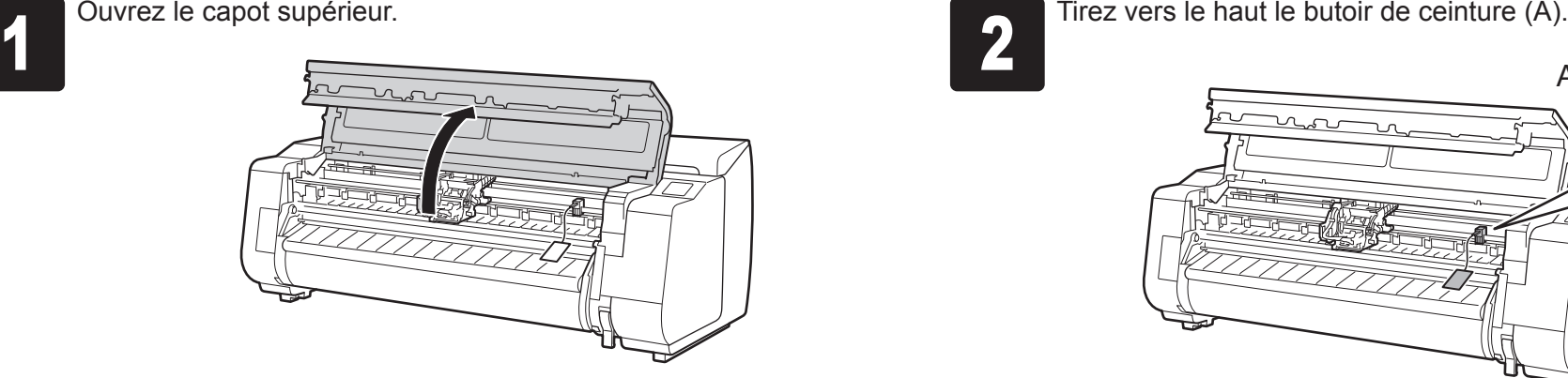

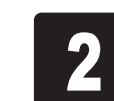

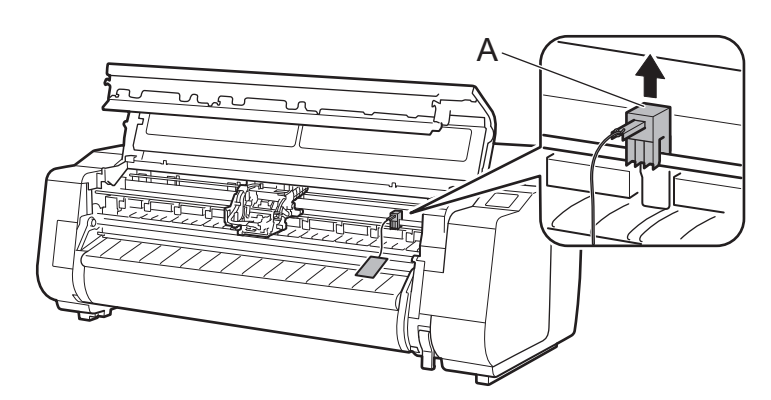

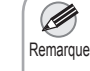

• Conservez le butoir de ceinture que vous venez de retirer pour une utilisation ultérieure. Vous en aurez besoin pour déplacer l'imprimante.

• Lorsque vous ouvrez le capot supérieur, une brosse de nettoyage est rangée à droite. Sortez-la et utilisezla lorsque vous devez nettoyer l'intérieur du capot supérieur.

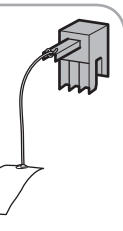

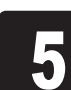

Fixez l'imprimante sur le socle.<br> **5** (1) Retirez la tige d'alignement.<br>
(2) Utilisez une clé Allen M4 po Retirez la tige d'alignement. Utilisez une clé Allen M4 pour fixer fermement les trois vis hexagonales M4, à gauche et à droite de la partie inférieure de la plaque de support.

## Mise sous tension de l'imprimante

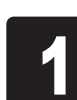

Important • La tige d'alignement ôtée sera utilisée lors de la fixation du panier.

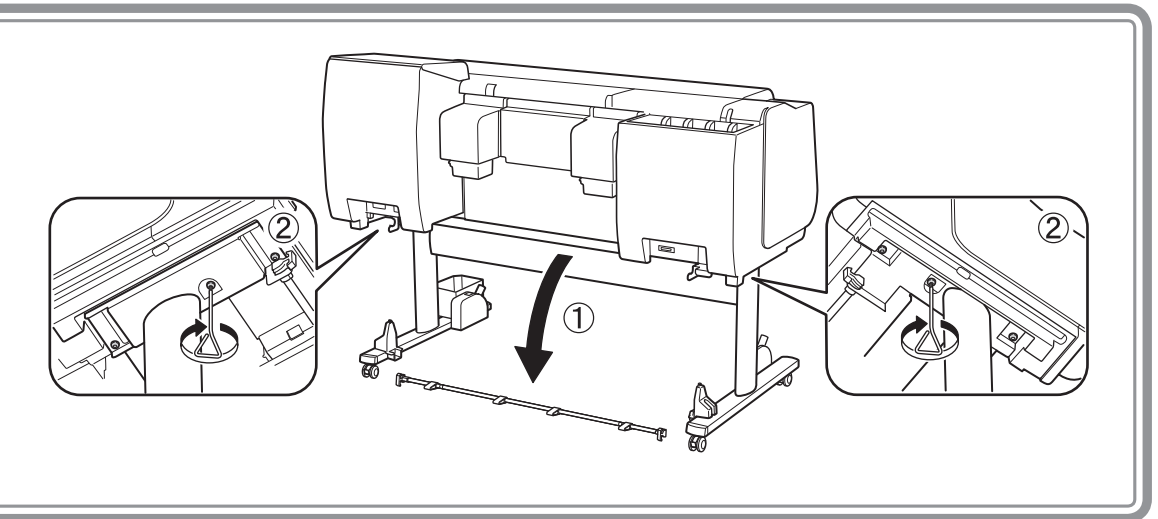

- Si vous utilisez l'unité de rouleau
- -> Montez l'unité de rouleau sur le socle en vous reportant au Guide d'installation de l'unité de rouleau (manuel distinct).
- Si vous n'utilisez pas l'unité de rouleau
- -> Passez à "Montage du panier".

- Si vous utilisez le panier inclus avec le socle
- -> Montez le panier sur le socle en vous reportant au Guide d'installation du socle de l'imprimante (manuel distinct). Passez à "Montage du panier".
- Si vous n'utilisez pas le panier
- -> Passez à "Montage du récepteur de papier".

## $_{\mathbb{Q}}$ Montage du récepteur de papier

## Montage du panier

## Montage de l'unité de rouleau

- Si vous utilisez le récepteur de papier
- -> Assemblez le récepteur de papier en vous reportant au Guide d'installation du récepteur de papier (manuel distinct).
- Si vous n'utilisez pas le récepteur de papier
- -> Passez à "Mise sous tension de l'imprimante".

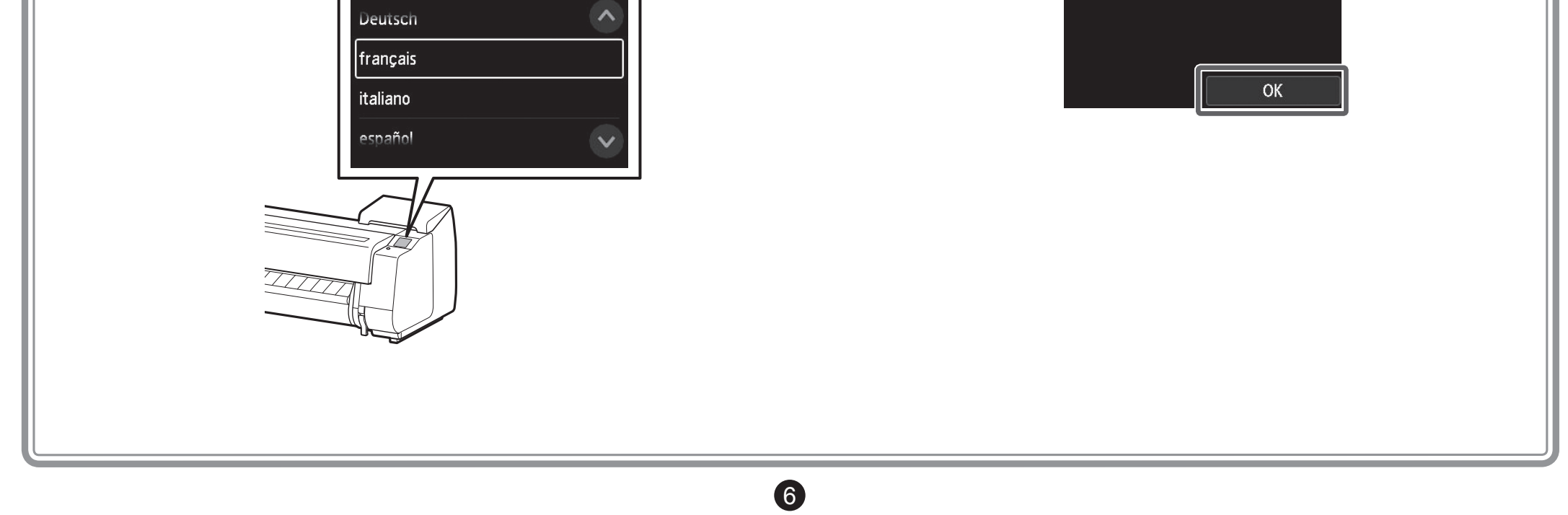

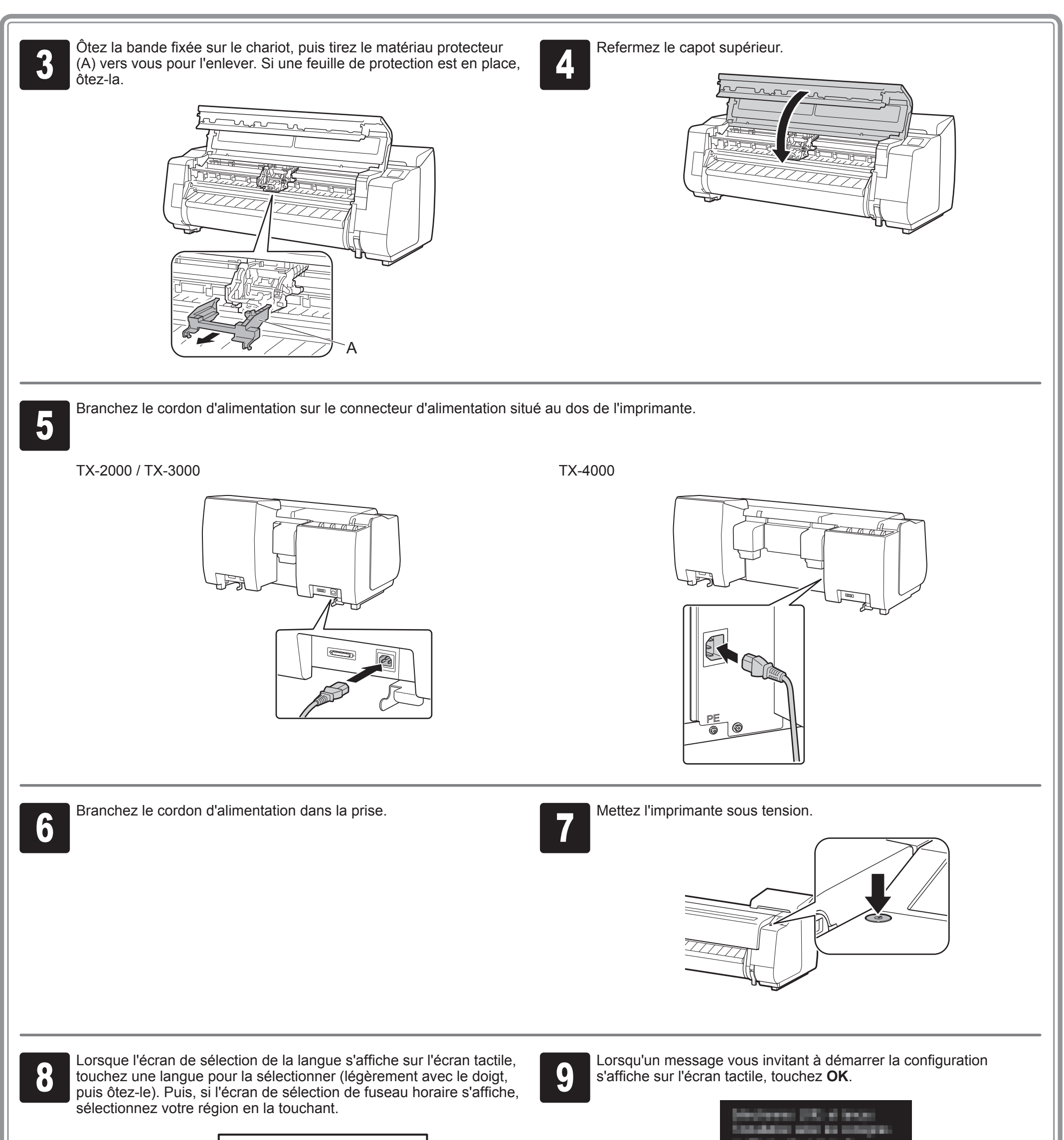

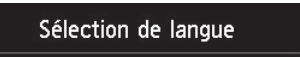

Secouez doucement chaque cartouche<br>d'encre 7 ou 8 fois avant d'ouvrir son<br>emballage. d'encre 7 ou 8 fois avant d'ouvrir son emballage.

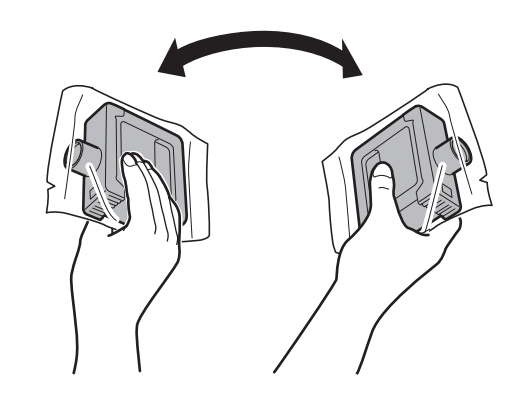

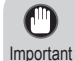

• Si vous ne secouez pas les cartouches d'encre cela peut réduire la qualité de l'impression parce que les ingrédients composant l'encre sont déposés au fond de la cartouche.

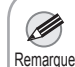

• Si la cartouche d'encre est froide, laissez-la s'adapter à la température ambiante avant de le monter sur l'imprimante.

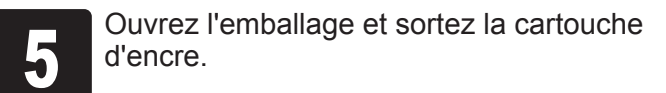

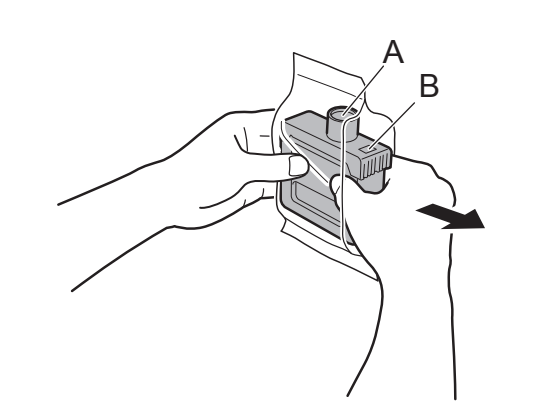

Important

 $\mathbf{O}$ 

Montez la cartouche d'encre sur le<br>support. Procédez à l'installation avec interesté de la critique de la continue de la continue de la continue<br>de la continue de la continue de la continue de la continue de la continue de support. Procédez à l'installation avec les orifices à encre dirigés vers le bas et les contacts métalliques en bas.

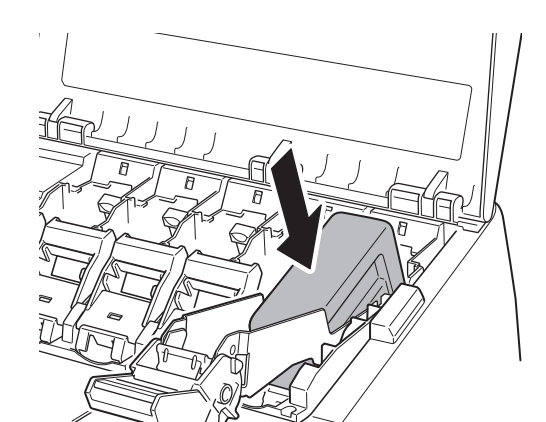

• Ne touchez jamais les orifices à encre (A) ni les contacts métalliques (B). Toucher ces pièces pourrait provoquer des taches, endommager la cartouche d'encre et affecter la qualité de l'impression.

- Veillez à ne pas faire tomber la cartouche d'encre après l'avoir retirée de l'emballage. Sinon, l'encre pourrait fuir et causer des taches.
- Ne retirez pas les cartouches d'encre pour les secouer une fois qu'elles ont été montées. Cela pourrait faire couler l'encre.

7

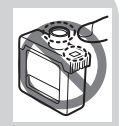

1) Tirez verticalement vers le haut. 2) Tirez vers vous. 20 Tirez vers vous. 20 Posez-le fermement dans une position qui l'empêche de revenir lorsque vous ôtez la main.

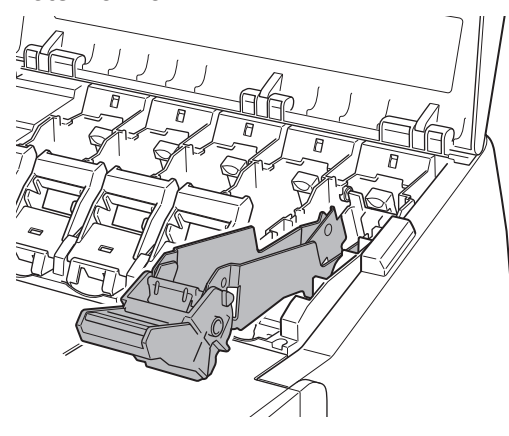

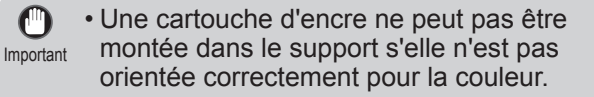

• N'essayez pas de forcer une cartouche d'encre dans le support si elle n'y rentre pas normalement. Vérifiez la couleur indiquée sur l'étiquette et le sens de la cartouche d'encre, puis essayez à nouveau de monter la cartouche dans le support.

l'installation.

Tirez la partie poignée (A) vers vous tout en appuyant sur le bouton à la position (B).

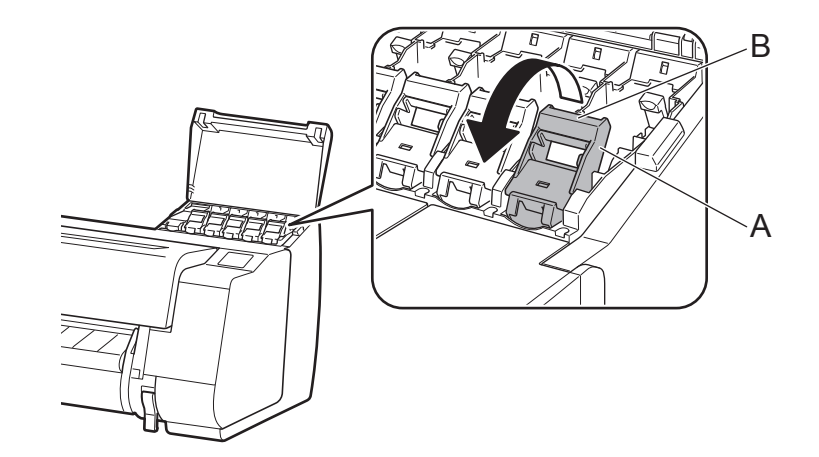

Installez les 5 cartouches d'encre en suivant les instructions affichées à l'écran.

Les instructions sur l'installation d'une cartouche d'encre sont<br>affichées sur l'écran. Ouvrez les couvercles de cartouche d'en<br>comme indiqué. affichées sur l'écran. Ouvrez les couvercles de cartouche d'encre Les instructions sur l'installation d'une cartouche d'encre sont<br>affichées sur l'écran. Ouvrez les couvercles de cartouche d'encre<br>comme indiqué.

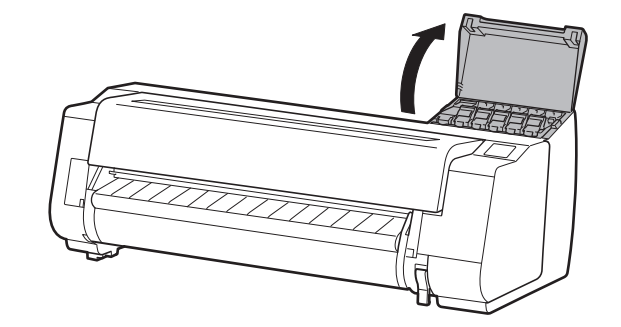

## Installation des cartouches d'encre

<sup>3</sup> Levez et le levier de verrouillage de cartouche d'encre.

Important

O

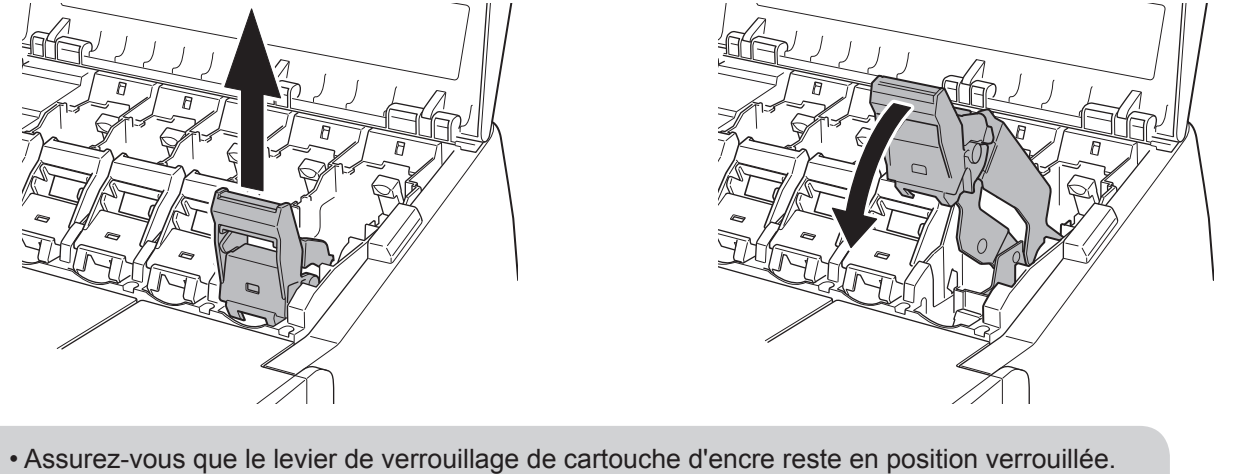

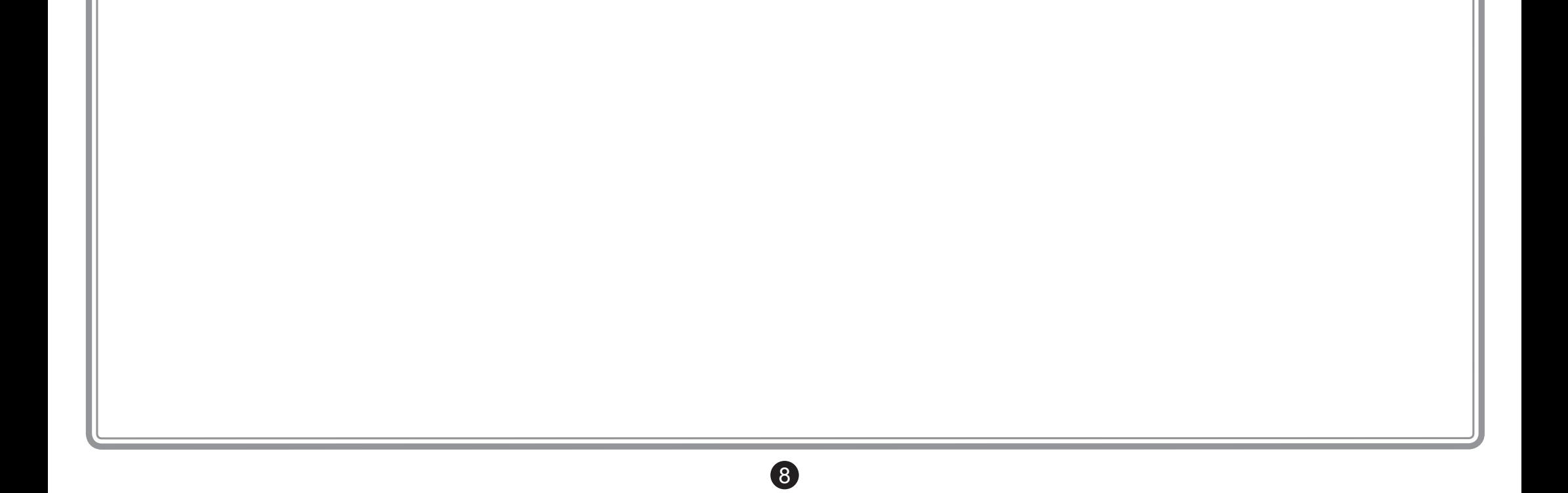

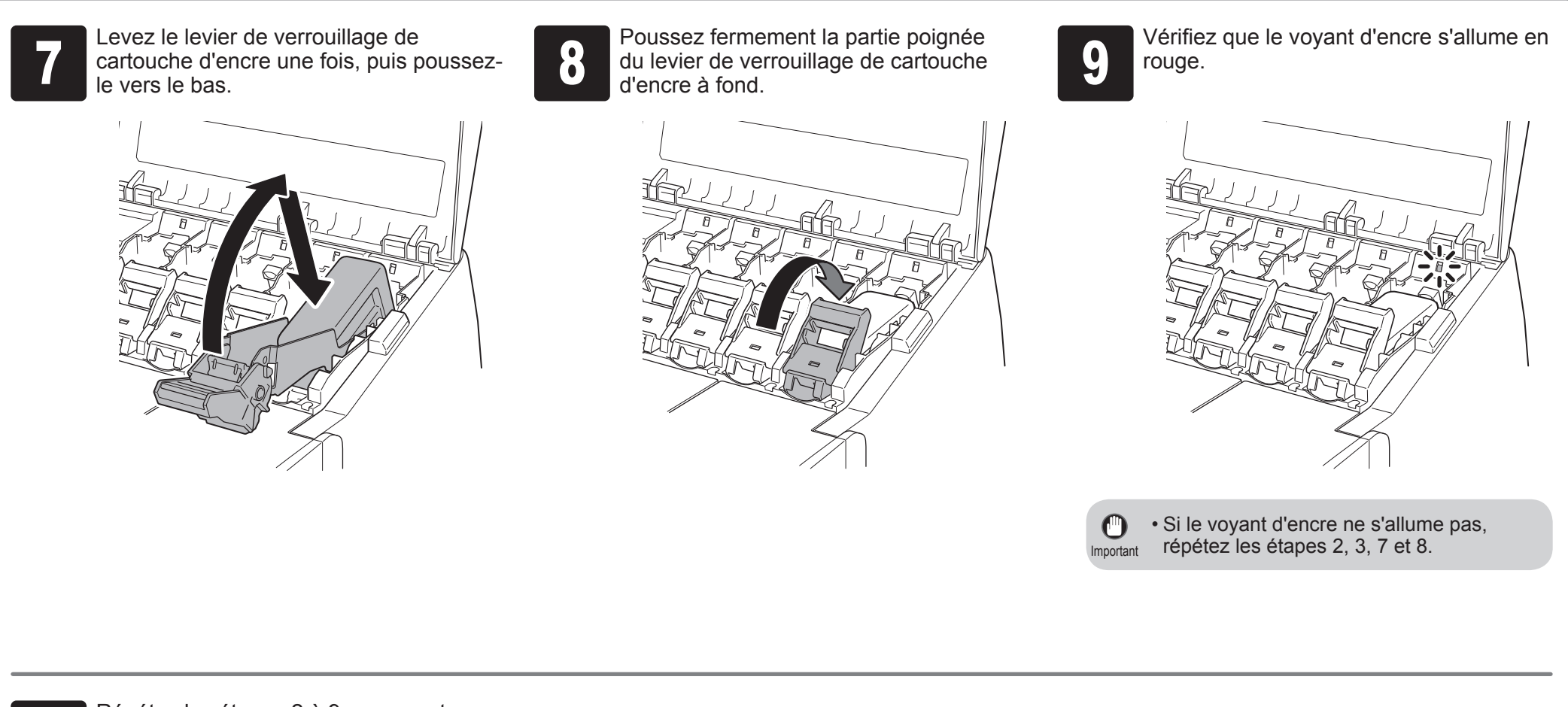

10 Répétez les étapes 2 à 9 pour monter<br>
Fermez les couvercles de cartouche chaque cartouche d'encre. Fermez les couvercles de cartouche d'encre.

> Lorsque l'écran de confirmation de l'installation de la cartouche d'encre s'affiche, touchez **OK**.

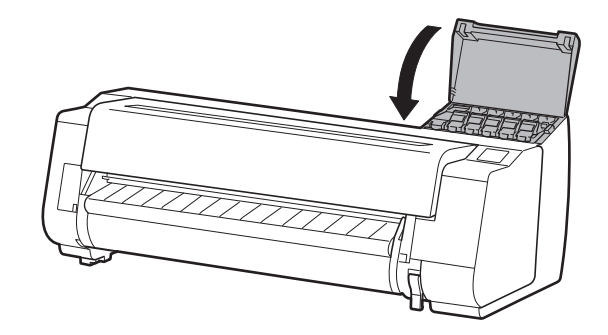

<sup>1</sup> Lorsque l'instruction d'ouvrir le capot<br>supérieur s'affiche à l'écran, ouvrez-le supérieur s'affiche à l'écran, ouvrez-le.

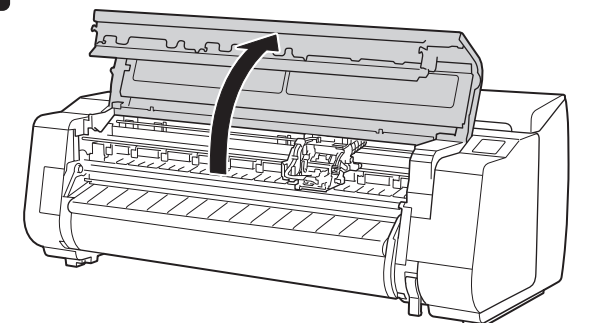

Les instructions qui s'affichent alors l'écran concernent l'installation de la tête d'impression.

Inclinez le levier de verrouillage de tête d'impression  $\bigcirc$  vers vous.

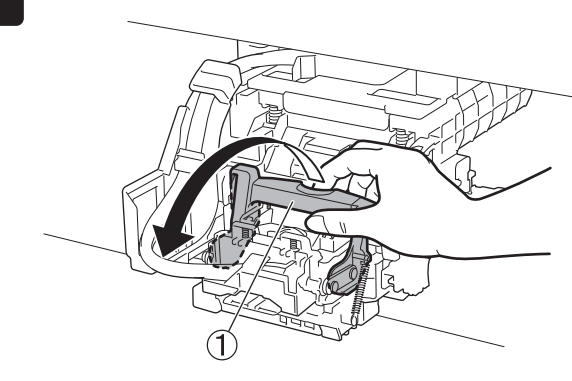

Inclinez le levier de verrouillage de tête<br>d'impression ① vers vous.<br>de tête d'impression ② en suivant le de tête d'impression (2) en suivant les instructions affichées à l'écran, puis touchez **OK**.

Retirez la tête d'impression en la tenant par les languettes (A).

Retirez les capsules de protection orange<br>(A et B). Retirez la capsule de protection<br>(B) en tenant la languette (C). (A et B). Retirez la capsule de protection (B) en tenant la languette (C).

B $\searrow$  C

Ne touchez pas les contacts (A) sur le chariot.

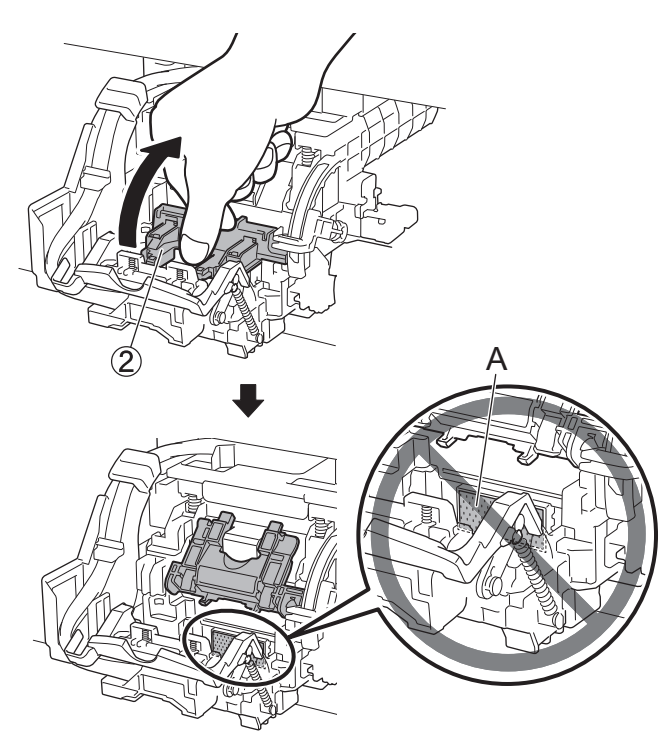

A

A

A

Insérez la tête d'impression dans le chariot avec les orifices à encre (A) sur la partie supérieure<br>et dirigés vers vous, comme illustré sur la figure. Poussez soigneusement et fermement la tête<br>d'impression dans le chario et dirigés vers vous, comme illustré sur la figure. Poussez soigneusement et fermement la tête d'impression dans le chariot, en vous assurant que la partie recouverte par les capsules de protection ne touche pas le chariot.

• Ne touchez en aucune circonstance la  $\mathbf{C}$ partie qui était protégée par la capsule Important de protection. Cela pourrait provoquer des problèmes d'impression ou endommager la tête d'impression.

Tirez le couvercle de verrouillage de<br>
tête d'impression ③ vers l'avant pour<br>
verrouiller en position. tête d'impression (3) vers l'avant pour la verrouiller en position.

• La tête d'impression contient de l'encre ; aussi, veillez à ne pas la répandre une fois les capsules de protection ôtées.

• Ne remontez pas les capsules de protection après les avoir ôtées. Mettez-les au rebut conformément aux réglementations locales.

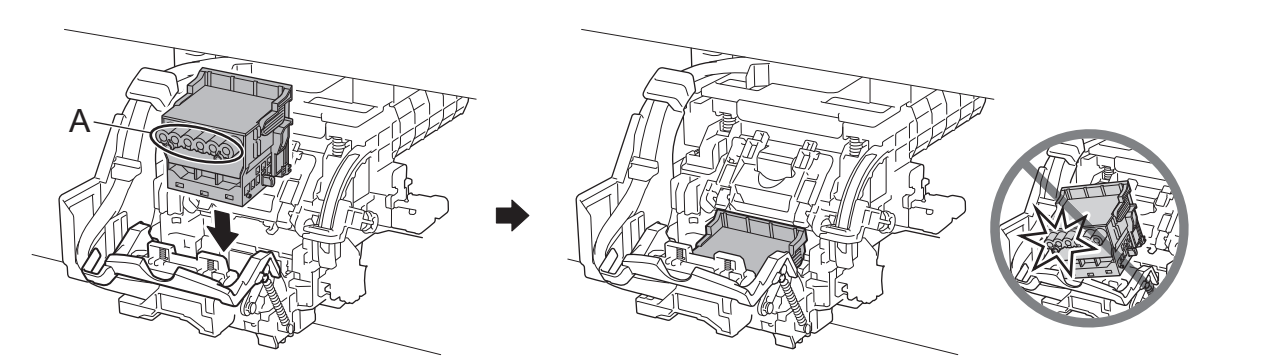

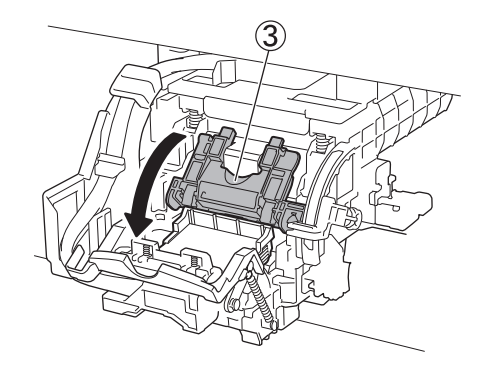

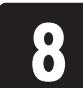

Poussez à fond le levier de verrouillage de la Refermez le capot supérieur.<br>de tête d'impression 4.

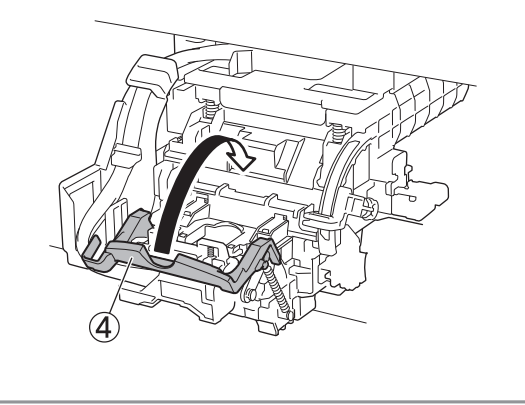

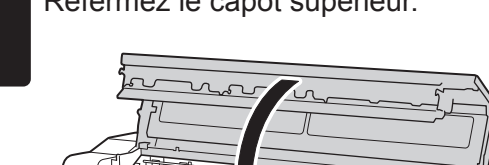

9

Remarque • Si l'unité de rouleau est installée, son étalonnage démarre automatiquement une fois la tête d'impression montée. Si le support du rouleau est installé sur

Ø

l'unité de rouleau à ce stade, l'étalonnage ne peut pas être effectué. Ne montez pas le support du rouleau sur l'unité de rouleau tant que l'installation n'est pas terminée.

## Installation de la tête d'impression

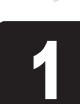

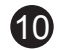

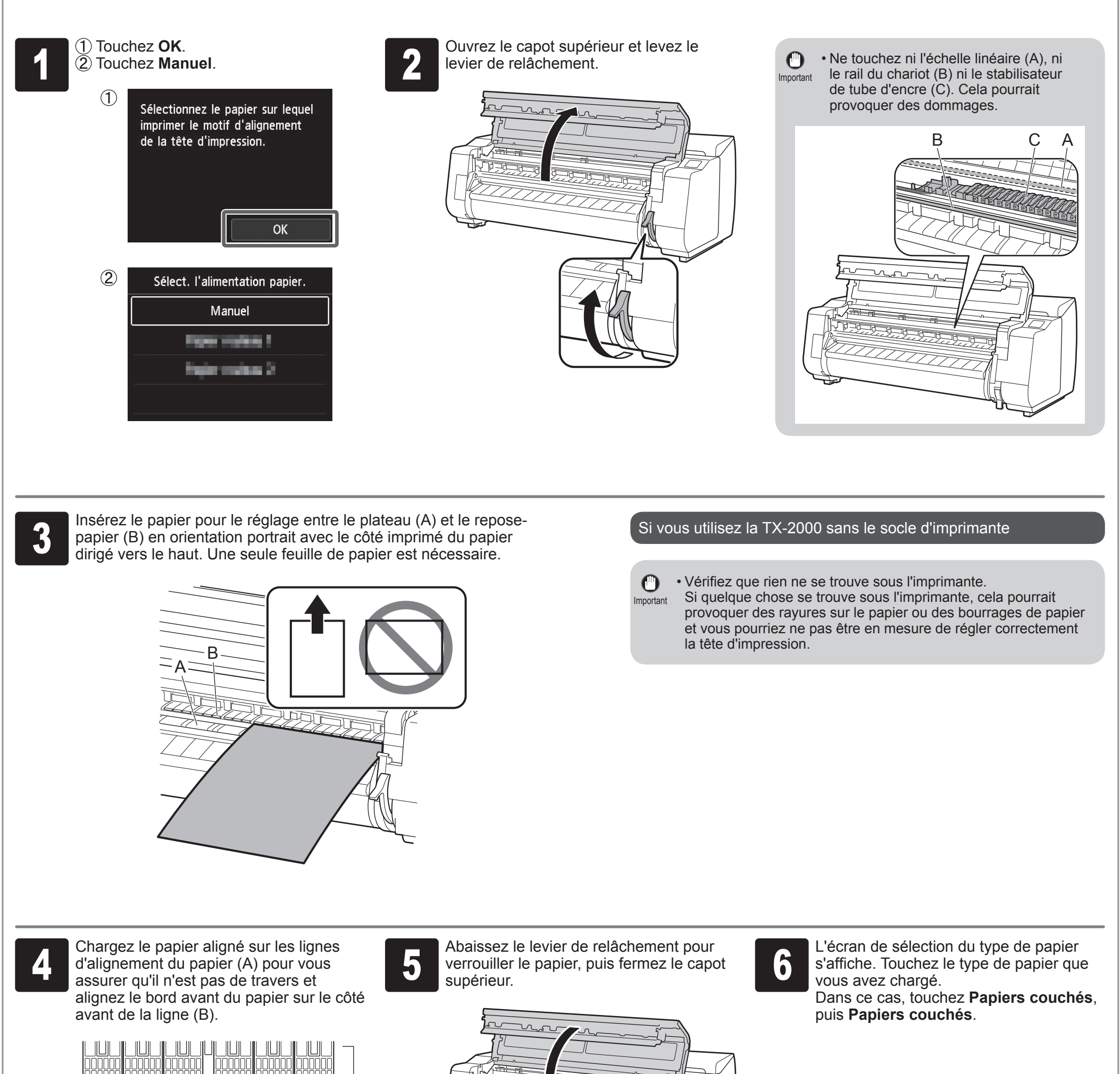

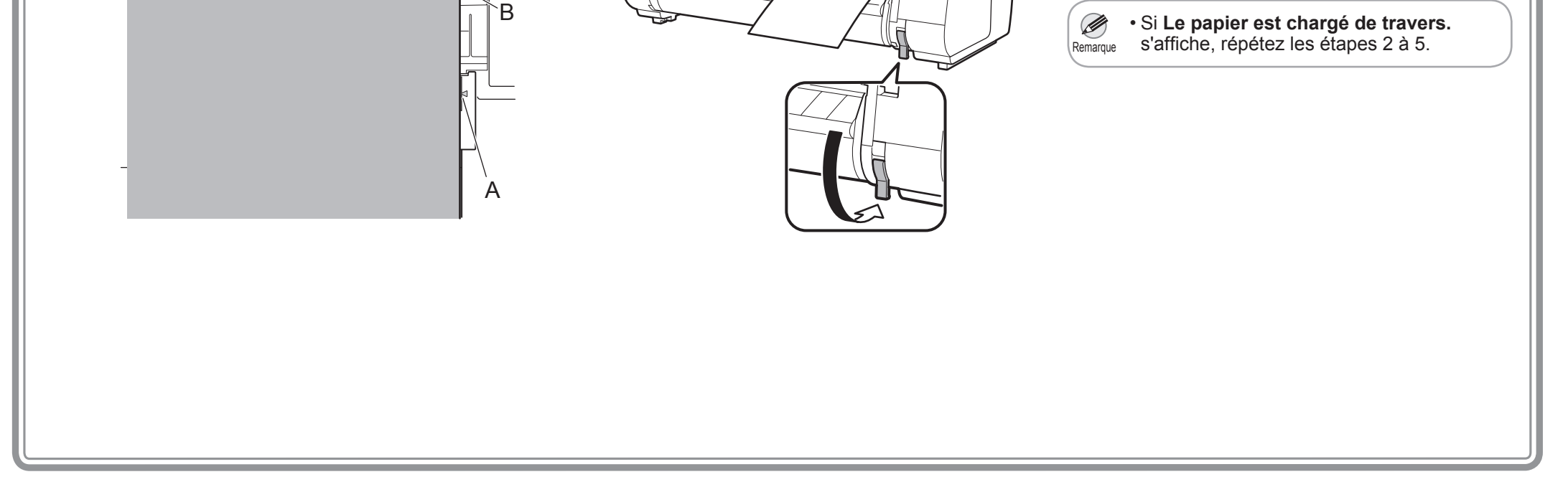

Chargez du papier pour procéder au réglage.

## Chargement du papier

## Ajustement de la tête d'impression et sélection du mode de connexion

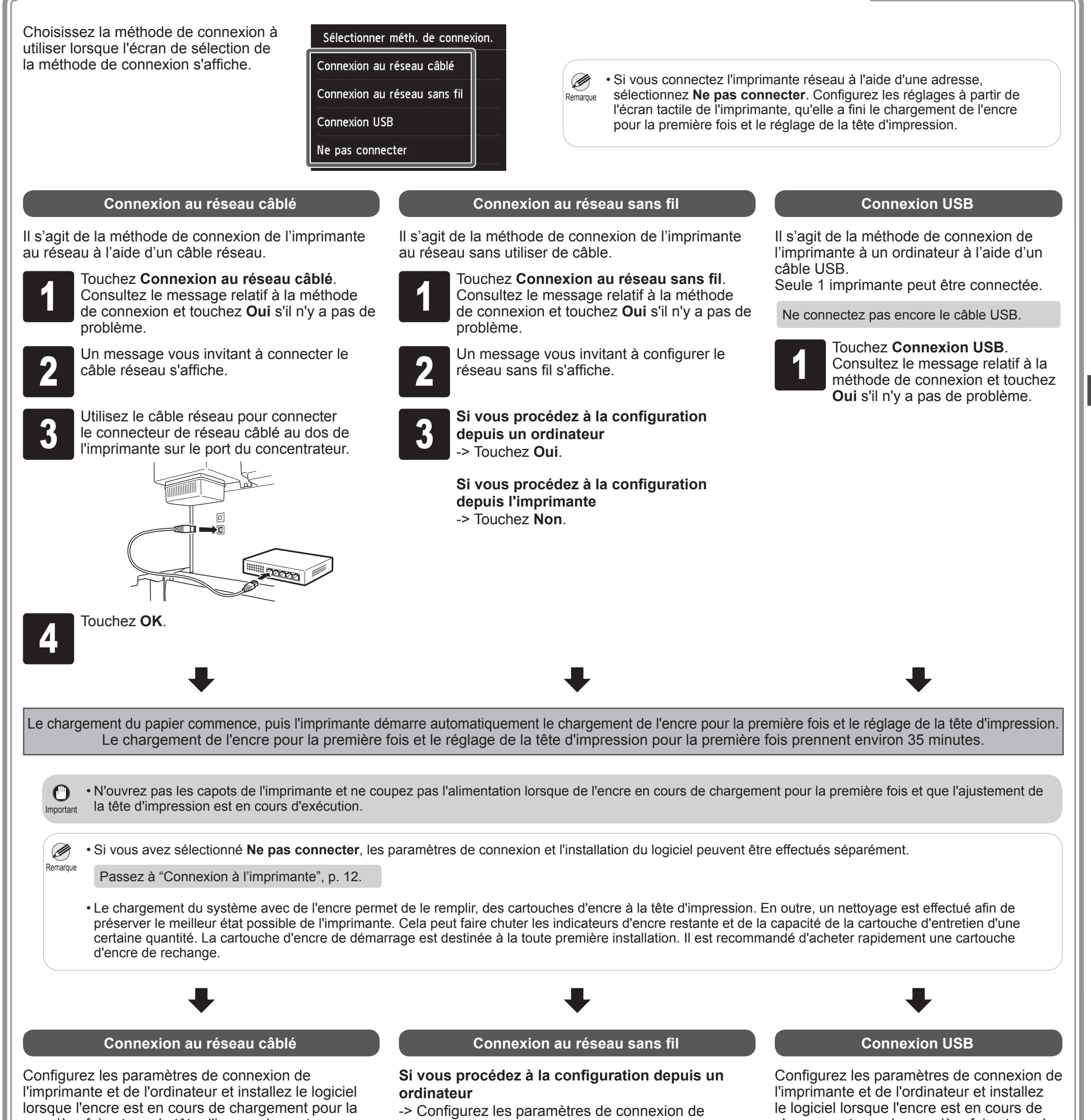

chargement pour la première fois et que la tête d'impression est en cours de réglage.

Passez à "Connexion à l'imprimante", p. 12.

première fois et que la tête d'impression est en cours de réglage.

Passez à "Connexion à l'imprimante", p. 12.

l'imprimante et de l'ordinateur et installez le logiciel lorsque l'encre est en cours de chargement pour la première fois et que la tête d'impression est en cours de réglage.

Passez à "Connexion à l'imprimante", p. 12.

#### **Si vous procédez à la configuration depuis l'imprimante**

-> Configurez les réglages du réseau sans fil à partir de l'imprimante, après qu'elle a fini le chargement de l'encre pour la première fois et le réglage de la tête d'impression.

Passez à "Configuration des paramètres du réseau sans fil sur l'imprimante", p. 13.

 $\bf\Psi$ 

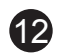

## Connexion à l'imprimante

Les paramètres de connexion à l'imprimante et l'installation des logiciels s'effectuent à l'aide d'un ordinateur. Vous pouvez télécharger les fichiers de configuration depuis notre site Web. Si vous utilisez un PC Windows, vous pouvez également, démarrer cela depuis le CD-ROM.

Toutefois, si vous avez sélectionné **Non** à l'étape 3 pour la connexion d'un réseau sans fil, p. 11, configurez les paramètres du réseau sans fil uniquement à l'aide de l'imprimante. Passez à "Configuration des paramètres du réseau sans fil sur l'imprimante", p. 13.

Saisissez l'URL suivante dans le<br>
navigateur Web de votre ordinate<br>
accéder au site Web. navigateur Web de votre ordinateur pour accéder au site Web.

## http://ij.start.canon

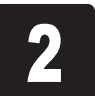

**2** Cliquez sur **Configuration**.<br>Effectuez les opérations res<br>suivant les instructions affich Effectuez les opérations restantes en suivant les instructions affichées à l'écran.

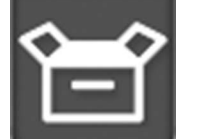

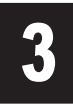

Ø

**3** Cliquez sur **Télécharger** pour télécharger<br>le fichier de configuration, puis exécutezle fichier de configuration, puis exécutezle.

Ceci termine la configuration.

• Un écran permettant de sélectionner la méthode de connexion de l'imprimante peut s'afficher au centre des paramètres de configuration.

Insérez le CD-ROM de configuration dans l'ordinateur.

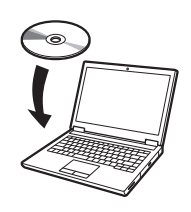

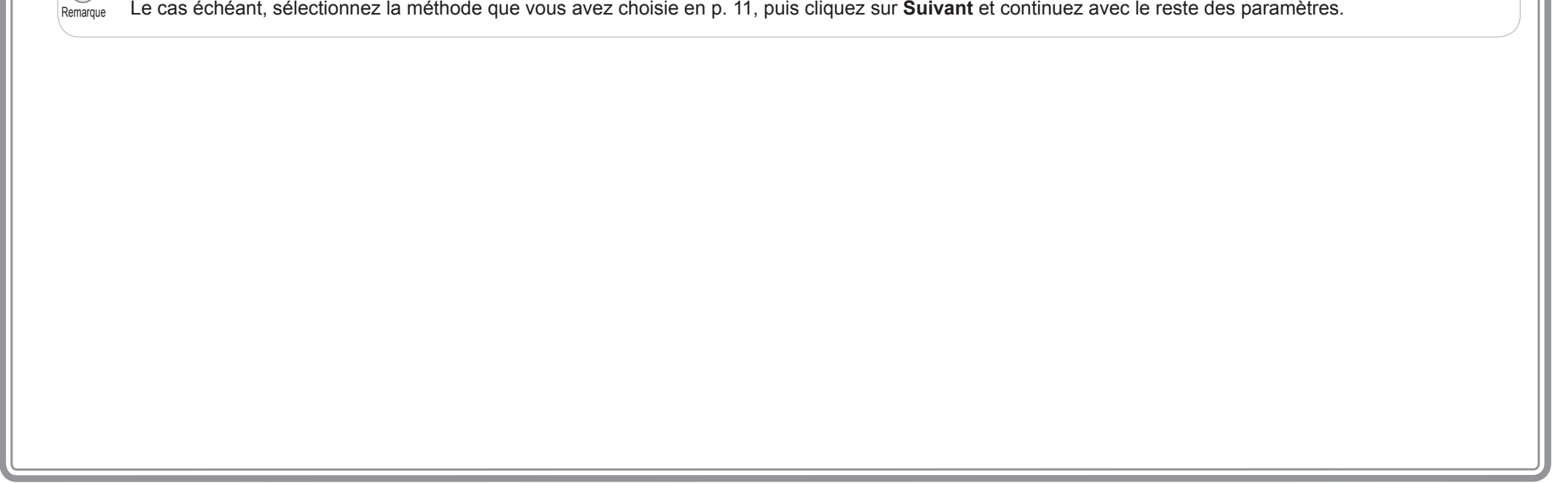

2 Cliquez sur le message contextuel du<br>disque dur, puis sur Exécuter Msetup<br>exe sur l'écran affiché. disque dur, puis sur **Exécuter Msetup4. exe** sur l'écran affiché.

- **(1) Cliquez sur ou l'Explorateur de fichiers** dans la barre de tâches.
- Cliquez sur **Ce PC**, à gauche de la fenêtre ouverte.
- Double-cliquez sur l'icône CD-ROM, à droite de la fenêtre ouverte.
- Si le contenu du CD-ROM s'affiche, doublecliquez sur **Msetup4.exe**.

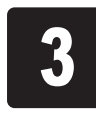

#### Téléchargement et exécution depuis le site Web

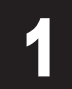

**3** Si la boîte de dialogue **Contrôle de**<br> **3** sur Oui et passez à l'étape suivante **compte d'utilisateur** s'affiche, cliquez sur **Oui** et passez à l'étape suivante.

Si vous utilisez Windows 7 Insérez le CD-ROM de configuration dans

**2 Staffiche, cliquez sur Exécuter Mseture**<br> **2 Staffiche, cliquez sur Exécuter Msetur<br>
exe** s'affiche, cliquez sur **Exécuter Msetup4. exe**.

**3** Si la boîte de dialogue Contrôle de<br> **3** Compte d'utilisateur s'affiche, clique<br>
Continuer et passez à l'étape suiva **compte d'utilisateur** s'affiche, cliquez sur **Continuer** et passez à l'étape suivante.

**4 Cliquez sur Commencer la configuration**.<br>Configurez les paramètres en suivant les instructions affichées à l'écran.

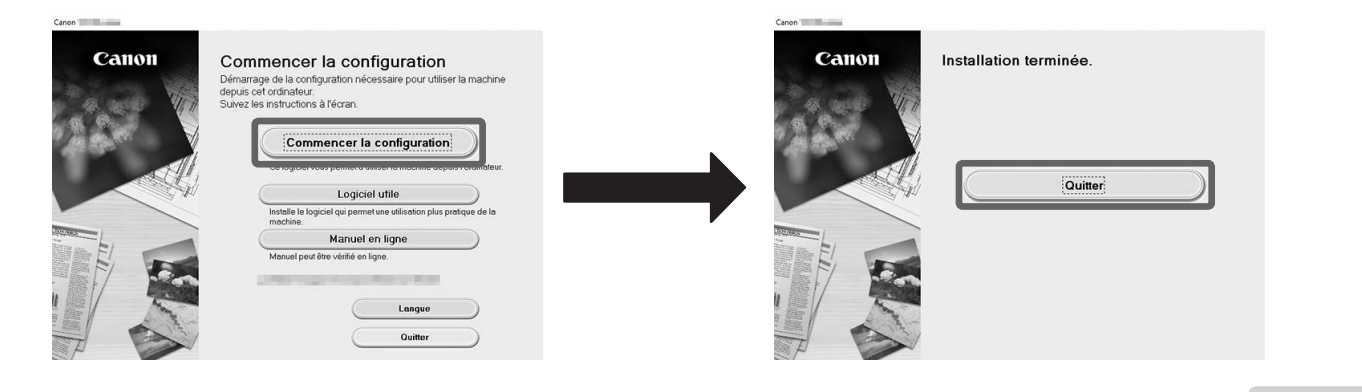

Si un écran d'avertissement relatif au téléchargement s'affiche, sélectionnez **Ne pas bloquer**, **Autoriser**, etc., puis passez à l'étape suivante.

cliquez sur Télécharger à partir de l'ordinateur auquel vous voulez

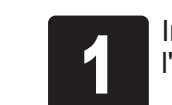

Exécution depuis le CD-ROM

## Si vous utilisez Windows 10 ou Windows 8.1

**Si le message ne s'affiche pas (ou s'il s'est effacé)**

l'ordinateur.

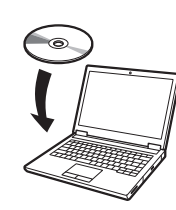

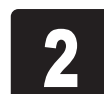

**Si l'écran Lecture automatique ne s'affiche pas**

- Cliquez sur **Ordinateur** dans le menu Démarrer.
- Double-cliquez sur l'icône CD-ROM, à droite de la fenêtre qui s'affiche.
- Si le contenu du CD-ROM s'affiche, doublecliquez sur **Msetup4.exe**.

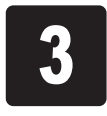

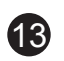

#### **Configuration des paramètres du réseau sans fil sur l'imprimante**

<sup>1</sup> Une fois l'ajustement de la tête<br>d'impression terminé, vérifiez que suivant s'affiche et touchez OK. d'impression terminé, vérifiez que l'écran suivant s'affiche et touchez **OK**.

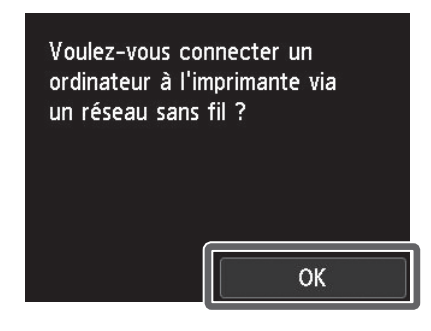

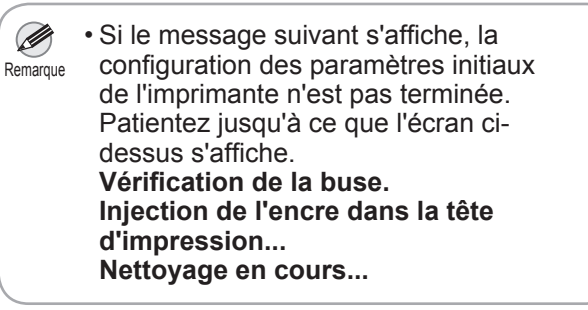

S Lorsque l'écran d'accueil et "[] s'affichent,<br>la configuration des paramètres du<br>réseau sans fil est terminée. la configuration des paramètres du réseau sans fil est terminée.

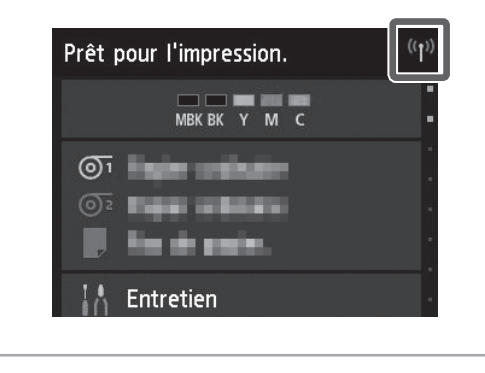

Ø • Avant d'utiliser l'imprimante, les logiciels doivent être installés sur l'ordinateur Remarque connecté à l'imprimante.

<sup>2</sup> Touchez pour sélectionner la méthode de connexion.

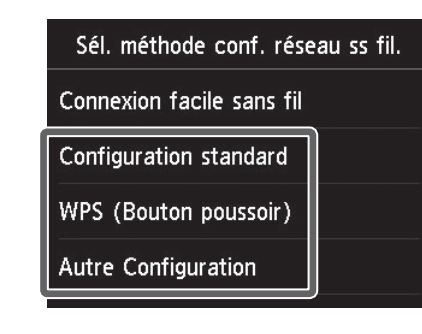

Configurez les paramètres du réseau sans fil en suivant les instructions affichées à l'écran.

mportant • N'y placez pas une cartouche d'encre usagée. Passez à "Connexion à l'imprimante", p. 12.

Pour charger du papier en rouleau après la configuration, touchez la zone d'affichage des paramètres du papier sur l'écran d'accueil, puis  $\sigma$  (icône du papier en rouleau), puis **Remplacer le papier**, et suivez les instructions affichées à l'écran.

Si vous avez sélectionné **Non** à l'étape 3 pour la connexion à un réseau sans fil p. 11, configurez les paramètres du réseau sans fil à l'aide de l'écran tactile de l'imprimante.

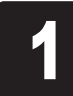

A: Boîtier d'encre de rechange Vous pouvez l'utiliser pour ranger les cartouches d'encre de rechange.

B: Compartiment accessoires

 $\mathbf{C}$ 

- Vous pouvez l'utiliser pour ranger des accessoires tels que la fixation du tube à papier de 3 pouces.
- Le compartiment accessoires est inclus avec le socle. Reportez-vous à "Montage du compartiment accessoires" dans le Guide d'installation du socle de l'imprimante (manuel distinct) pour plus de détails sur la méthode de montage.

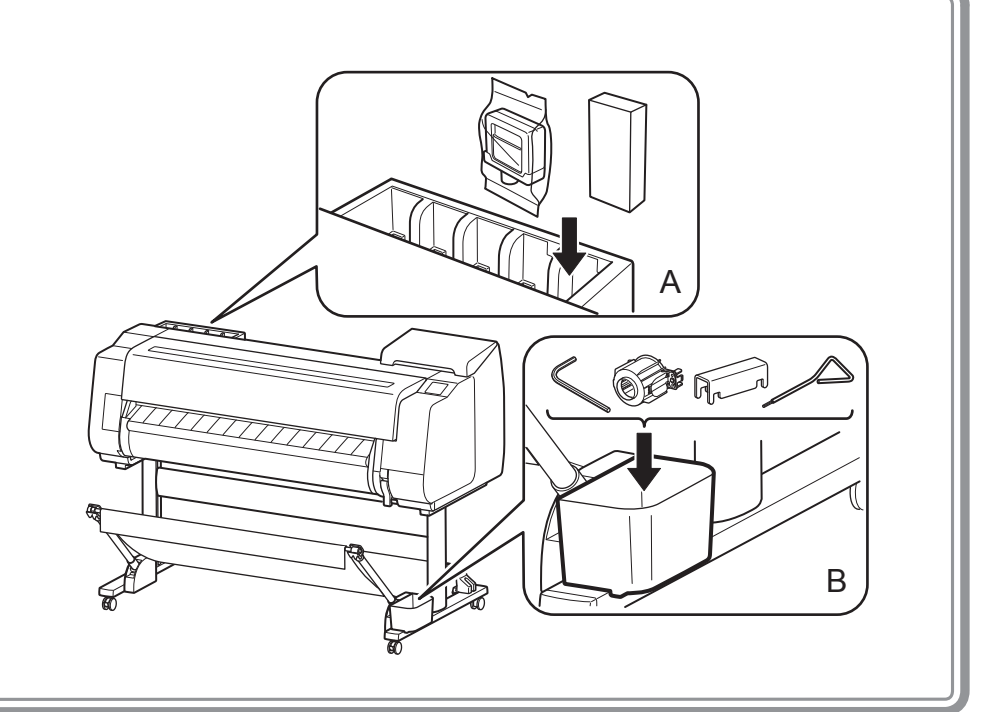

## Emplacements de stockage

Pour plus de détails, consultez le Manuel en ligne auquel vous pouvez accéder grâce à la procédure décrite dans "Méthode d'affichage des manuels en ligne" (p. 14).

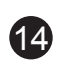

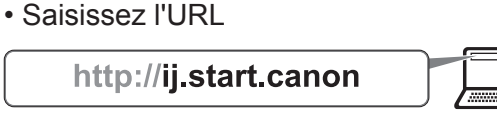

• Balayez le code QR

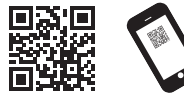

\* Une application spéciale est nécessaire pour balayer le code QR.

## $\bigcirc$  Réponse aux messages

**2 Cliquez sur ou touchez Lire le manuel en ligne.**<br>Effectuez les opérations restantes en suivant les affichées sur l'écran Manuel en ligne. Effectuez les opérations restantes en suivant les instructions affichées sur l'écran Manuel en ligne.

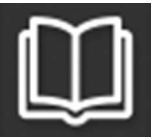

Le Manuel en ligne qui décrit la méthode d'utilisation de l'imprimante en détails est publié sur le Web. Si nécessaire, accédez-y à l'aide de la procédure suivante.

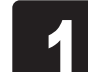

Accédez au site Web Canon selon l'une des méthodes suivantes.

Des messages d'erreur risquent de s'afficher sur l'écran tactile du panneau de contrôle lors de la configuration de l'imprimante. Si tel est le cas, il ne s'agit peut-être pas d'un problème d'imprimante et le problème sera peut-être aisément résolu. Les messages communs et leurs causes sont répertoriés ici avec les actions correctives. Pour plus de détails sur les autres messages, consultez le Manuel en ligne.

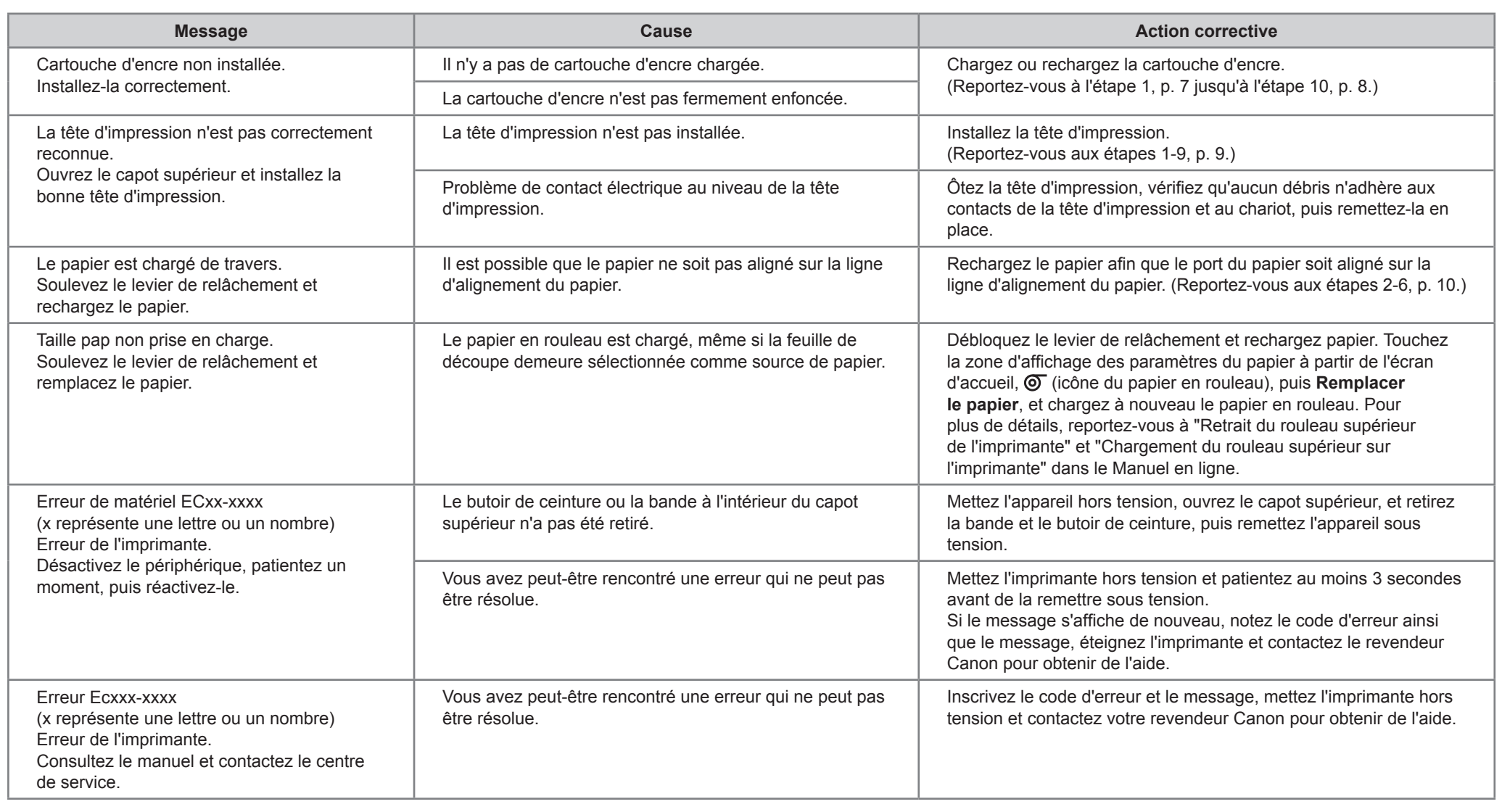

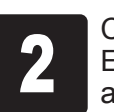

## Méthode d'affichage des manuels en ligne

É recomendável que você reserve espaço das seguintes dimensões para que possa trabalhar ao redor da impressora. Verifique a imagem completa da impressora que você adquiriu e certifique-se de que você possui espaço suficiente para instalar a impressora.

Importante dependendo do uso destes artigos opcionais. (□ •O suporte da impressora e a unidade em rolo podem ser opcionais, dependendo do modelo. É necessário ter cuidado porque o espaço necessário pode variar

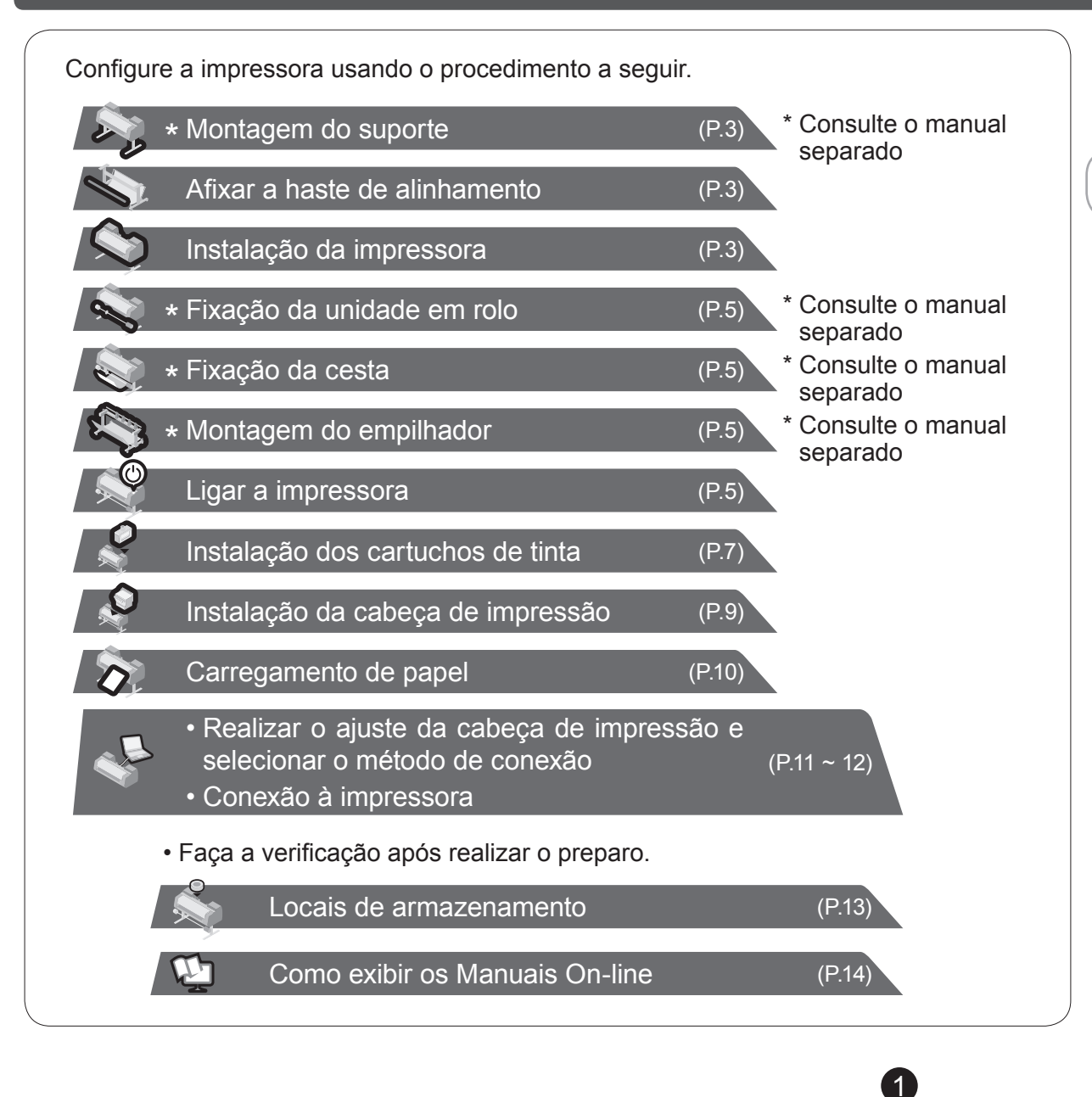

#### Antes de preparar a impressora

• Windows é uma marca comercial ou marca comercial registrada da Microsoft Corporation nos EUA e/ou em outros países.

<sub>Cuidado</sub> alguns casos. No entanto, as operações básicas são as mesmas. • As instruções neste Guia de configuração mostram a impressora TX-4000. Observe que sua impressora poderá ter uma aparência diferente dessas ilustrações em

#### Confirmar o espaço de instalação

## Visão geral da configuração

• O espaço necessário à frente da impressora varia dependendo de como a cesta fornecida com o suporte da impressora for usado. Esta imagem exibe o espaço de instalação quando usado na posição da ilustração.

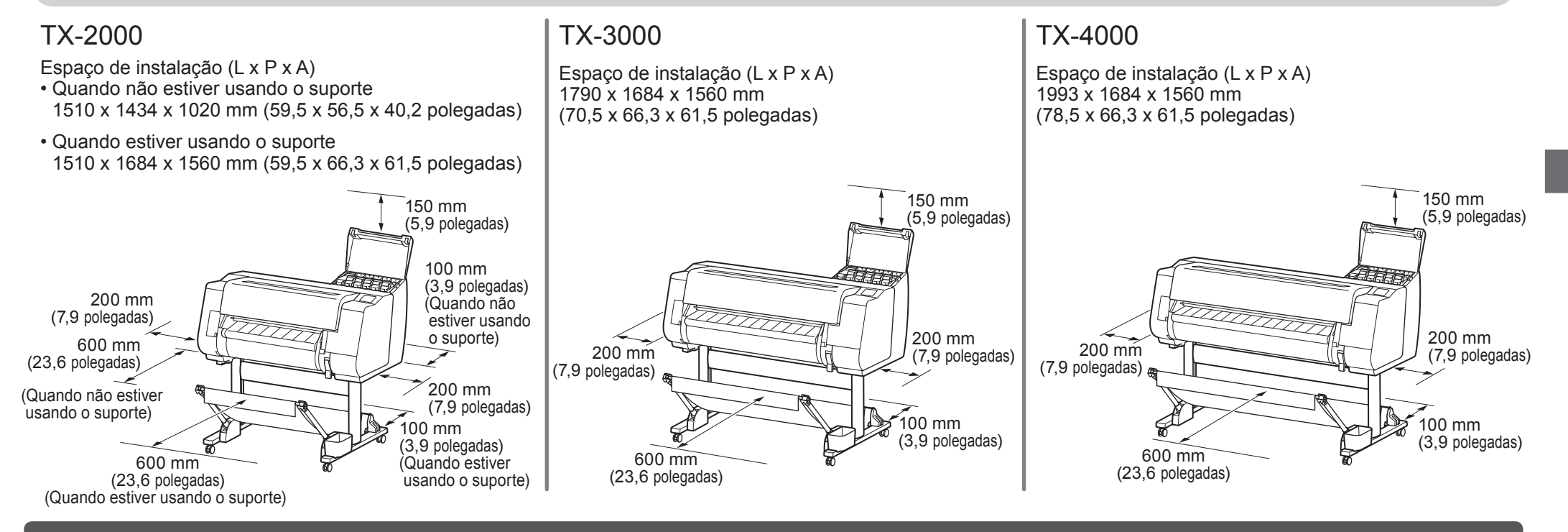

Se uma mensagem de erro aparecer durante a configuração, ou outros problemas ocorrerem, consulte "Responder a mensagens" na p. 14.

Para garantir que este produto seja usado com segurança, leia as precauções.

-> Guia rápida (manual separado)

#### **PORTUGUÊS**

Os manuais fornecidos com esta impressora

## ● Unidade em rolo

Dependendo da sua região, esses itens podem estar incluídos como padrão ou podem ser disponibilizados como acessórios opcionais. Consulte os guias de configuração incluídos para obter detalhes sobre os produtos incluídos na caixa.

#### ● Empilhador

- S. Suporte da haste (x 2)
- T. Braço da cesta (x 2)
- U. Parafuso sextavado M4 para o braço da cesta (x 4)
- V. Haste da cesta / Tecido da cesta
- W. Suporte de Bloqueio da Cesta (x 2)
- J. Perna do suporte L
- K. Perna do suporte R
- L. Apoio do suporte
- M. Parafuso sextavado M4 (x 9)
- N. Parafuso sextavado M8 (x 4)
- O. Chave allen M8
- P. Chave allen M4
- Q. Bolso acessório

#### ● Cesta

Esses itens podem não estar inclusos dependendo da sua região.

## ● Suporte

#### Manuais impressos

#### Guia de configuração (este manual)

Descreve como configurar a impressora.

Guia de configuração de suporte da impressora\*

#### Guia rápida

Contém informações relacionadas aos avisos para o uso seguro deste produto e informações relacionadas à substituição do papel, cartuchos

- A. Impressora
- B. Papel de ajuste
- C. Guia de configuração (este manual)
- D. Cartuchos de tinta iniciais (C, M, Y, MBK, BK)
- E. Conjunto de CD-ROMs
- F. Conjunto de documentação da impressora
- G. Cabeça de impressão
- H. Cabo de alimentação
- I. Fixador do suporte\*
- R. Anexo de núcleo de papel de 3 polegadas (x 2)
- \* O fixador do suporte é usado para carregar papel em rolo. Para obter mais detalhes, consulte o Manual On-line.

Guia de configuração da unidade em rolo\*

Guia de configuração do empilhador\*

Descreve como montar os acessórios opcionais.

Os manuais a seguir estão incluídos com a impressora.

\* Pode não estar incluído dependendo da região e das opções de compra selecionadas.

#### Manuais eletrônicos

#### Manual On-line

Este manual descreve usos avançados da impressora, tais como dicas de como economizar papel, como imprimir pôsteres e banners com o software fornecido e métodos de ajuste da qualidade de impressão, além das instruções básicas para impressão de papel em rolo ou folha cortada.

Para visualizar os manuais eletrônicos, consulte "Como exibir os Manuais On-line" (p.14).

#### ● Impressora

Acompanha apenas os modelos em que o suporte é incluso de fábrica. Além disso, pode estar embrulhado em uma caixa separada, dependendo da região em que a impressora foi adquirida.

• Alguns itens acompanham a impressora, mas não são descritos neste manual.

 $_{\rm{Nota}}$  Mantenha esses itens em um local seguro após a configuração, pois eles são usados em diversas aplicações de impressão.

• Para instruções de uso dos itens inclusos mas não descritos neste manual, consulte o Manual On-line. ("Como exibir os Manuais On-line" na p. 14)

• O cabo para conectar a impressora ao computador não é fornecido com a impressora.

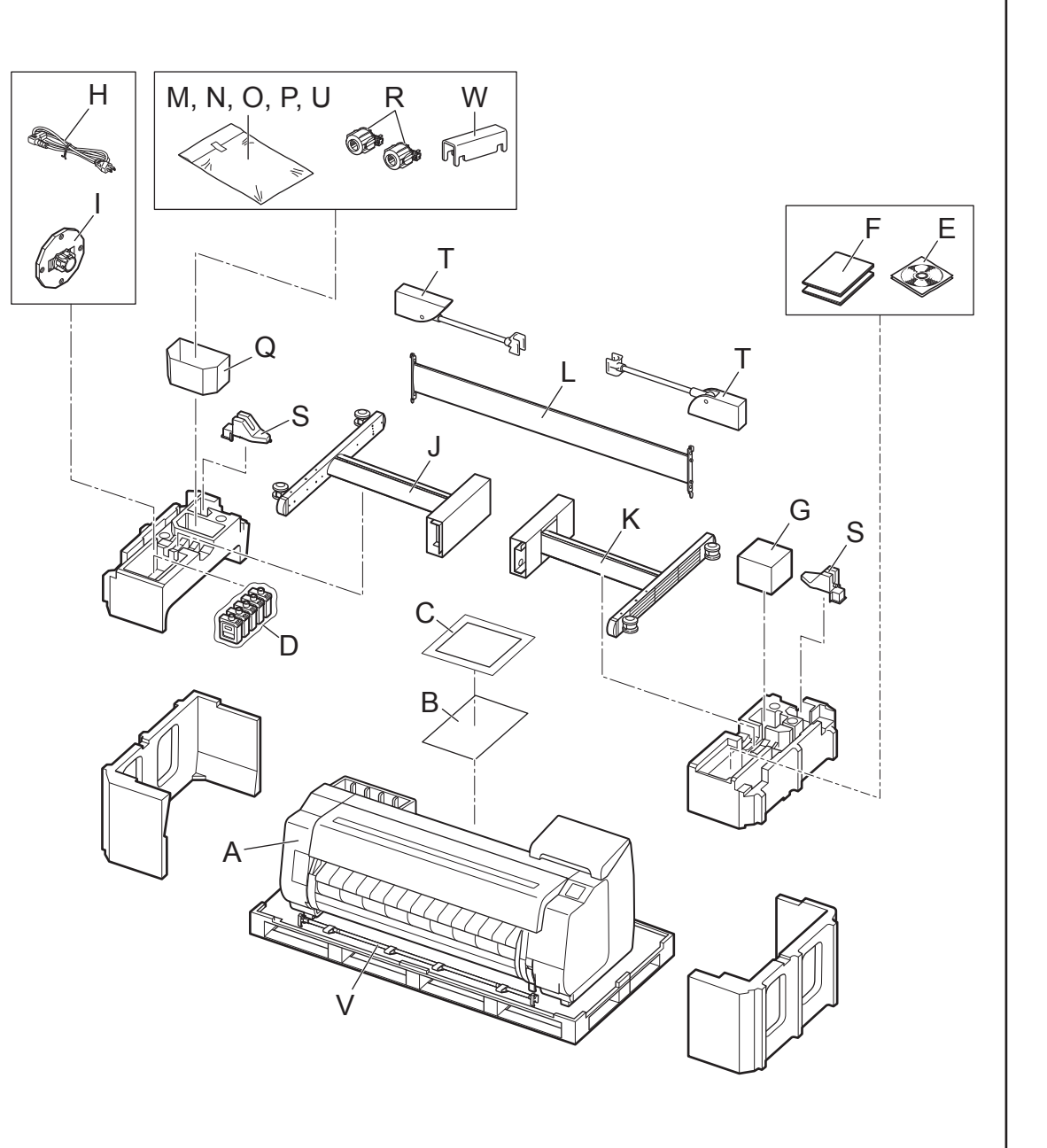

- Quando usar o suporte
- -> Monte o suporte em que você instalará a impressora consultando o Guia de configuração de suporte da impressora (manual separado).
- Quando o suporte não estiver sendo utilizado
- -> Prossiga para "Instalação da impressora".

# 1 Remova a embalagem.<br>
1 Remova a embalagem. Abra a tampa<br>
2 do rolo.<br>
1 do rolo. Instalação da impressora

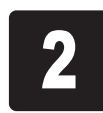

superior (A) e a guia de saída (B), e remova a fita presa ao suporte do rolo.

#### A

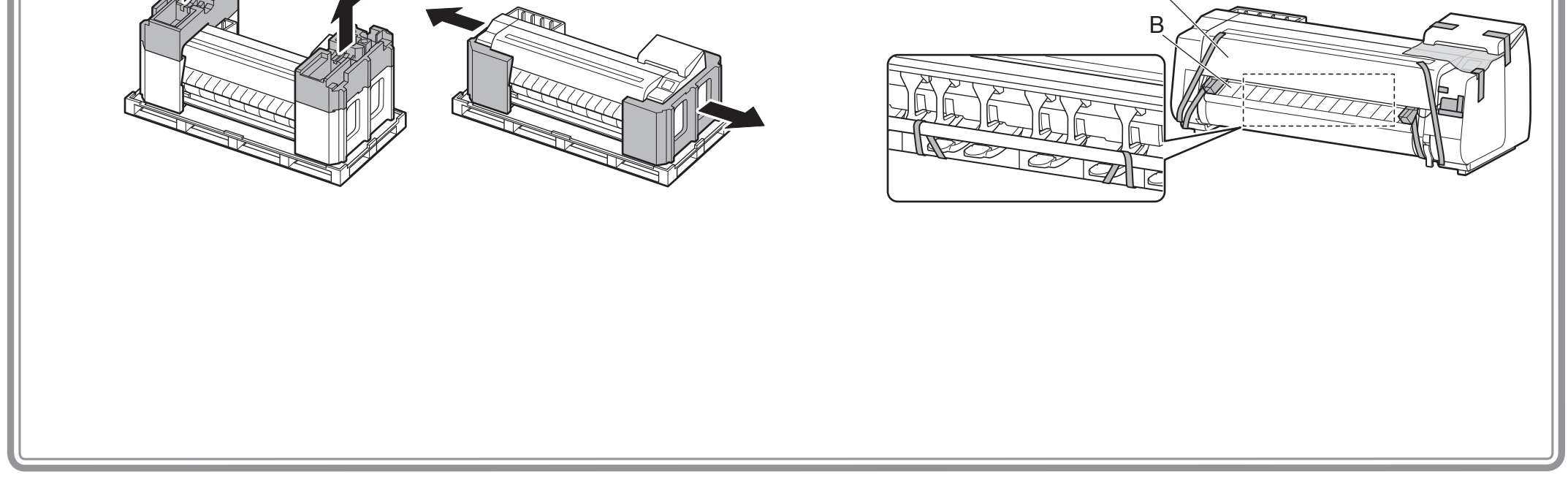

## Montagem do suporte

1. Prepare a haste da cesta (lateral do cabo).

2. Enganche a haste da cesta às placas de apoio nas pernas do suporte. Fixe-a de forma que as protrusões (A) da haste da cesta estejam voltadas à sua direção.

A

- 1. Abra a caixa do empilhador e remova a haste 2.
- 2. Enganche a haste 2 às placas de apoio nas pernas do suporte. Afixe-a de modo os orifícios (A) na haste 2 estejam voltados para cima.

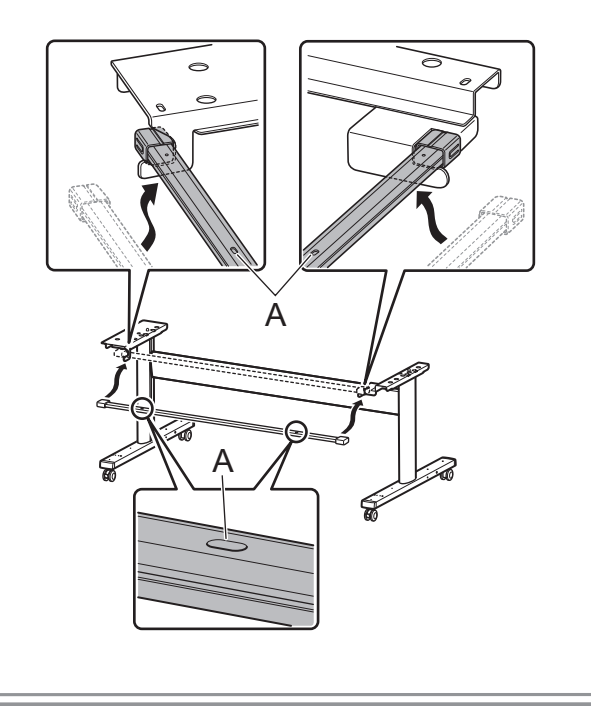

## Afixar a haste de alinhamento

**1** Afixe a haste para alinhar a impressora ao suporte.

#### Quando estiver usando a cesta incluída com o suporte Quando estiver usando o empilhador

<sub>Cuidado</sub> menos 6 pessoas, 3 de cada lado. Tenha cuidado para evitar lesões na coluna e outros ferimentos devido ao peso da impressora.

## • Para mover a impressora, são necessárias ao

Enquanto três pessoas seguram as alças de transporte localizada em baixo da impressora em ambas as extremidades, levante a impressora.<br>O

• Ao mover a impressora, segure com firmeza nas

alças de transporte (A) sob cada lado. • Segurar a impressora em outras posições é perigoso e pode oferecer risco de ferimentos e

danos se a impressora cair.

- <Peso da impressora (apenas impressora)>
- TX-4000 : Aproximadamente 96 kg (211 lb)
- TX-3000 : Aproximadamente 87 kg (191 lb)
- TX-2000 : Aproximadamente 74 kg (163 lb)
	-
- Ao levantar a impressora, certifique-se de que a lateral com o painel de controle esteja voltada para cima e coloque papelão ou outro material sob a parte inferior para evitar que arranhe. Além disso, certifique-se de que o peso da impressora seja apoiado pelo canto da impressora. Se o peso for apoiado em outras partes da impressora, a impressora poderá ficar danificada.

• Certifique-se de colocar a impressora em um local plano e estável sempre que for deixar a impressora em algum lugar temporariamente.

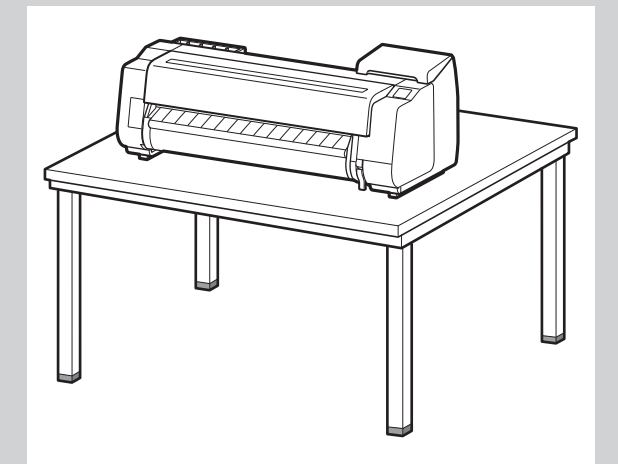

• Se não estiver usando um suporte, coloque a impressora no local de  $\mathbf{O}$ <sub>Importante</sub> instalação e prossiga para "Ligar a impressora". Internacional de la protante de la protante

**• Se não estiver usando um suporte, coloque a impressora no local de** Importante instalação e prossiga para "Ligar a impressora".

• Ao levantar a impressora ou segurar a impressora, segure nas partes de metal da impressora. Se você segurar nas peças de plástico, a impressora poderá ficar danificada.

• Carregar a impressora com apenas o centro da impressora carregado pode danificar a impressora.

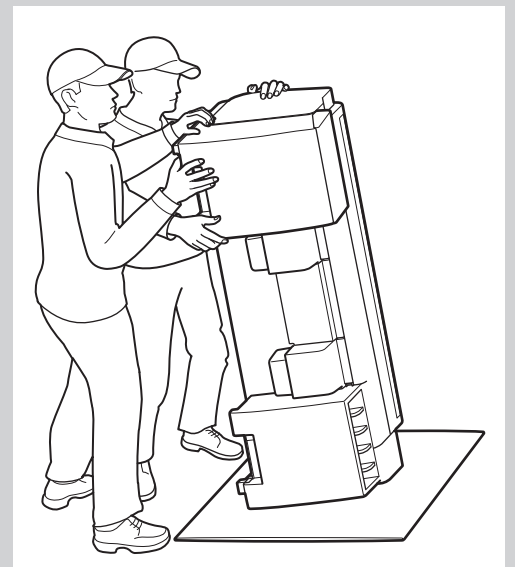

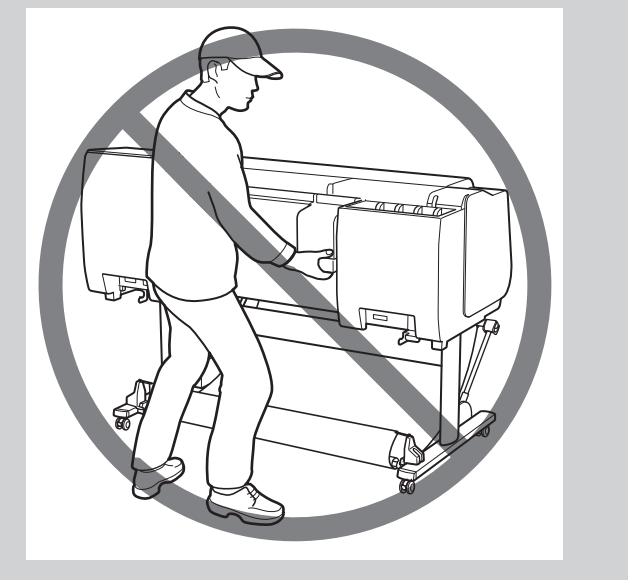

4

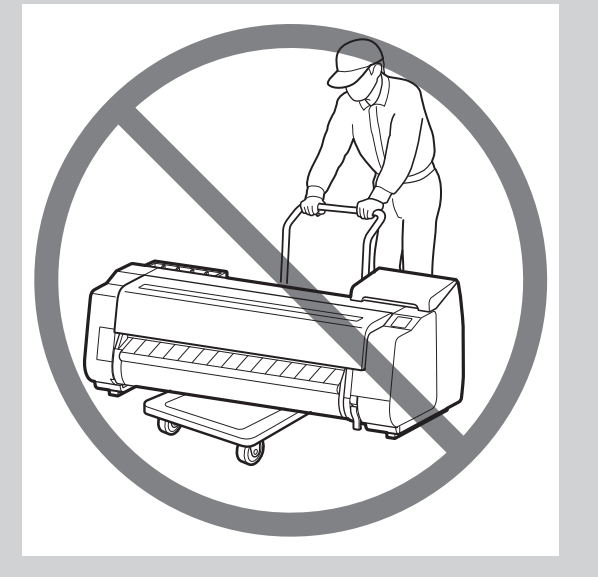

Alinhe a posição da impressora.

#### Quando estiver usando a cesta incluída com o suporte Quando estiver usando o empilhador

Coloque a impressora no suporte de forma que a protrusão (A) para alinhar a posição da impressora sob a lateral traseira da impressora esteja alinhada com a posição do marcador preto na haste do suporte fixada à placa de apoio.

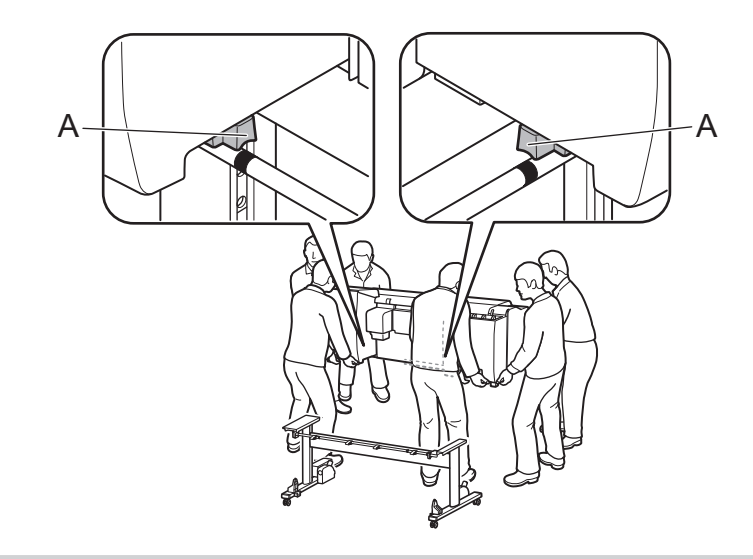

Coloque a impressora no suporte de forma que a protrusão (A) para alinhar a posição da impressora sob a lateral traseira da impressora esteja alinhada com a posição dos orifícios na haste 2 afixada à placa de apoio.

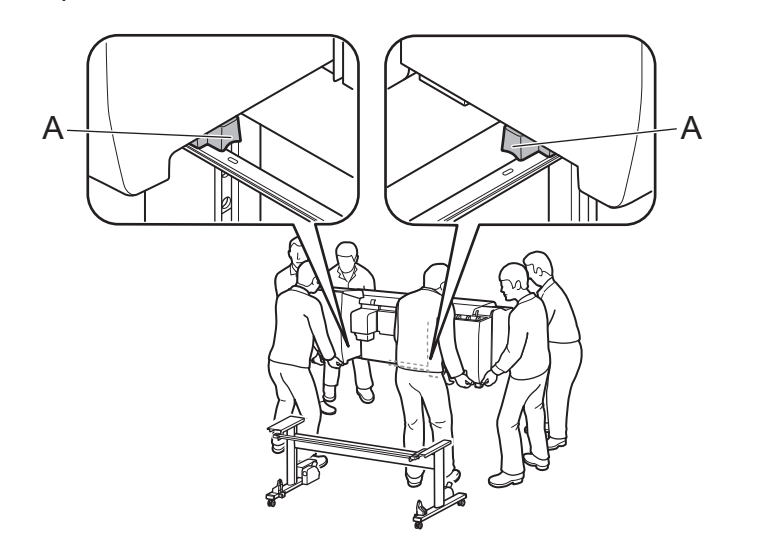

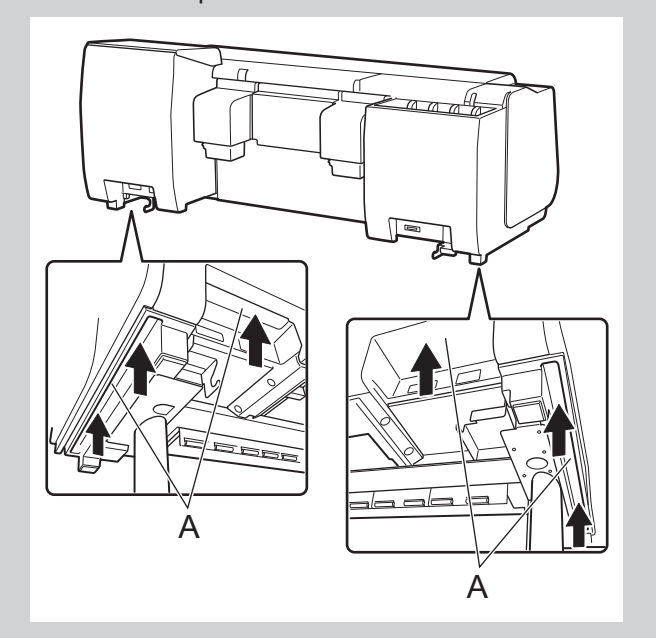

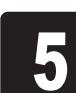

- Anexe a impressora ao suporte.<br>
1 **C** Remova a haste de alinhame<br>
2 Use uma chave allen M4 para Remova a haste de alinhamento.
	- Use uma chave allen M4 para afixar com firmeza três parafusos sextavados M4 em cada um nos lados direito e esquerdo da parte inferior da placa de apoio.

Ø Nota

Importante • A haste de alinhamento removida deve ser usada ao afixar a cesta.

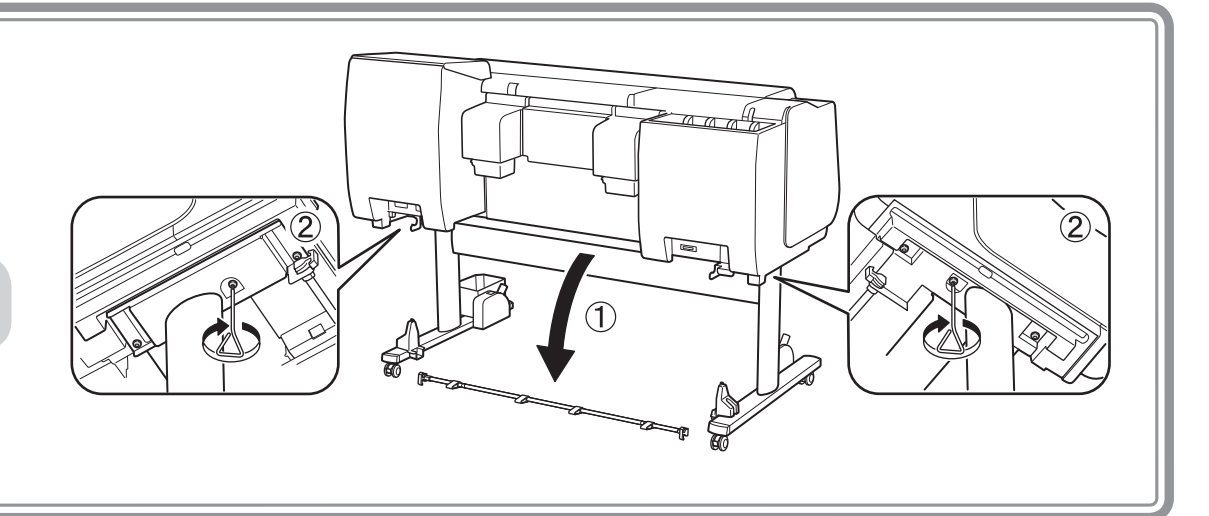

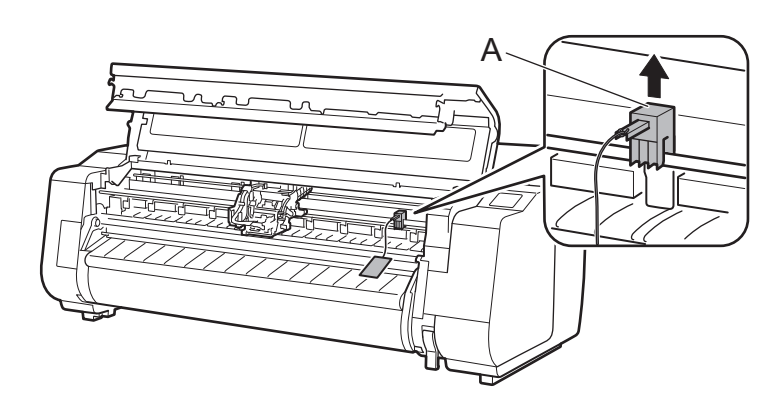

• Guarde o fixador da faixa removido para uso futuro. Você os utilizará caso mover a impressora para outro local.

• Ao abrir a tampa superior, a escova de limpeza é armazenada na direita. Retire e utilize-a para limpar a parte interna da tampa superior.

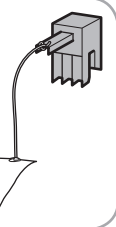

- Quando usar a unidade em rolo
- -> Afixe a unidade em rolo ao suporte consultando a Guia de configuração da unidade em rolo (manual separado).
- Quando a unidade em rolo não estiver sendo utilizada
- -> Prossiga para "Fixação da cesta".

- Quando usar a cesta incluída com o suporte
- -> Afixe a cesta ao suporte consultando o Guia de configuração de suporte da impressora (manual separado).
	- Prossiga para "Fixação da cesta".
- Quando a cesta não estiver sendo utilizada
- -> Prossiga para "Montagem do empilhador".

## $\mathbf{Q}_{\mathbf{Q}}$ Montagem do empilhador

## Fixação da cesta

## Fixação da unidade em rolo

- Quando usar o empilhador
- -> Monte o empilhador consultando o Guia de configuração do empilhador (manual separado).
- Quando o empilhador não estiver sendo utilizado
- -> Prossiga para "Ligar a impressora".

## $\circledcirc$  Ligar a impressora

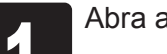

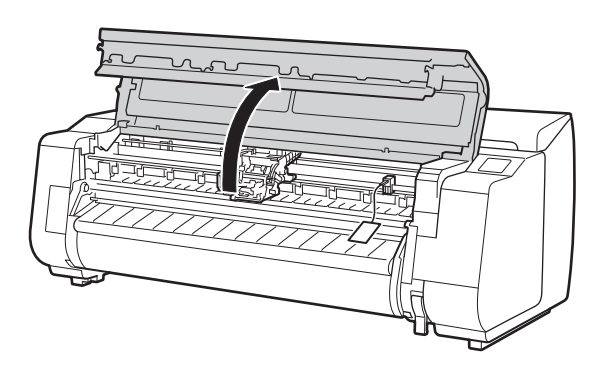

Abra a tampa superior. 2 Puxe para cima e remova o fixador da faixa (A).

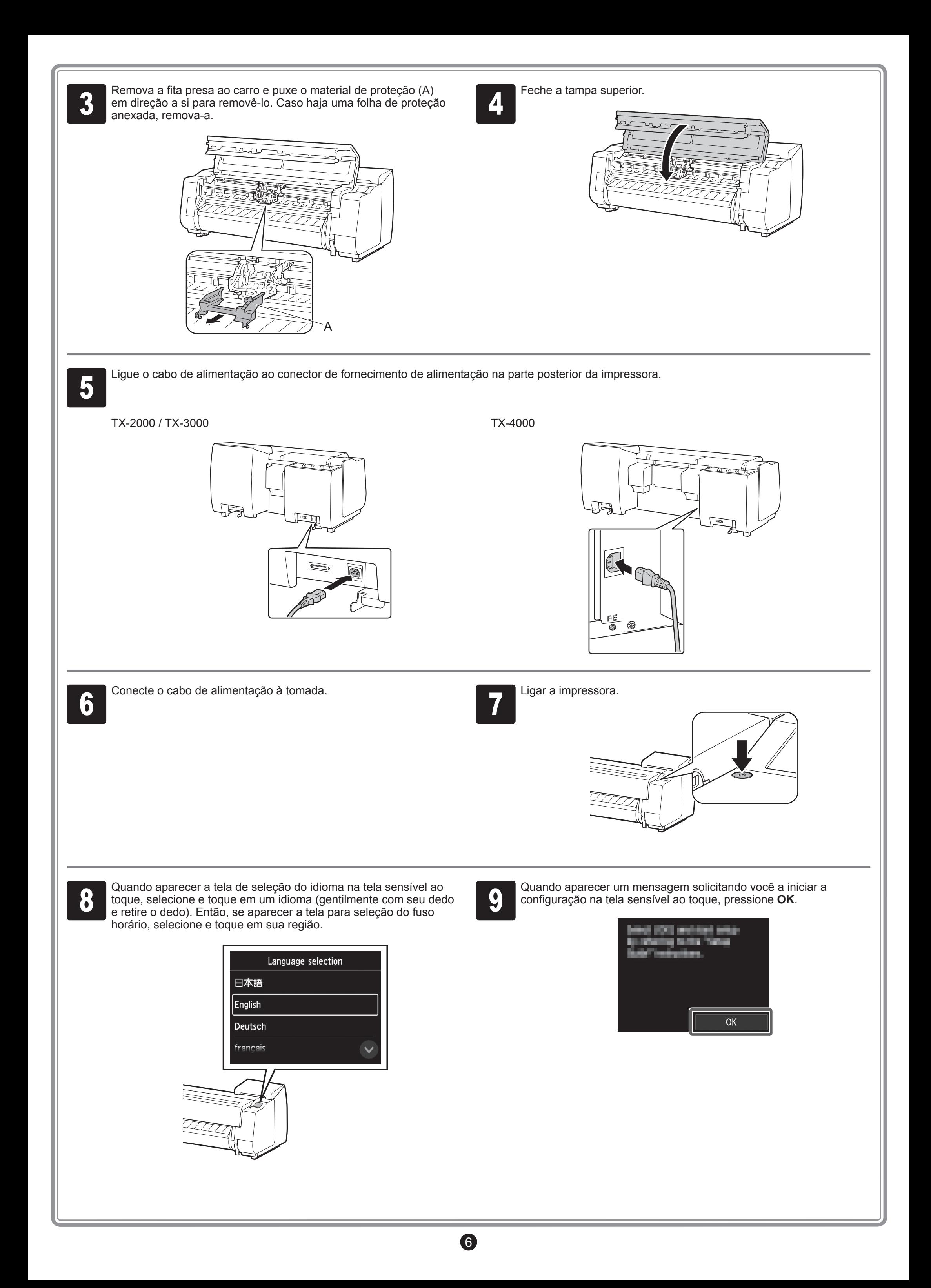

Agite gentilmente cada cartucho de<br>4 de tinta 7 a 8 vezes antes de abrir seu<br>compartimento. tinta 7 a 8 vezes antes de abrir seu compartimento.

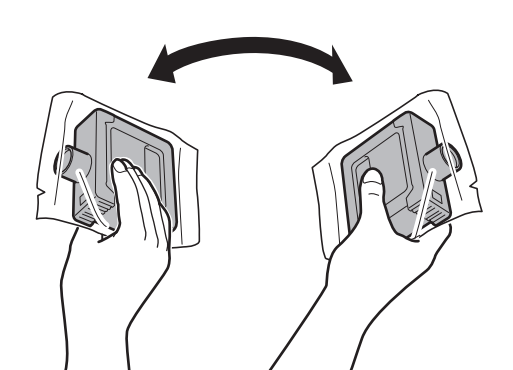

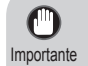

• Cartuchos de tinta não agitados previamente podem resultar em qualidade de impressão reduzida, pois os ingredientes da tinta se acumulam no fundo do cartucho.

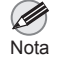

• Se o cartucho de tinta estiver frio, permita que atinja a temperatura ambiente antes de conectá-lo à impressora.

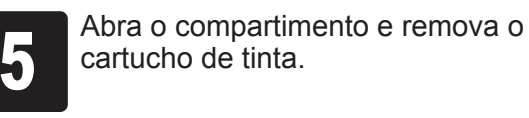

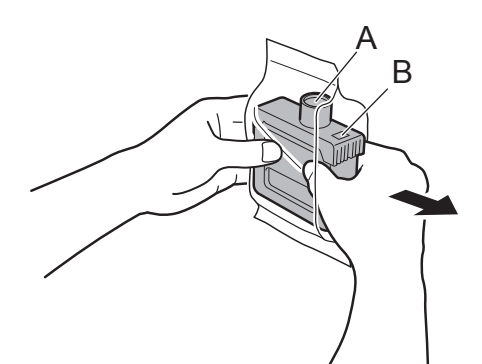

Coloque o cartucho de tinta no suporte.<br>
Instale-o com os orifícios de tinta para<br>
baixo e os contatos de metal voltados Instale-o com os orifícios de tinta para baixo e os contatos de metal voltados para a direção contrária a si.

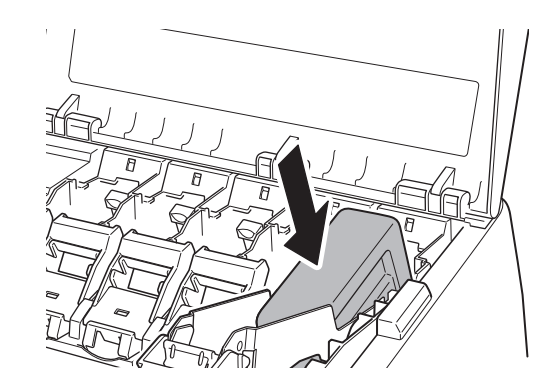

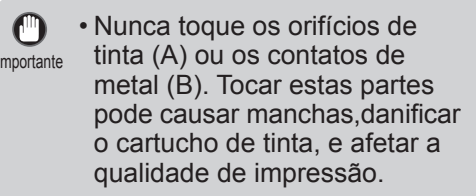

- Evite derrubar o cartucho de tinta após removê-lo do compartimento. Caso contrário, pode haver vazamento de tinta e causar manchas.
- Não remova os cartuchos de tinta para agitá-los após terem sido montados. Isto pode causar derramamento de tinta.

7

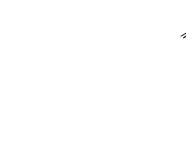

• Um cartucho de tinta não pode ser  $\mathbf{C}$ montado no suporte se não estiver Importante corretamente orientado para a cor.

> • Não tente forçar um cartucho de tinta no suporte se não entrar normalmente. Verifique a cor indicada na etiqueta e a orientação do cartucho de tinta, então tente montar o cartucho no suporte novamente.

cor da tinta.

Puxe a peça da alça (A) em direção a si mesmo enquanto pressiona o botão na posição (B).

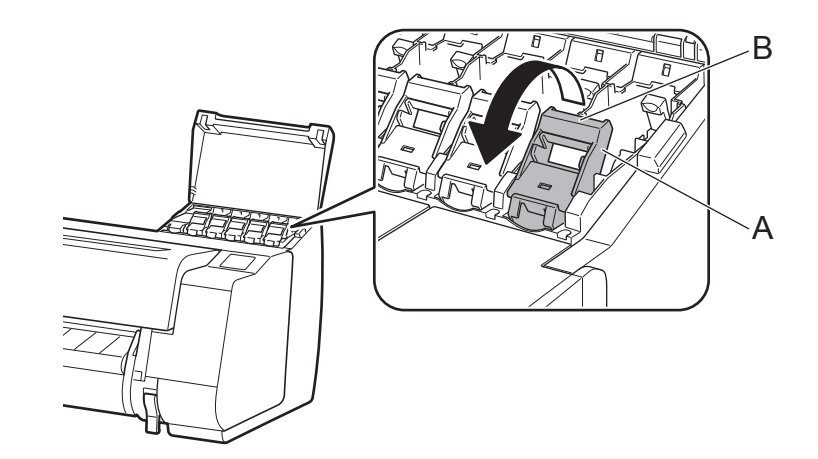

Instale os 5 cartuchos de tinta seguindo as instruções na tela.

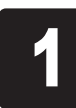

As instruções para a instalação do cartucho de tinta são mostradas de la corta de bloqueio do cartucho de tinta para instalar a de tinta para instalar a de tinta conforme instruído.<br>Puxe a peca da alca (A) em direcão a si

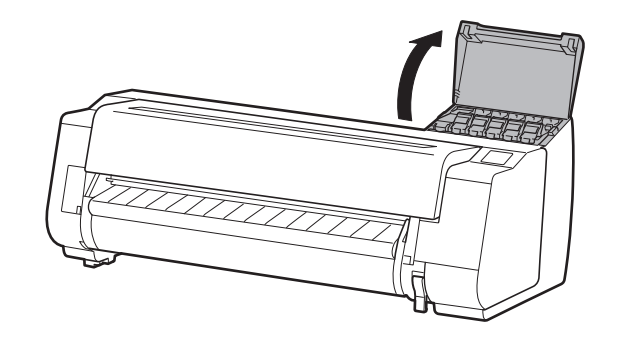

<sup>3</sup> Retire a alavanca de bloqueio do cartucho de tinta.

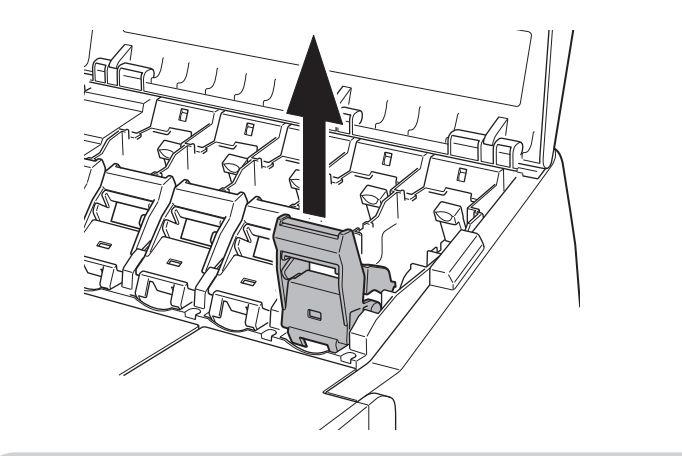

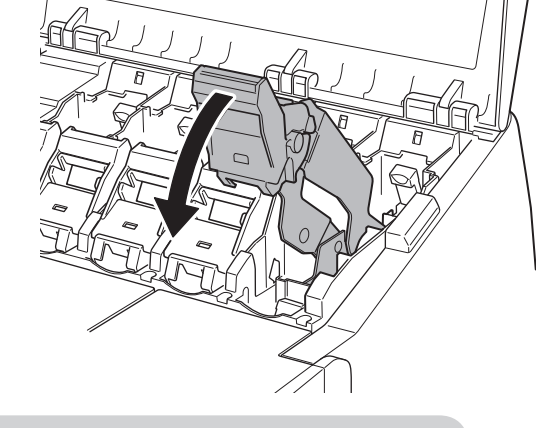

 Puxe para cima. Puxe em direção a si mesmo. Deite-a em uma posição segura em que não haja o risco de irar quando você soltá-la.

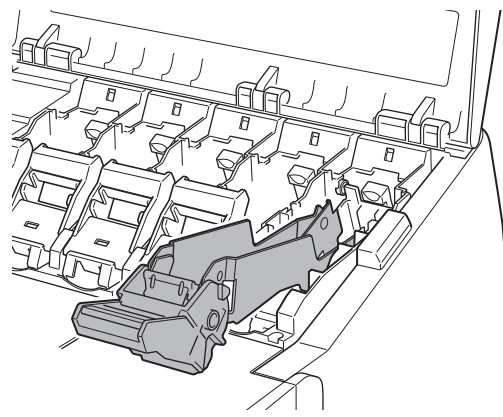

Importante

O

• Certifique-se de que a alavanca de bloqueio do cartucho de tinta esteja na posição travada.

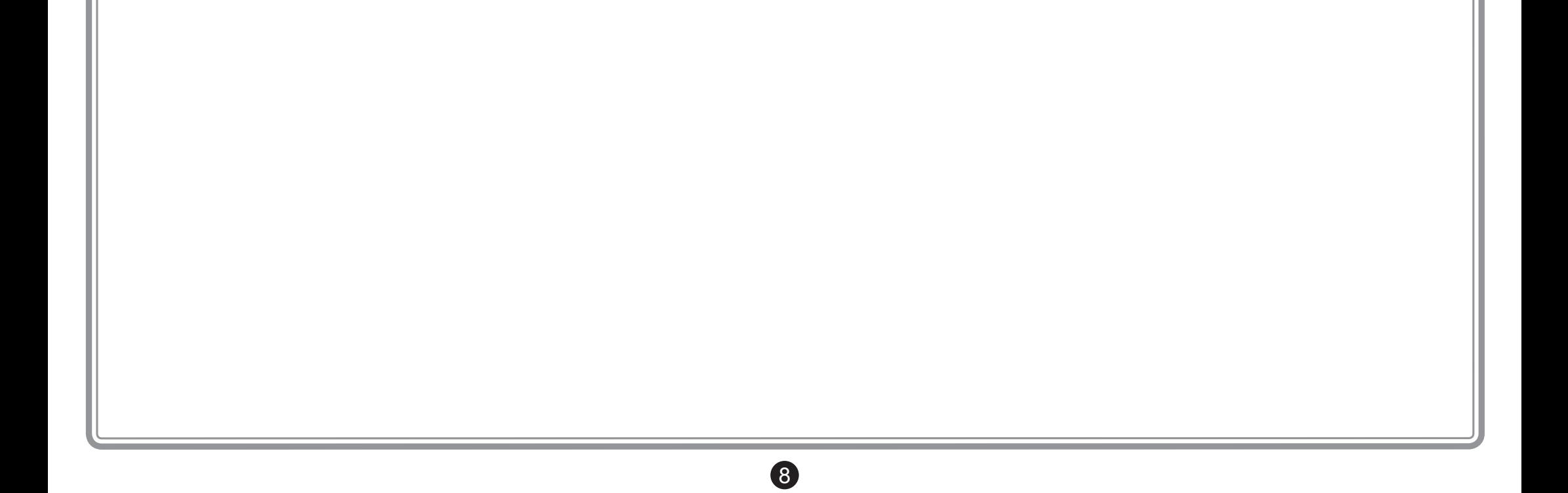

10 Repita os passos 2 a 9 para instalar cada<br>Feche as tampas do cartucho de tinta. um dos cartuchos de tinta. Feche as tampas do cartucho de tinta.

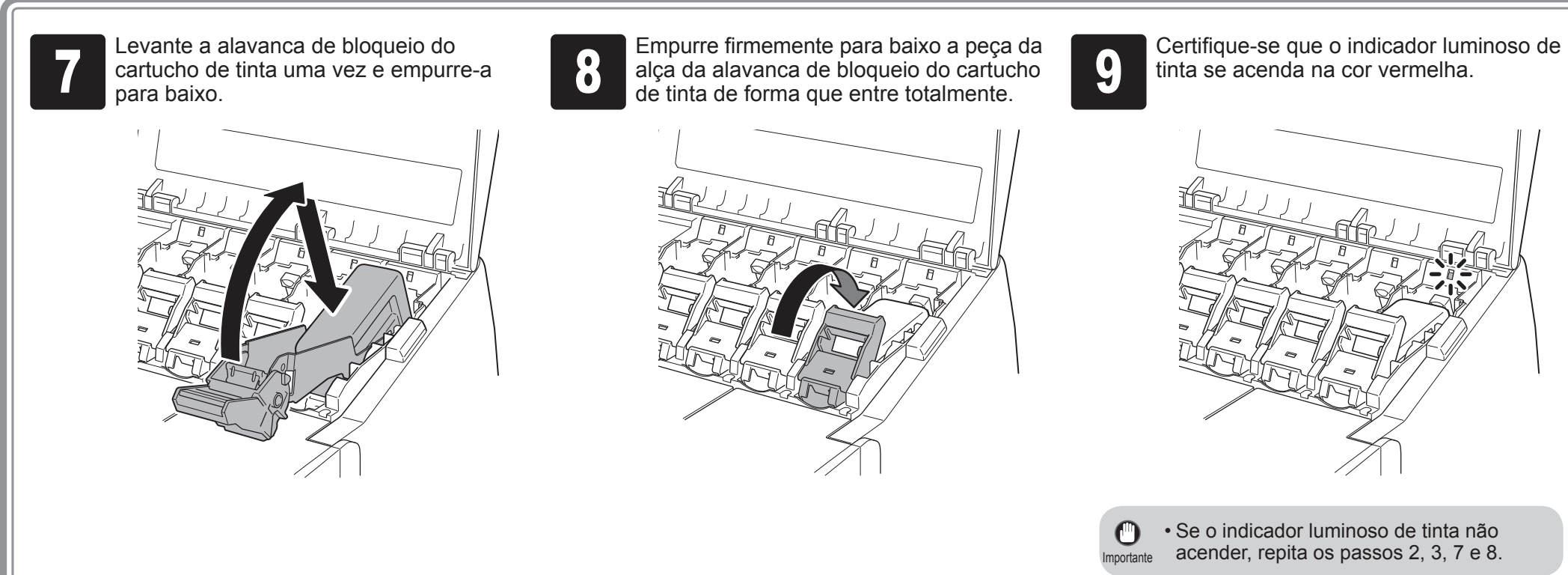

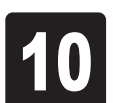

Quando aparecer a tela de confirmação da instalação do cartucho de tinta, toque em **OK**.

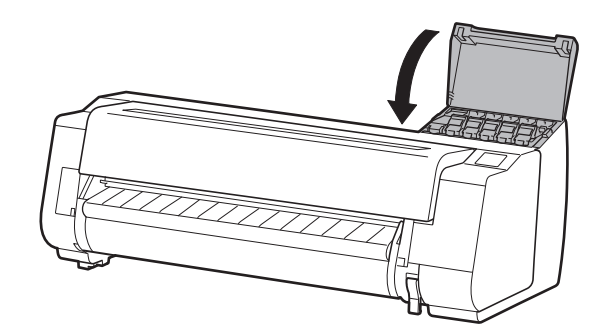

Quando a instrução para abrir a tampa<br>superior aparecer na tela, abra a tampa<br>superior. superior aparecer na tela, abra a tampa superior.

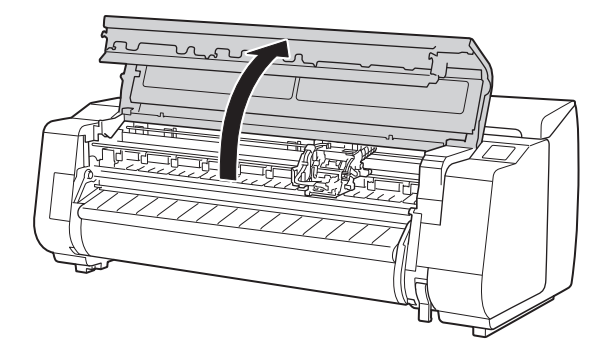

As instruções sobre a instalação da cabeça de impressão agora são exibidas na tela.

Incline a alavanca de bloqueio da cabeça<br>de impressão ① em direção a si.

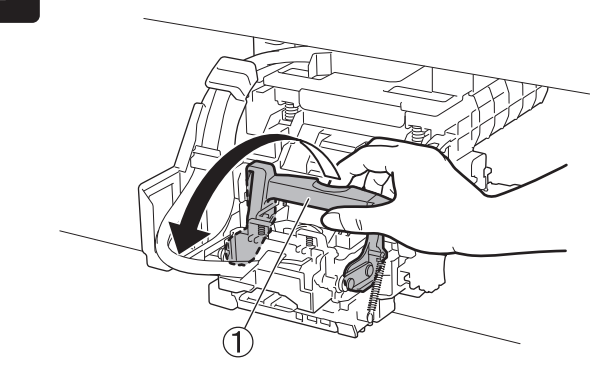

Incline a alavanca de bloqueio da cabeça<br>de impressão ① em direção a si. 3 a seguindo as instruções na de fixação as instruções na de fixação da cabeça<br>de impressão ① seguindo as instruções na de fixação de foque em OK. impressão (2) seguindo as instruções na tela e toque em **OK**.

Remova a cabeça de impressão do saco segurando as abas (A).

**5 Remova as tampas de proteção laranjas**<br>(A e B). Remova a tampa de proteção (B)<br>segurando a aba (C). (A e B). Remova a tampa de proteção (B) segurando a aba (C).

Não toque nos contatos (A) do carro.

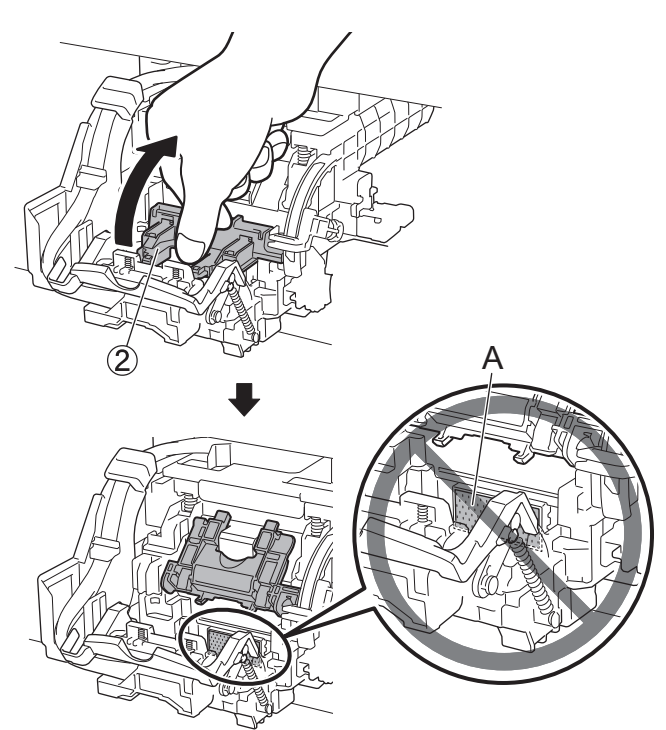

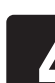

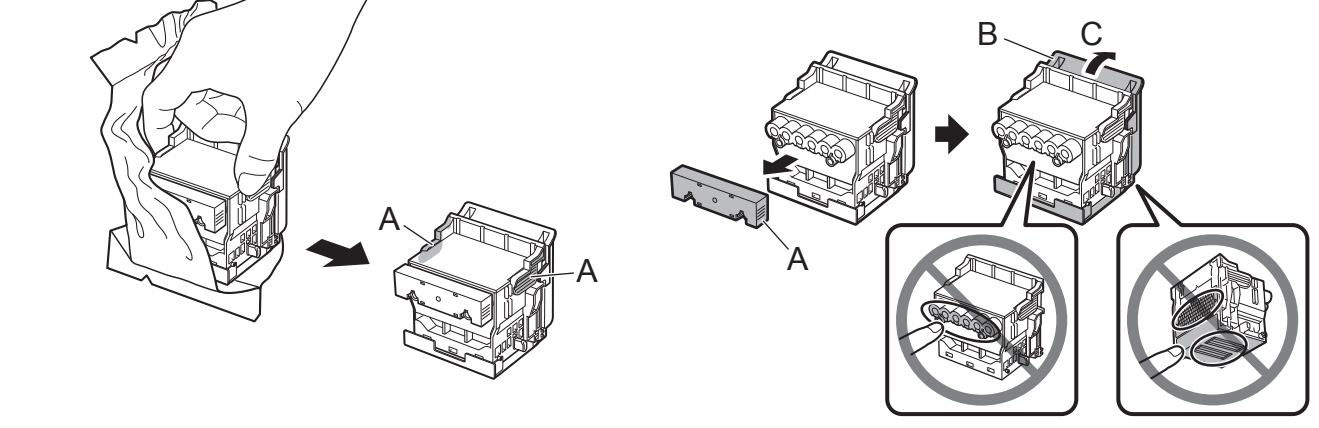

Insira a cabeça de impressão no carro com os orifícios de tinta (A) na parte superior e<br>virados para si, conforme mostrado na figura. Com cuidado, empurre a cabeça de impre<br>firmemente para dentro do carro, certificando-se virados para si, conforme mostrado na figura. Com cuidado, empurre a cabeça de impressão firmemente para dentro do carro, certificando-se de que a peça coberta pelas tampas de proteção não toquem o carro.

• Não toque na parte que estava sendo  $\mathbf{\mathbf{\Theta}}$ protegida pela tampa de proteção em nportante circunstância alguma. Tocá-la pode causar danos severos à cabeça de impressão ou resultar em problemas de impressão.

**7 Puxe a tampa de fixação da cabeça de<br>
impressão 3 para baixo, em direção à<br>
frente, para travar a cabeca de impressa** impressão ③ para baixo, em direção à frente, para travar a cabeça de impressão no lugar.

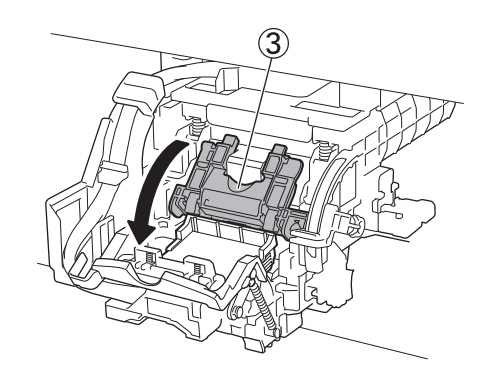

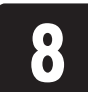

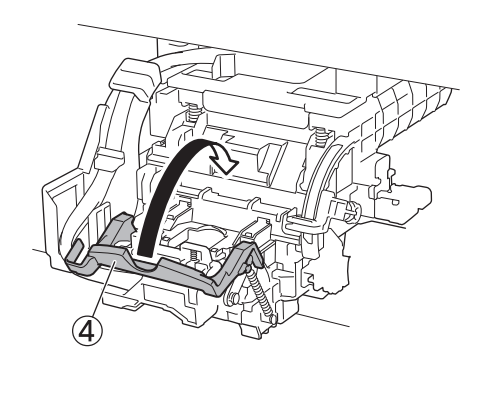

Ø • Se a unidade em rolo estiver instalada, a calibração da unidade em rolo inicia Nota automaticamente após a anexação da cabeça de impressão.

- A cabeça de impressão contém tinta, portanto, tenha cuidado para não derramá-la assim que as tampas de proteção forem removidas.
- Não recoloque as tampas de proteção após removê-las. Descarte estes materiais de acordo com a legislação local.

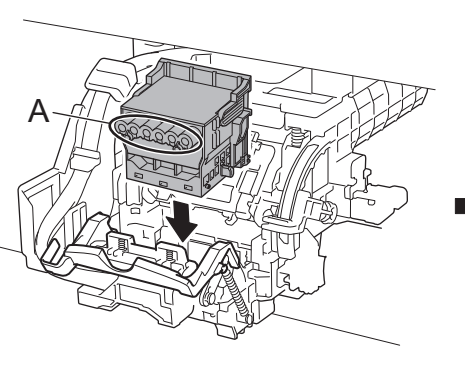

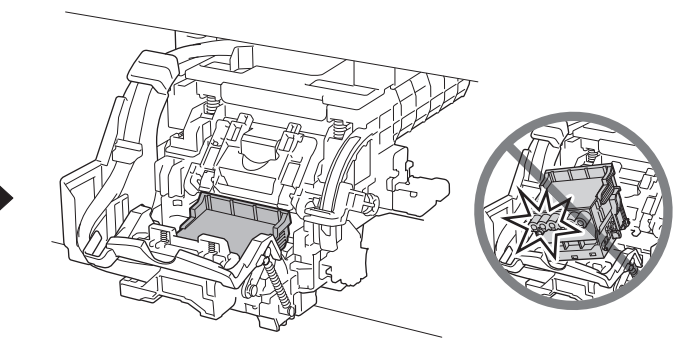

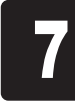

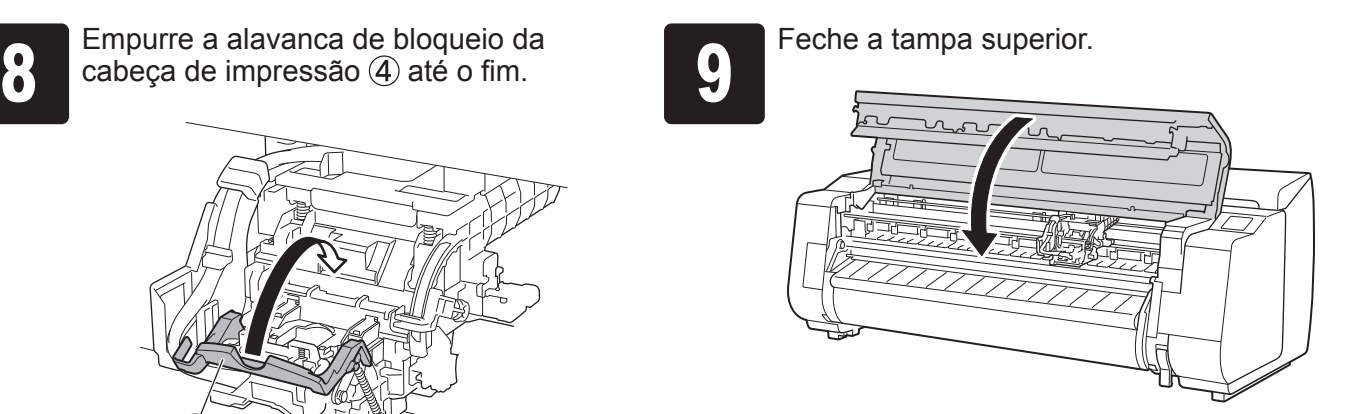

9

Se o suporte do rolo estiver instalado na unidade em rolo neste momento, não será possível executar a calibração. Não instale o suporte do rolo na unidade em rolo até finalizar a montagem.

## Instalação da cabeça de impressão

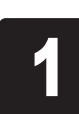

<sup>1</sup> Toque em **OK**.

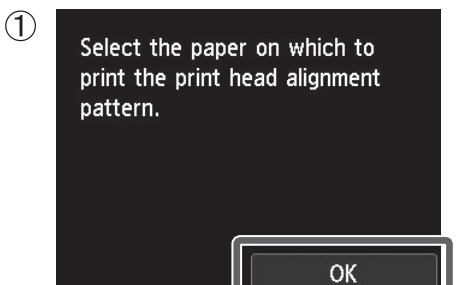

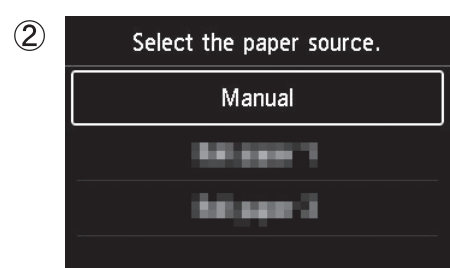

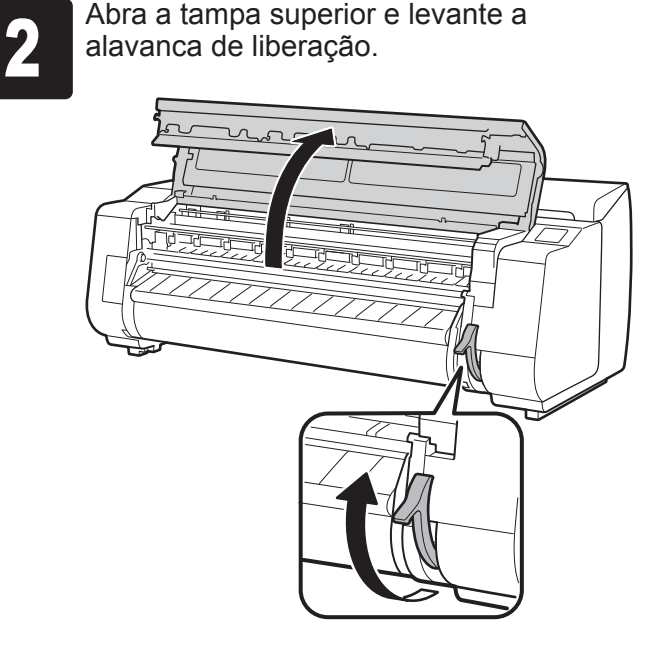

• Não toque na escala linear (A), no eixo  $\mathbf{O}$ do carro (B) ou no estabilizador da Importante válvula de tinta (C). Tocá-los poderá causar danos.

Insira o papel de ajuste entre o rolo pressor (A) e o retentor de papel<br>(B) na orientação retrato com o lado impresso do papel virado para<br>cima. Apenas uma folha de papel é necessária. (B) na orientação retrato com o lado impresso do papel virado para cima. Apenas uma folha de papel é necessária.

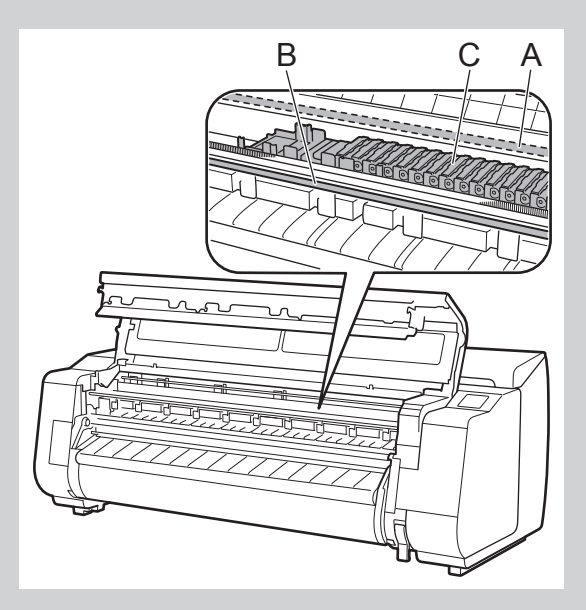

 $\mathbf{O}$ • Verifique se não há nada embaixo da impressora. Se houver algo embaixo da impressora, poderá arranhar o mportante papel ou causar atolamentos de papel, e você poderá não conseguir ajustar a cabeça de impressão corretamente.

**4 Carregue o papel alinhado com as<br>dinhas de alinhamento do papel (A)<br>certificar-se de que o papel não est** linhas de alinhamento do papel (A) para certificar-se de que o papel não está

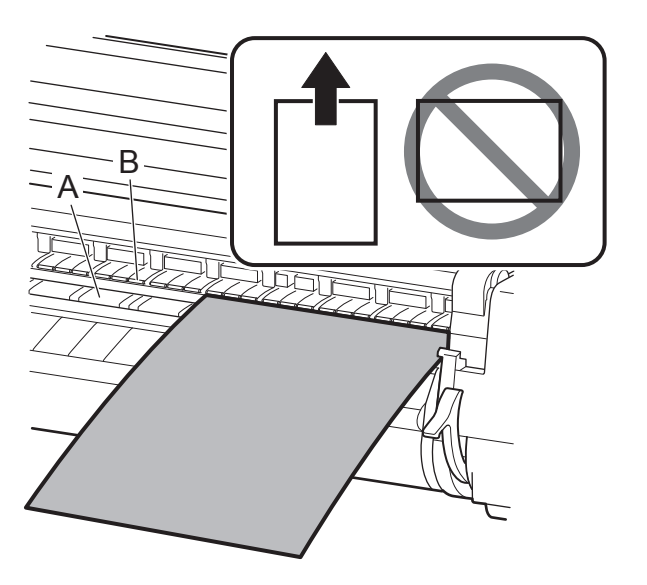

#### Ao usar o modelo TX-2000 sem o suporte da impressora

Abaixe a alavanca de liberação para<br>
prender o papel e feche a tampa superior. (6 de paparece. Toque no de papel que voc<br>
carregou. aparece. Toque no de papel que você carregou.

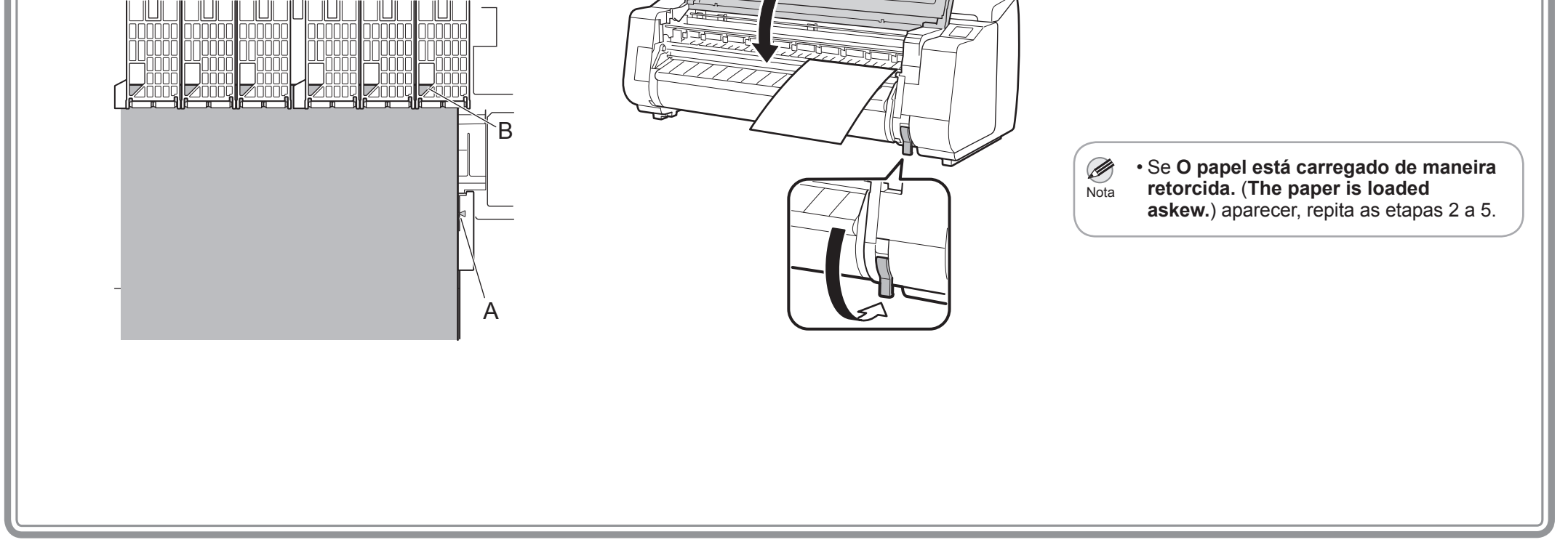

10

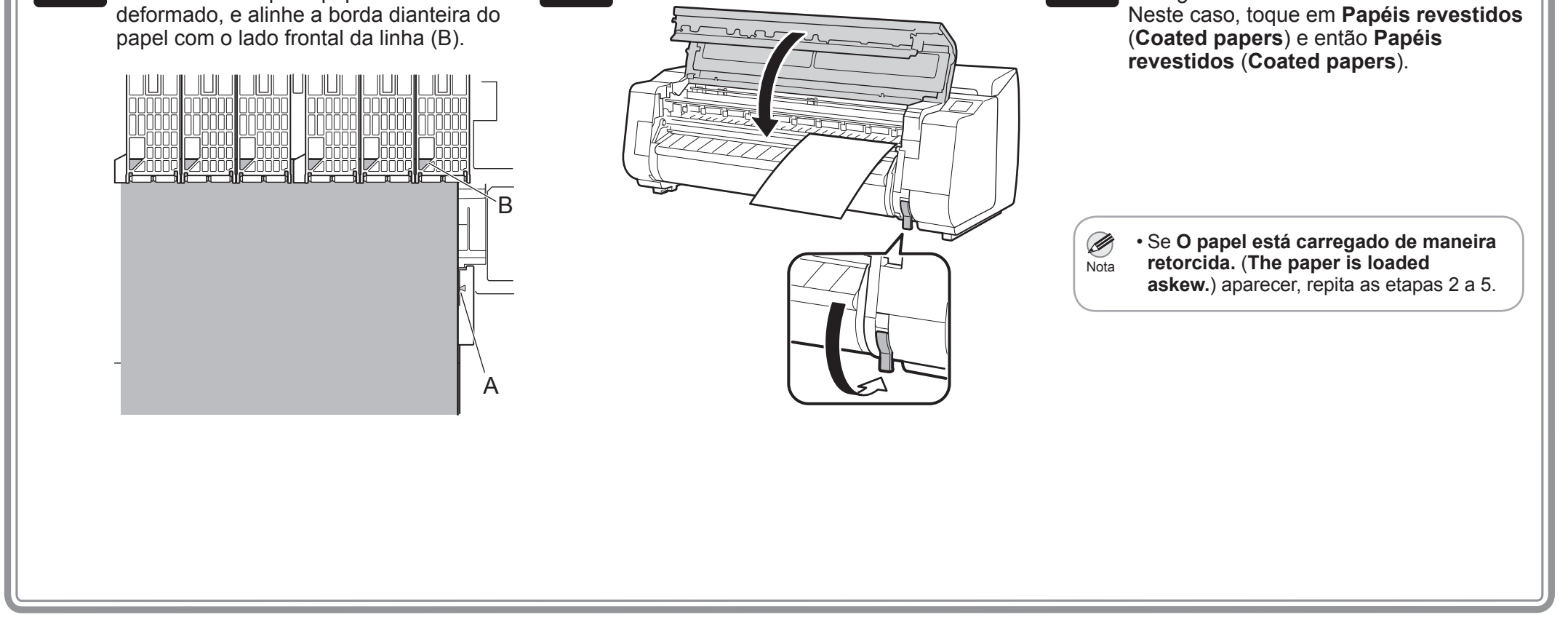

Carregamento do papel de ajuste.

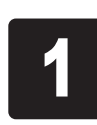

## Carregamento de papel

Quando a tela para selecionar o método de conexão aparecer, selecione o método de conexão a ser usado.<br>Nota de la provincia de la provincia de la proponection de la proponection de la provincia de la provincia de<br>Nota de la provincia de la provincia de la provincia de la provincia de la provincia de la provincia de l

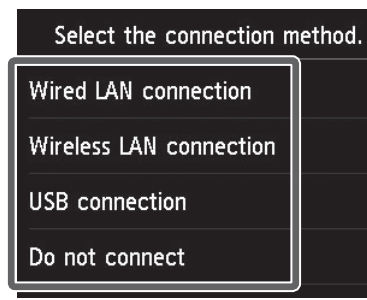

## Realizar o ajuste da cabeça de impressão e selecionar o método de conexão

• Se você estiver conectando a impressora à rede usando um endereço IP fixo, selecione **Não conectar** (**Do not connect**). Ajuste as configurações na tela sensível ao toque da impressora após a impressora haver terminado de carregar a tinta pela primeira vez e de ajustar a cabeça de impressão.

Use o cabo LAN para conectar o conector da<br>LAN com fio na parte de trás da impressora<br>à porta hub. LAN com fio na parte de trás da impressora

#### **Conexão LAN com fio (Wired LAN connection)**

Este é o método para conectar a impressora a uma rede usando um cabo LAN.

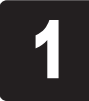

<sup>1</sup> Toque em **Conexão LAN com fio** (**Wired LAN connection**).

Verifique a mensagem sobre o método de conexão e toque em **Sim** (**Yes**) se não houver problemas.

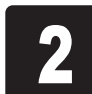

<sup>2</sup> Aparece uma mensagem solicitando que você conecte o cabo LAN.

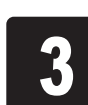

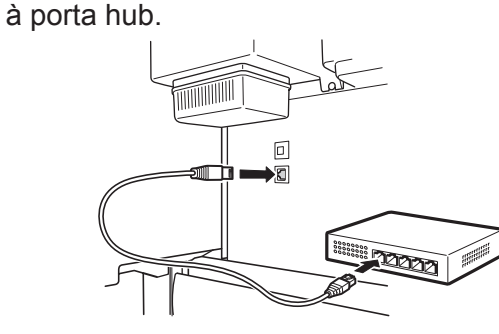

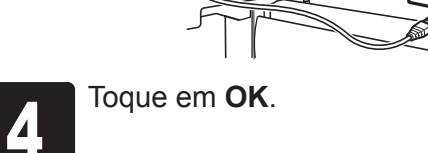

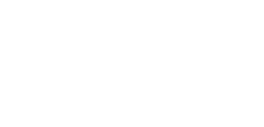

**Conexão LAN sem-fio (Wireless LAN connection)** Este é o método para conectar a impressora à rede

sem usar um cabo.

<sup>1</sup> Toque em **Conexão LAN sem-fio** (**Wireless** 

**LAN connection**).

Verifique a mensagem sobre o método

• Não abra as tampas da impressora ou desligue a energia enquanto a tinta estiver carregando pela primeira vez e o ajuste da cabeça de impressão estiver em  $\mathbf{C}$ execução. mportante

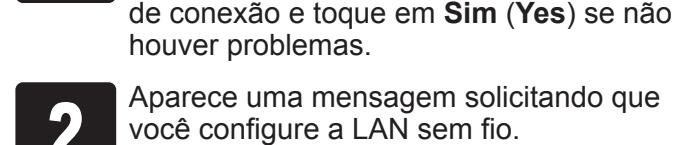

<sup>2</sup> Aparece uma mensagem solicitando que você configure a LAN sem fio.

#### <sup>3</sup> **Se estiver fazendo a configuração a partir de um computador** -> Toque em **Sim** (**Yes**).

# **Se estiver fazendo a configuração a partir**

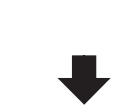

**de uma impressora** -> Toque em **Não** (**No**).

**Conexão USB (USB connection)**

Este é o método para conectar a

impressora a um computador usando um

cabo USB.

Apenas 1 impressora pode ser conectada.

Não conecte o cabo USB neste momento.

<sup>1</sup> Toque em **Conexão USB** (**USB** 

**connection**).

Verifique a mensagem sobre o método de conexão e toque em **Sim** (**Yes**) se não houver

problemas.

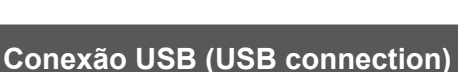

Ajuste a impressora e as configurações da conexão, e instale o software enquanto a tinta estiver carregando pela primeira vez e a cabeça de impressão estiver ajustando.

Prossiga a "Conexão à impressora" na p. 12.

A alimentação do papel inicia e a impressora automaticamente começa a carregar a tinta pela primeira vez e a ajustar a cabeça de impressão. O carregamento da tinta pela primeira vez e o ajuste da cabeça de impressão, quando realizados pela primeira vez, levam cerca de 35 minutos.

• Se você selecionou **Não conectar** (**Do not connect**), as configurações de conexão e a instalação do software precisarão ser realizadas separadamente. Ø Nota

Prossiga a "Conexão à impressora" na p. 12.

• O carregamento do sistema com tinta enche o sistema dos cartuchos de tinta à cabeça de impressão. Além disso, a limpeza é realizada para manter a impressora em ótimas condições de uso. Isso poderá fazer com que o indicador de tinta restante e o indicador de capacidade do cartucho de manutenção diminuam a quantidade exibida. O cartucho de tinta inicial é para a primeira instalação. Recomenda-se comprar cartuchos de tinta extras o quanto antes.

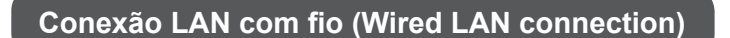

Ajuste a impressora e as configurações da conexão, e instale o software enquanto a tinta estiver carregando pela primeira vez e a cabeça de impressão estiver ajustando.

Prossiga a "Conexão à impressora" na p. 12.

**Conexão LAN sem-fio (Wireless LAN connection)**

**Se estiver fazendo a configuração a partir de um computador**

-> Ajuste a impressora e as configurações da conexão, e instale o software enquanto a tinta estiver carregando pela primeira vez e a cabeça de impressão estiver ajustando.

Prossiga a "Conexão à impressora" na p. 12.

#### **Se estiver fazendo a configuração a partir de uma impressora**

-> Ajuste as configurações da LAN sem fio na impressora após a impressora haver terminado de carregar a tinta pela primeira vez e de ajustar a cabeça de impressão.

Prossiga para "Configuração das definições de LAN sem fio na impressora" na p. 13.

 $\bf\Psi$ 

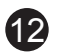

## Conexão à impressora

As configurações de conexão à impressora e a instalação do software são realizadas usando um computador. Você pode fazer o download dos arquivos de configuração no nosso site. Se estiver usando um PC Windows, também é possível iniciar a partir do CD-ROM.

Contudo, se você selecionou **Não** (**No**) na etapa 3 para conexão a uma LAN sem fio na p. 11, ajuste as configurações da LAN sem fio usando a impressora apenas. Prossiga para "Configuração das definições de LAN sem fio na impressora" na p. 13.

Insira a seguinte URL no navegador do teu computador para acessar o site. teu computador para acessar o site.

http://ij.start.canon

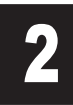

**2 Clique em Configurar (Set Up).**<br>Realize as operações restantes s<br>as instruções na tela. Realize as operações restantes seguindo as instruções na tela.

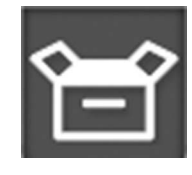

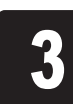

<sup>4</sup> Clique em **Iniciar configuração** (**Start Setup**). Configure as definições seguindo as instruções na tela.

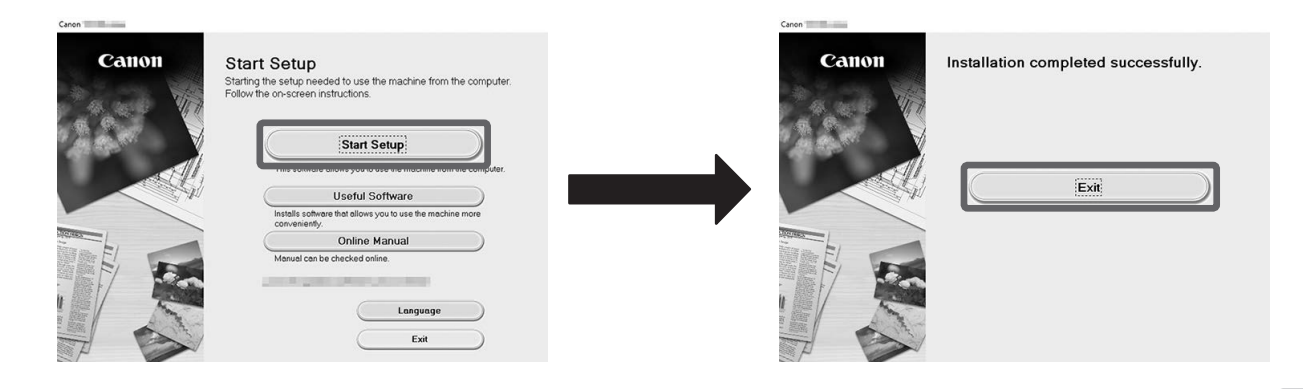

**3** Clique em **Download** para fazer o<br>download do arquivo de configuraç<br>execute o arquivo. download do arquivo de configuração e execute o arquivo.

Isto conclui a configuração.

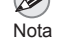

• A tela para seleção do método de conexão da impressora poderá ser exibida durante a configuração das definições.

2 Clique na mensagem popup do drive de<br>disco e clique em Executar Msetup4.ex<br>(Run Msetup4.exe) na tela exibida. disco e clique em **Executar Msetup4.exe** (**Run Msetup4.exe**) na tela exibida.

Caso isso aconteça, selecione o método selecionado na p. 11 e clique em **Avançar** (**Next**) e continue com as demais configurações.

#### Download e execução a partir de um site

**3 Se aparecer a caixa de diálogo Controle<br>de Conta de Usuário (User Account<br>Control), clique em Sim (Yes) e prossiga de Conta de Usuário** (**User Account Control**), clique em **Sim** (**Yes**) e prossiga

Insira o CD-ROM de configuração no computador.

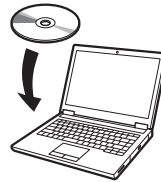

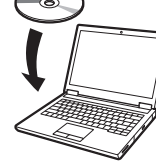

Se aparecer uma tela de aviso sobre o download, selecione **Não bloquear** (**Do not block**), **Permitir** (**Allow**), etc. e prossiga para a próxima etapa.

■ Click Download on the computer to which you want to connect the printer

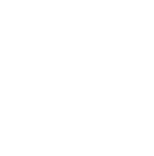

3 Se aparecer a caixa de diálogo<br>Controle de Conta de Usuário<br>Account Control), clique em C **Controle de Conta de Usuário**(**User Account Control**), clique em **Continuar** (**Continue**) e prossiga para a próxima etapa.

Executar a partir do CD-ROM

Se estiver usando Windows 10 ou Windows 8.1

Insira o CD-ROM de configuração no

computador.

#### **Se a mensagem não aparecer (ou se desaparecer)**

- Clique no **Explorador de Arquivos** (**File Explorer**) ou na barra de tarefas.
- Clique em **Este PC** (**This PC**) no lado esquerdo da janela que abre.
- 3) Clique duas vezes no ícone CD-ROM o no lado direito da janela.
- Se o conteúdo do CD-ROM aparecer, clique duas vezes em **Msetup4.exe**.

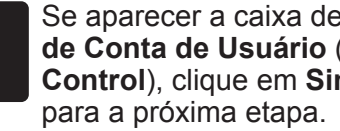

Se estiver usando Windows 7

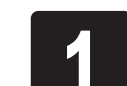

<sup>2</sup> Quando aparecer a tela **Reprodução Executar Msetup4.exe** (**Run Msetup4. Automática** (**AutoPlay**), clique em **exe**).

**Se a tela Reprodução Automática (AutoPlay) não aparecer**

- Clique em **Computador** (**Computer**) no menu Iniciar.
- (2) Clique duas vezes no ícone CD-ROM ou no lado direito da janela que abrir.
- Se o conteúdo do CD-ROM aparecer, clique duas vezes em **Msetup4.exe**.

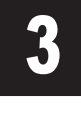

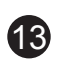

#### **Configuração das definições de LAN sem fio na impressora**

Assim que o ajuste da cabeça de<br>
impressão estiver finalizado, verifi<br>
a tela a seguir aparece e toque en impressão estiver finalizado, verifique se a tela a seguir aparece e toque em **OK**.

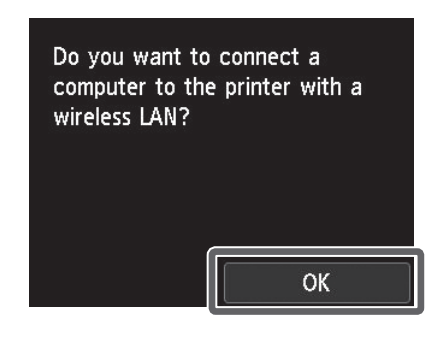

Ø • Se a mensagem a seguir aparecer, as configurações iniciais da impressora Nota não terminaram. Espere até a tela acima aparecer. **Verificando o bocal.** (**Checking the nozzle.**) **Preenchendo a cabeça de impressão com tinta...** (**Preparing the ink system.**)

Quando a tela inicial "¡" aparecer,<br>as definições da LAN sem fio estã<br>completas. as definições da LAN sem fio estão completas.

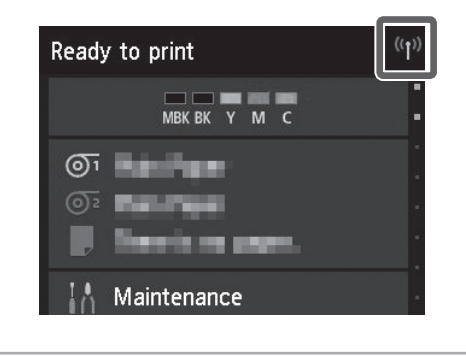

Ø • Antes de usar a impressora, o software precisa ser instalado no computador Nota conectado à impressora.

**Limpando...** (**Cleaning...**)

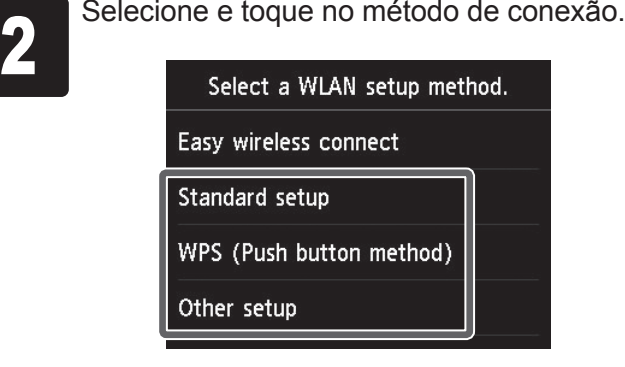

Configure as definições de LAN sem fio seguindo as instruções na tela.

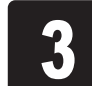

 $\mathbf 0$ • Não armazene um cartucho de tinta usado. Prossiga a "Conexão à impressora" na p. 12.

Para carregar papel em rolo após a montagem, toque na tela inicial de configurações de papel e, então, em o (ícone do papel em rolo) e em **Substituir papel** (**Replace paper**), e siga as instruções da tela.

Se você selecionou **Não** (**No**) na etapa 3 para conexão a uma LAN sem fio na p. 11, ajuste as configurações da LAN sem fio usando apenas a tela sensível ao toque da impressora.

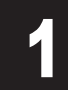

A: Caixa de tinta de substituição Pode ser usada para armazenar cartuchos de tinta extras.

#### B: Bolso acessório

mportante

- Pode ser usado para armazenar acessórios como o anexo de núcleo de papel de 3 polegadas.
- O bolso acessório está incluso com o suporte. Consulte "Afixar o bolso acessório" no Guia de configuração de suporte da impressora (manual separado) para obter detalhes sobre como afixá-lo.

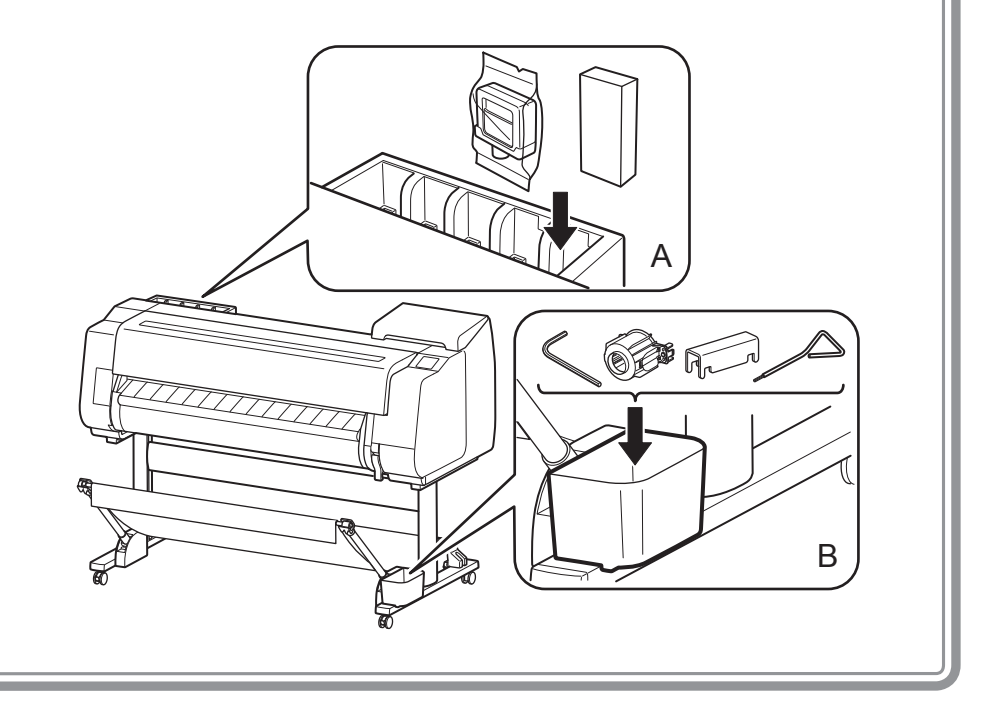

## Locais de armazenamento

Para mais detalhes, consulte o Manual On-line, que pode ser acessado pelo procedimento "Como exibir os Manuais On-line" (p. 14).

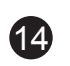

• Insira a URL

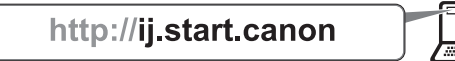

• Escaneie o código QR

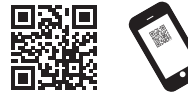

\* É necessário um aplicativo especial para escanear o código QR.

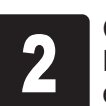

<sup>2</sup> Clique ou toque em **Ler o Manual On-line** (**Read Online Manual**). Realize as demais operações seguindo as instruções na tela para exibir o Manual On-line.

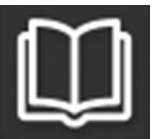

O Manual On-line que descreve como usar a impressora em detalhes está publicado na Web. Você pode acessá-lo usando o procedimento a seguir.

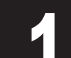

Acesse o site da Canon a partir de um dos métodos a seguir.

Mensagens de erro podem aparecer na tela sensível ao toque do painel de controle durante a instalação da impressora. Caso apareçam, elas nem sempre indicam um problema com a impressora, e a situação pode ser facilmente resolvida. As mensagens mais comuns e suas causas são listadas aqui com suas respectivas ações corretivas. Para obter detalhes sobre outras mensagens, consulte o Manual On-line.

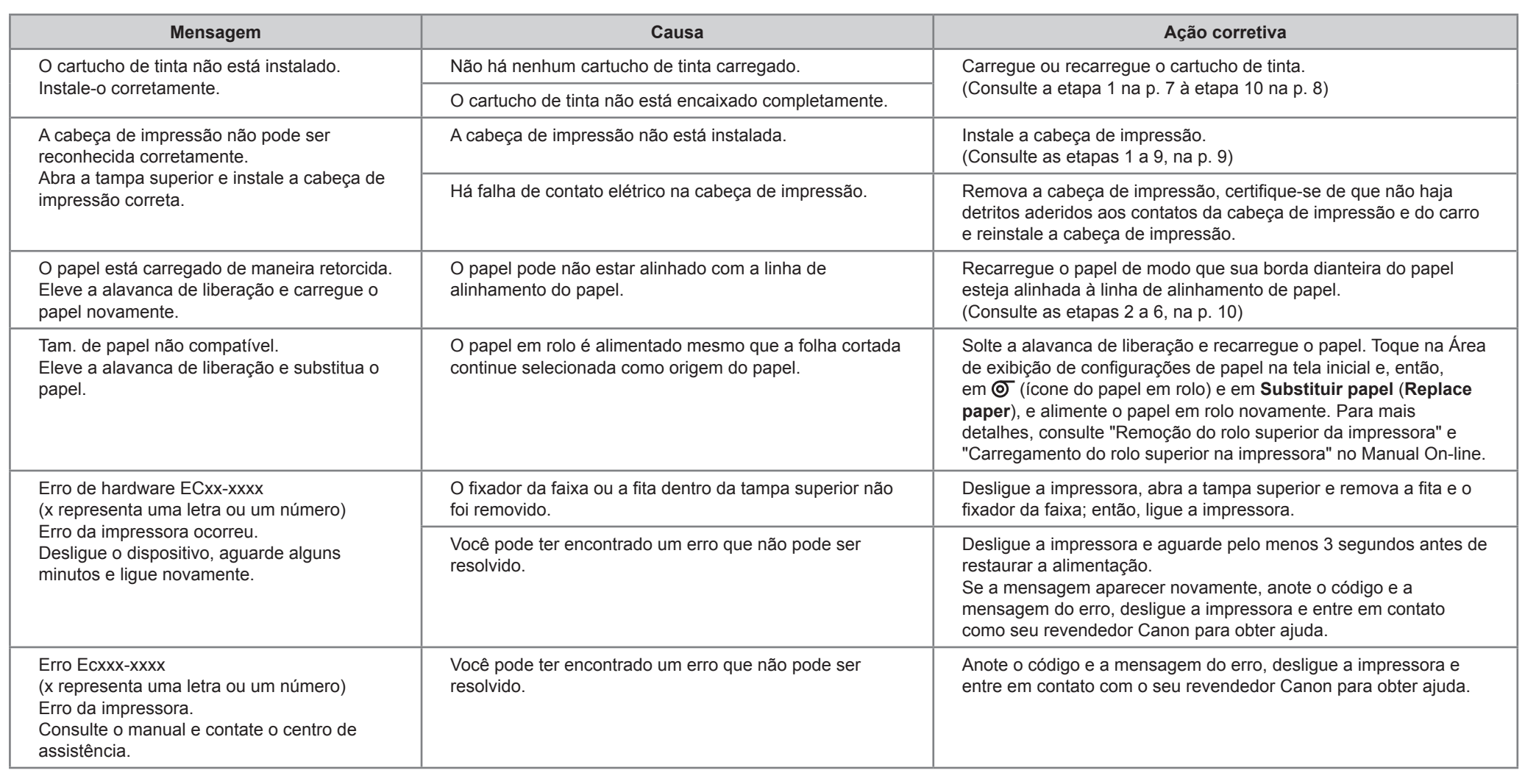

## Como exibir os Manuais On-line

## Responder a mensagens

Se recomienda que reserve espacio de las siguientes dimensiones de forma tal que pueda trabajar alrededor de la impresora. Compruebe la imagen completa de la impresora que ha comprado y asegúrese de tener suficiente espacio para instalar la impresora.

Importante diferir dependiendo de si se utilizan o no las opciones. **(Fig. :** Es posible que el soporte de la impresora y la unidad de rollo sean opcionales dependiendo del modelo. Se debe tener cuidado ya que el espacio requerido puede

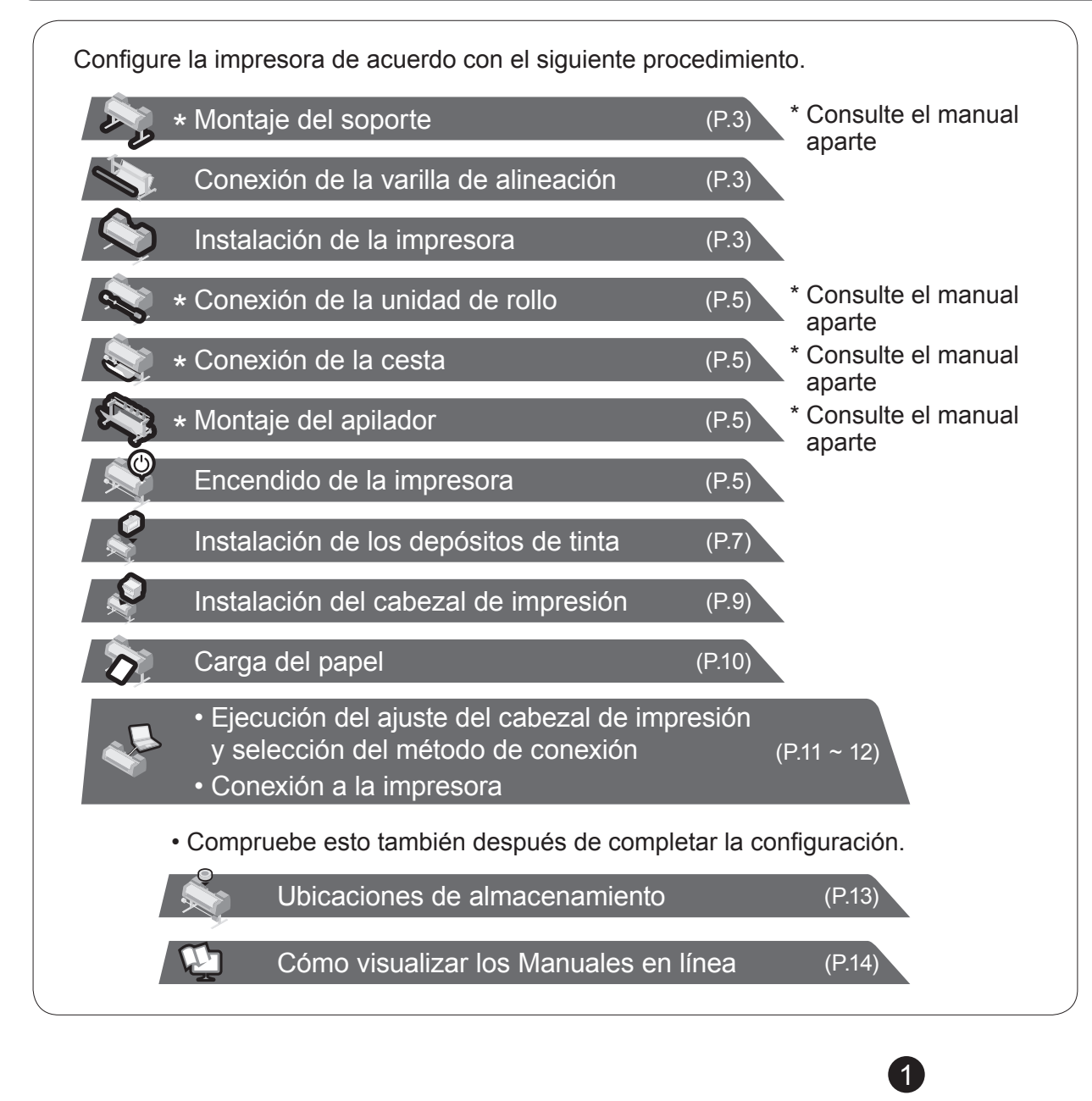

#### Antes de configurar la impresora

• Windows es una marca comercial o marca comercial registrada de Microsoft Corporation, registrada en EE. UU. y/o en otros países.

<sub>Precaución</sub> estas ilustraciones. Sin embargo, las operaciones básicas son las mismas. • Las instrucciones de esta Guía de configuración muestran la impresora TX-4000. Tenga en cuenta que, en algunos casos, la impresora puede ser diferente de

#### Cómo confirmar el espacio de instalación

## Información general sobre configuración

• El espacio requerido en frente de la impresora difiere de la forma en que se use la cesta suministrado con el soporte de la impresora. Esto muestra el espacio de instalación cuando se usa en la posición de la ilustración.

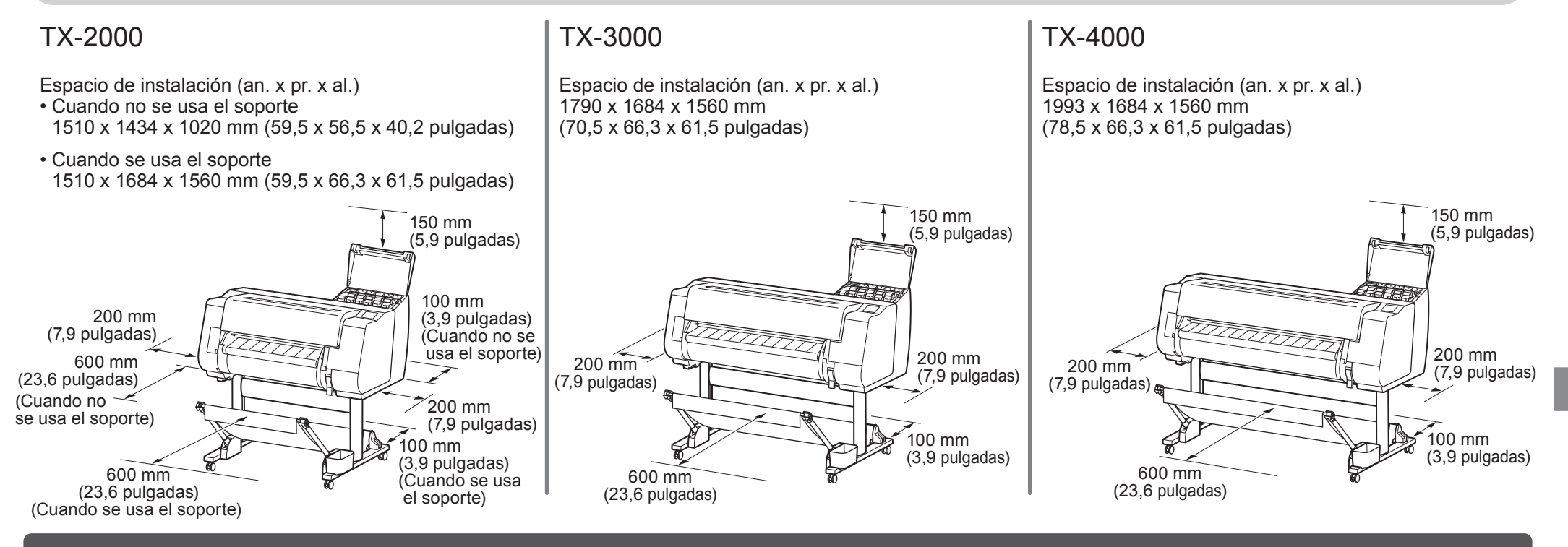

Si aparece un mensaje de error durante la configuración o se produce algún otro problema, consulte "Respuesta a los mensajes" de la página 14.

Para garantizar que este producto se use de forma segura, asegúrese de leer las precauciones.

-> Guía rápida (manual aparte)

Manuales electrónicos

#### Manual en línea

## Contenido de la caja

#### Los Manuales suministrados con esta impresora

#### ● Unidad de rollo

## ● Apilador

Dependiendo de su región, estos podrían incluirse de manera estándar o podrían estar disponibles como accesorios opcionales. Consulte las guías de configuración incluidas para obtener información sobre los productos que se incluyen en las cajas.

- S. Soporte de la varilla (x 2)
- T. Brazo del cesto (x 2)
- U. Tornillo hexagonal M4 para el brazo del cesto (x 4)
- V. Varilla de la cesta / Tela de la cesta
- W. Soporte de bloqueo de cesta (x 2)
- J. Pata del soporte L
- K. Pata del soporte R
- L. Travesaño del soporte
- M. Tornillo hexagonal M4 (x 9)
- N. Tornillo hexagonal M8 (x 4)
- O. Llave Allen M8
- P. Llave Allen M4
- Q. Compartimento de accesorios

#### ● Cesta

Dependiendo de su región, estos accesorios podrían no estar incluidos.

#### Manuales impresos

#### Guía de configuración (este manual)

Describe cómo configurar la impresora.

Guía rápida

Contiene información relacionada con advertencias para usar este producto de manera segura así como información relacionada con la sustitución de papel, los depósitos de tinta y el cabezal de impresión.

- A. Impresora
- B. Papel para ajuste
- C. Guía de configuración (este manual)
- D. Depósitos de tinta iniciales (C, M, Y, MBK, BK)
- E. Conjunto de CD-ROM
- F. Juego de documentos de la impresora
- G. Cabezal de impresión
- H. Cable de alimentación
- I. Tope del soporte\*
- R. Sujeción de tubo de papel de tres pulgadas (x 2)
- \* El tope del soporte se utiliza cuando se carga el rollo de papel. Para más información, consulte el Manual en línea.

#### ● Soporte

Guía de configuración del Soporte de la impresora\*

Guía de configuración de la unidad de rollo\*

Guía de configuración del apilador\*

Describe cómo montar los accesorios opcionales.

Los siguientes manuales se incluyen con esta impresora.

\* Dependiendo de su región y de las opciones de compra seleccionadas, podrían no estar incluidos.

Este manual describe la utilización avanzada de la impresora como consejos para ahorrar papel, cómo imprimir un póster y una pancarta con el software suministrado y el método de ajuste de la calidad de impresión, además de las instrucciones básicas para imprimir en un rollo de papel o una hoja cortada.

Para visualizar los manuales electrónicos, consulte "Cómo visualizar los Manuales en línea" (página 14).

## ● Impresora

Se incluye solo con modelos en los que el soporte se incluye de manera estándar. Además, es posible que se embale en otra caja dependiendo de la región donde compró la impresora.

• Algunos elementos se incluyen con la impresora pero no se describen en este manual.

 $\rm_{NiGa}$  Guarde estos elementos en un lugar seguro después de la configuración, dado que se utilizan en diversas aplicaciones de impresión.

• Para encontrar instrucciones sobre el uso de elementos no descritos en este manual, consulte el Manual en línea. ("Cómo visualizar los Manuales en línea" en la página 14)

• No se suministra junto con la impresora un cable para conectar la impresora a un ordenador.

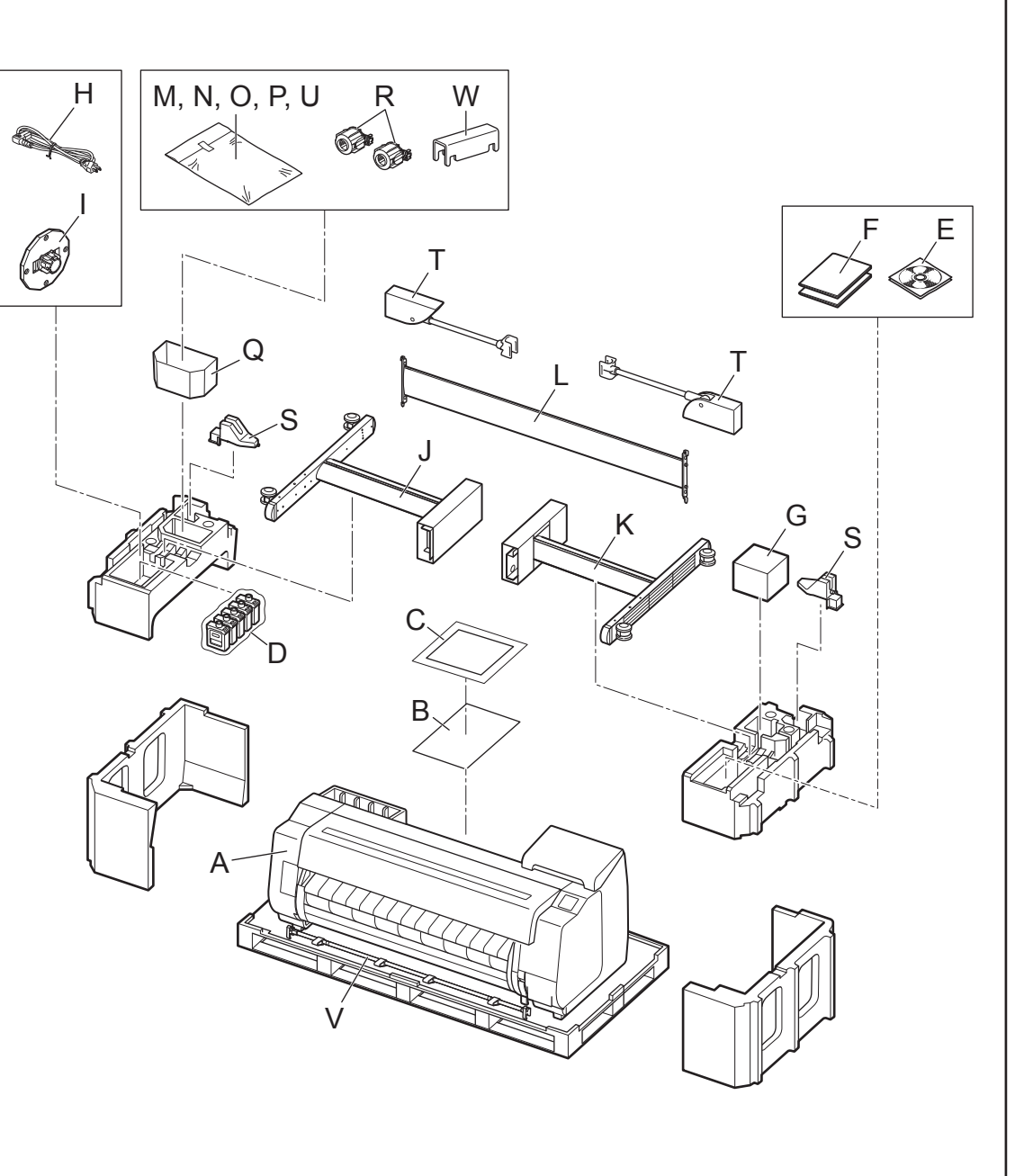

- Cuando se usa el soporte
- -> Monte el soporte en el cual instalará la impresora tomando como referencia la Guía de configuración del Soporte de la impresora (manual aparte).
- Cuando no se usa el soporte
- -> Continúe con "Instalación de la impresora".

1 Retire el embalaje.<br>
1 Retire toda la cinta y cualquier otro embalaje. Abra la cubierta<br>
2 Retire toda la cinta y cualquier otro embalaje. Abra la cubierta<br>
2 Retire toda la cinta y cualquier otro embalaje. Abra la cubie superior (A) y la guía de salida (B) y, a continuación, retire la cinta que está adherida al soporte del rollo.

A

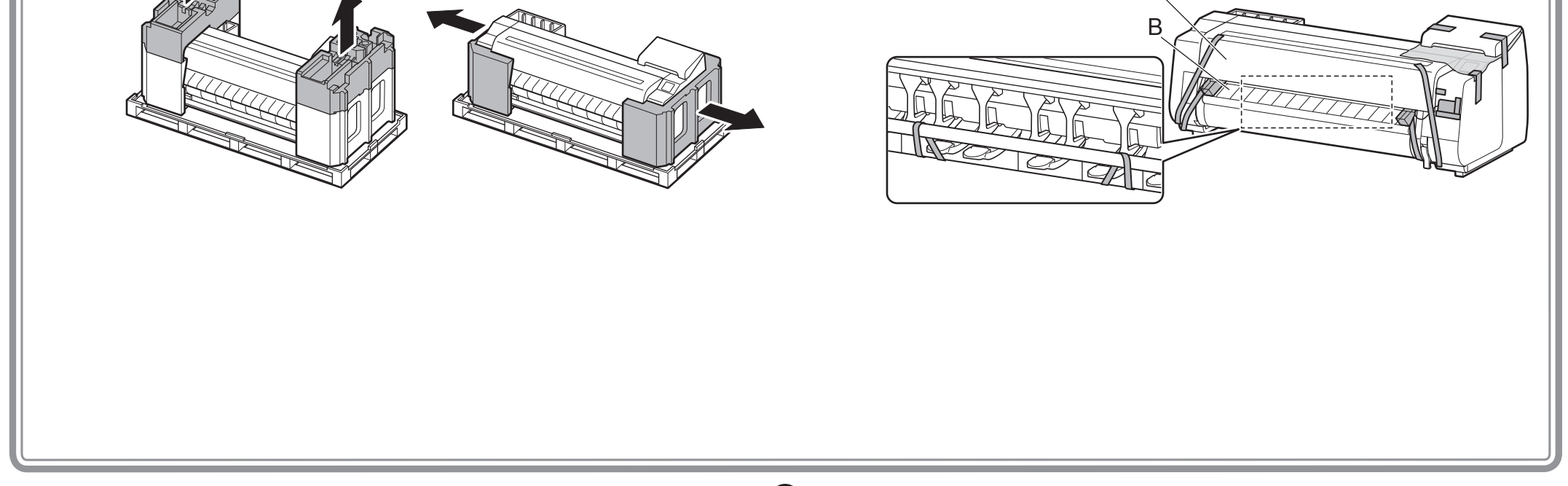

## Montaje del soporte

## Instalación de la impresora

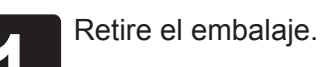

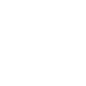

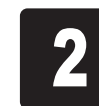

- 1. Preparación de la varilla del cesto (lado del cable).
- 2. Enganche la varilla del cesto en una de las placas de soporte de las patas del soporte. Conéctela de manera tal que las salientes (A) de la varilla del cesto miren hacia usted.

# A

- 1. Abra la caja del apilador y extraiga la varilla 2.
- 2. Enganche la varilla 2 en las placas de soporte de las patas del soporte. Conecte de manera tal que los orificios (A) de la varilla 2 estén hacia arriba.

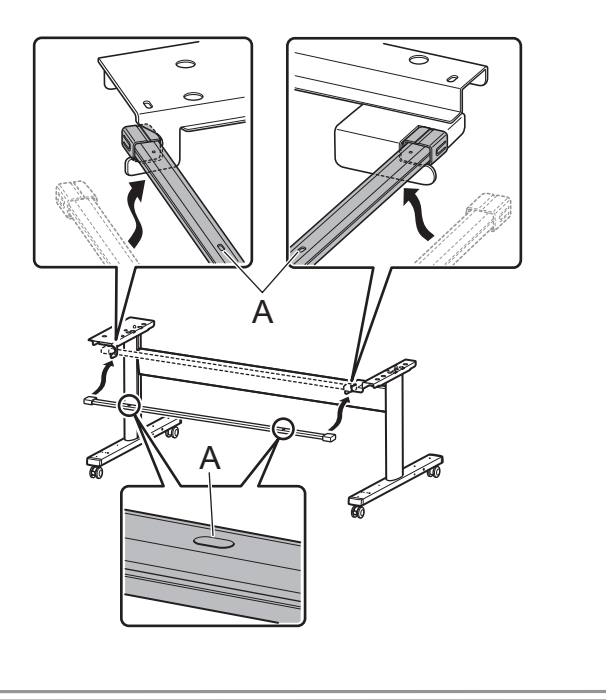

## Conexión de la varilla de alineación

**1 Conecte la varilla para alinear la impresora al soporte.**<br>1 de outras

#### Cuando se usa la cesta que se incluye con el soporte Cuando se usa el apilador

**A** • Para mover la impresora, se requieren al menos Precaución 6 personas, 3 por lado. Tenga cuidado para evitar lesiones de espalda y de otro tipo debido al peso de la impresora.

- <Peso de la impresora (solo impresora)>
- TX-4000 : Aprox. 96 kg (211 lb)
- TX-3000 : Aprox. 87 kg (191 lb)
- TX-2000 : Aprox. 74 kg (163 lb)

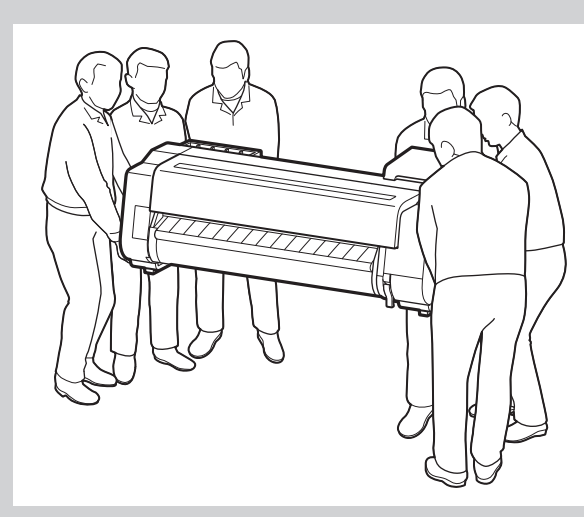

Con 3 personas sujetando los asideros de elevación situados en la parte inferior de la impresora de ambos lados, levante la impresora.<br>O con 3 personas sujetando los asideros de elevación situados en la parte inferior de l

• Al mover la impresora, sujete con firmeza los asideros de elevación (A) situados debajo de ambos laterales. Sujetar la impresora por otro lugar es peligroso, y podría causar lesiones y daños si la • Si tiene que dejar la impresora temporalmente, asegúrese de poner la impresora sobre un lugar plano y estable.

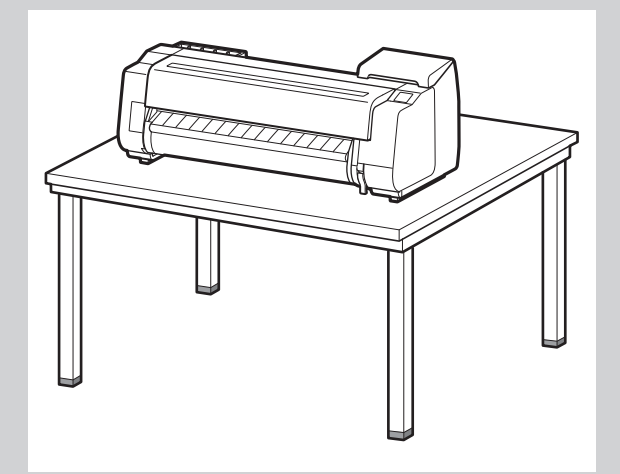

• Cuando pare la impresora, asegúrese de que el lado con el panel de control esté hacia arriba, y coloque cartón u otro material debajo para evitar que se raye. Además, asegúrese de sostener el peso de la impresora por la esquina de la impresora. Si se sostiene el peso por cualquier otra parte de la impresora, la impresora podría dañarse.

• Cuando pare la impresora o apoye la impresora, sostenga las partes de metal de la impresora. Si sostiene una parte de plástico, la impresora podría dañarse.

• Llevar la impresora de una manera que concentre su peso en el centro de la impresora puede causar daño a la impresora.

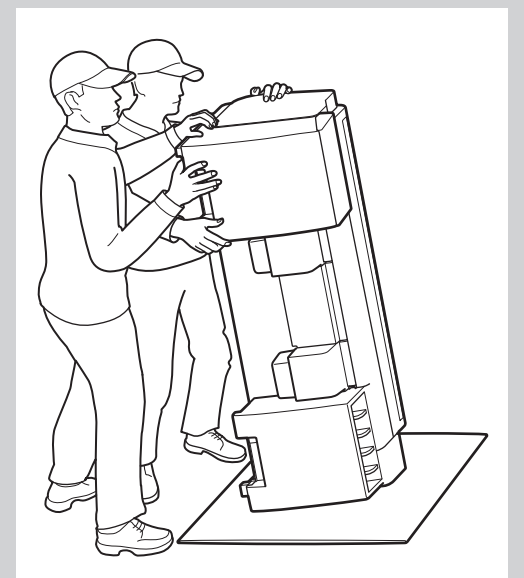

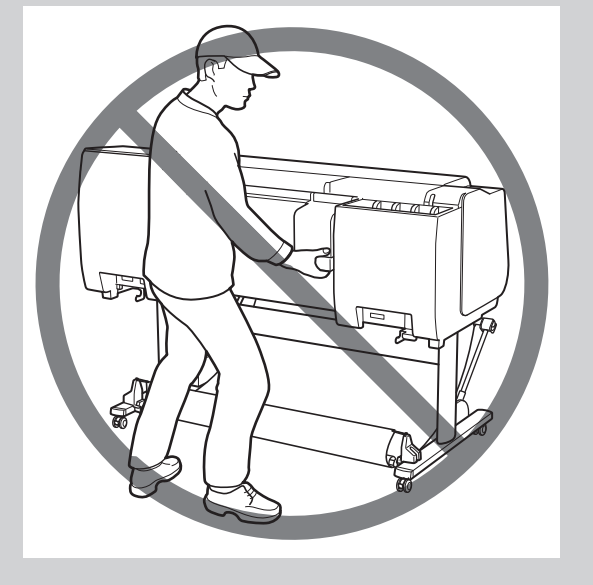

4

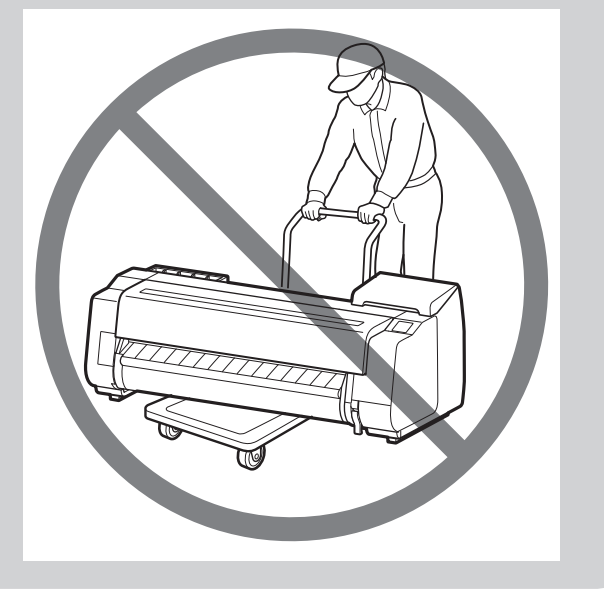

Alinee la posición de la impresora.

#### Cuando se usa la cesta que se incluye con el soporte Cuando se usa el apilador

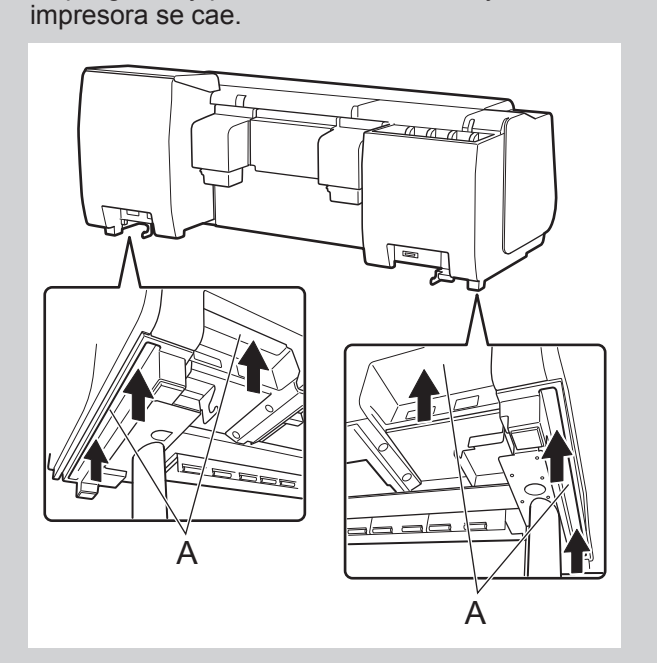

Coloque la impresora en el soporte de manera tal que la saliente (A) para alinear la posición de la impresora debajo de la parte posterior de la impresora esté alineada con la posición del marcador negro en la varilla del soporte que está conectada a la placa de soporte.

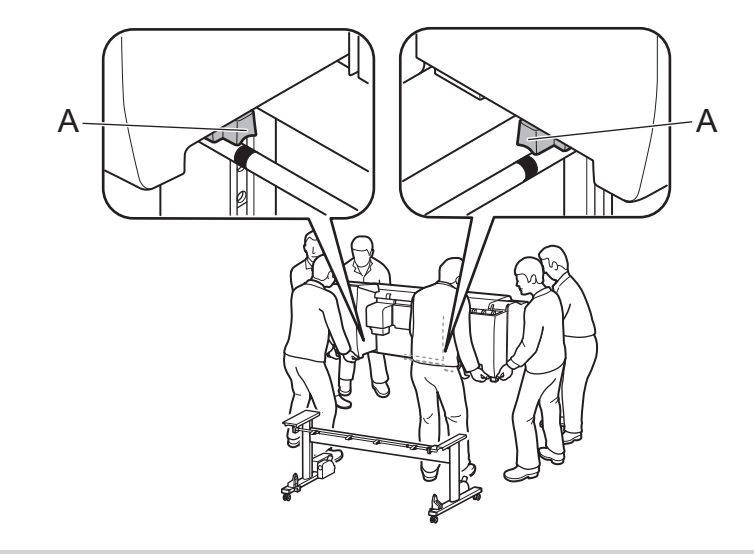

Coloque la impresora en el soporte de manera tal que la saliente (A) para alinear la posición de la impresora debajo de la parte posterior de la impresora esté alineada con la posición de los orificios de la varilla 2 que está conectada a la placa de soporte.

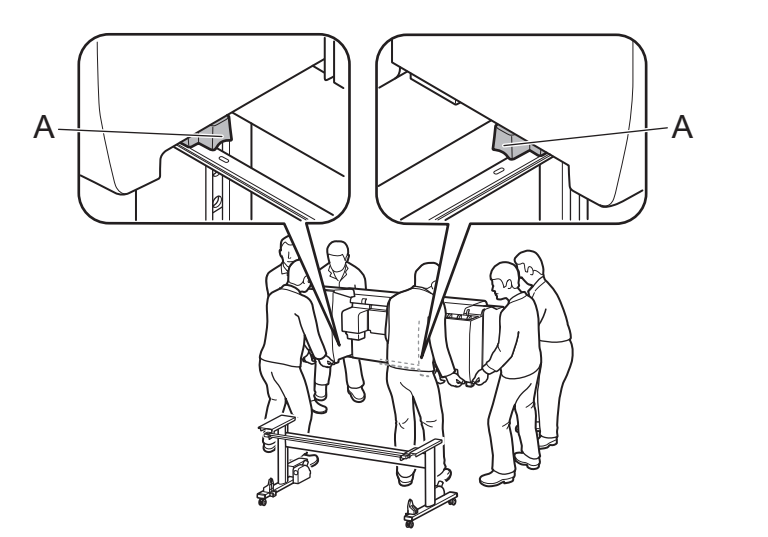

Importante de instalación y proceda con el "Encendido de la impresora". Internaciona e importante **•** Si no está usando un soporte, coloque la impresora en la ubicación

**(1)** • Si no está usando un soporte, coloque la impresora en la ubicación Importante de instalación y proceda con el "Encendido de la impresora".

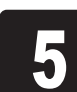

Fije la impresora en el soporte.<br>5 (1) Retire la varilla de alineación<br>2) Use una llave Allen M4 para Retire la varilla de alineación. Use una llave Allen M4 para asegurar firmemente los tres tornillos hexagonales M4 en los lados izquierdo y derecho de la parte inferior de la placa de soporte.

> Ø Nota

Importante • La varilla de alineación que se retiró se usará para conectar la cesta.

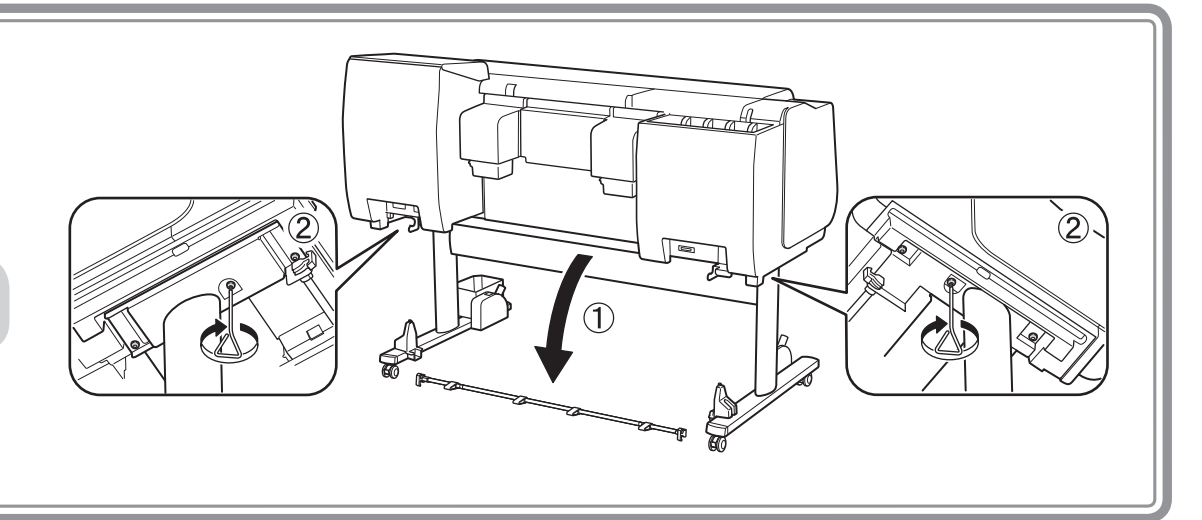

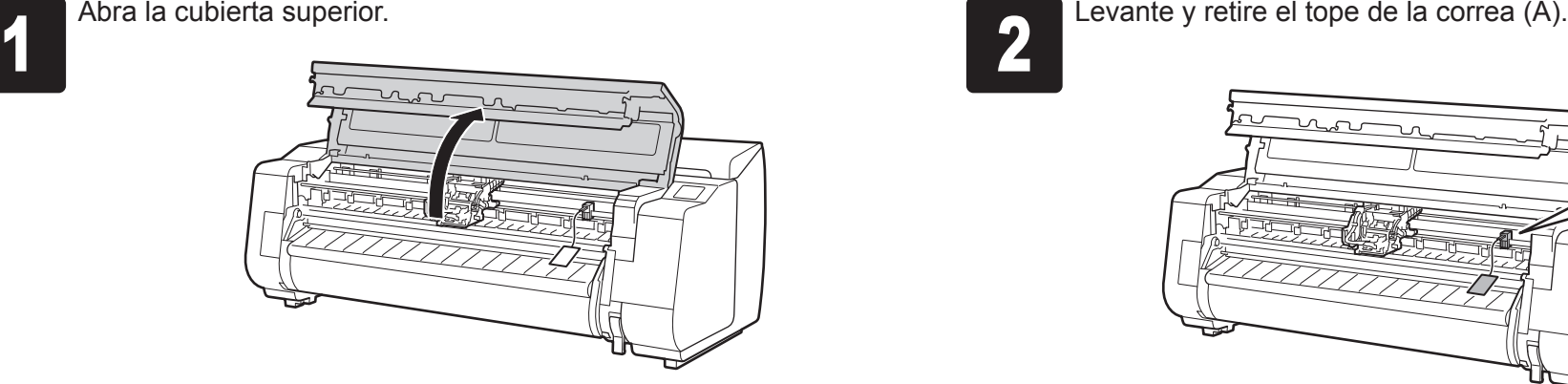

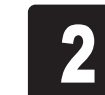

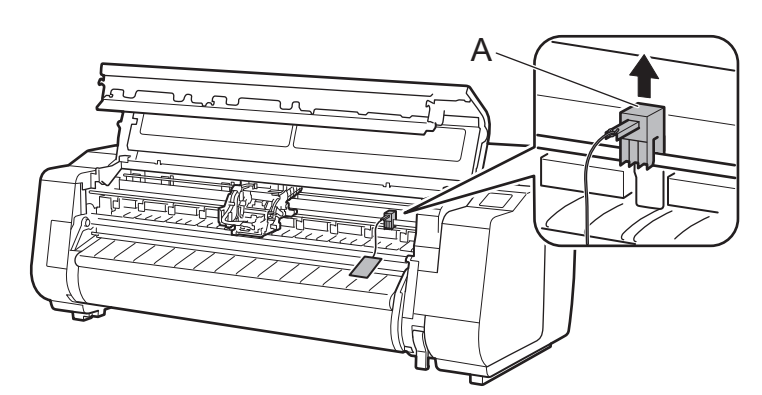

• Guarde el tope de la correa que acaba de retirar para poder usarlo posteriormente. Lo necesitará si traslada la impresora a otra ubicación.

• Cuando abra la cubierta superior, verá un cepillo de limpieza almacenado en el lado derecho. Sáquelo y utilícelo cuando limpie el interior de la cubierta superior.

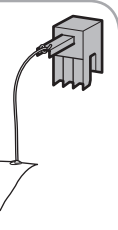

## Encendido de la impresora

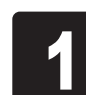

- Cuando se usa la unidad de rollo
- -> Conecte la unidad de rollo al soporte tomando como referencia la Guía de configuración de la unidad de rollo (manual aparte).
- Cuando no se usa la unidad de rollo
- -> Continúe con "Conexión de la cesta".

- Cuando se usa la cesta que se incluye con el soporte
- -> Conecte la cesta al soporte tomando como referencia la Guía de configuración del Soporte de la impresora (manual aparte). Continuar con "Conexión de la cesta".
- Cuando no se usa la cesta
- -> Continúe con "Montaje del apilador".

## Conexión de la cesta

## Conexión de la unidad de rollo

- Cuando se usa el apilador
- -> Monte el apilador tomando como referencia la Guía de configuración del apilador (manual aparte).
- Cuando no se usa el apilador
- -> Continúe con "Encendido de la impresora".

## Montaje del apilador

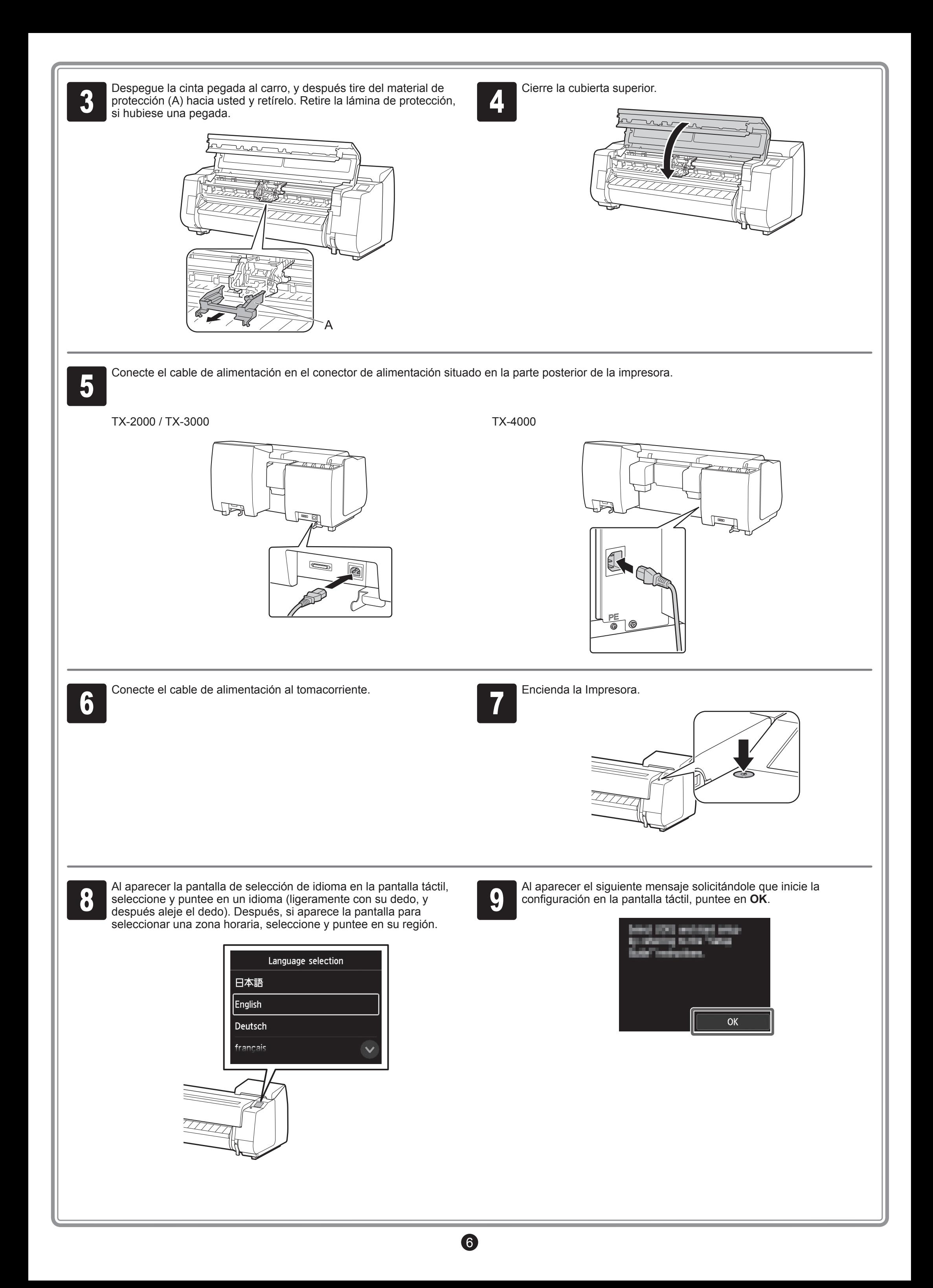

Agite suavemente cada depósito de tinta 7 u 8 veces antes de abrir su bolsa.

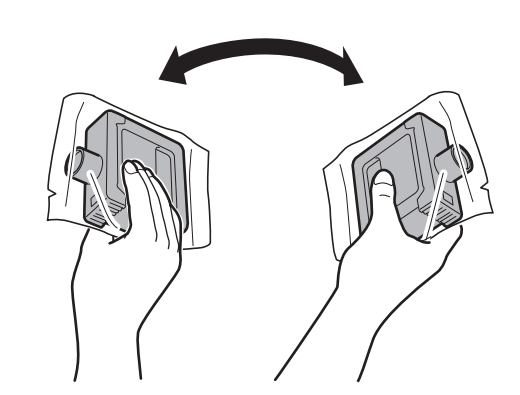

Ø Nota • El no agitar los depósitos de tinta puede resultar en reducción de la calidad de impresión debido a que los ingredientes están sedimentados en el fondo del depósito.

• Si el depósito de tinta está frío, deje que se ajuste a la temperatura ambiente antes de colocarlo en la impresora.

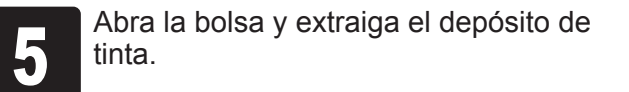

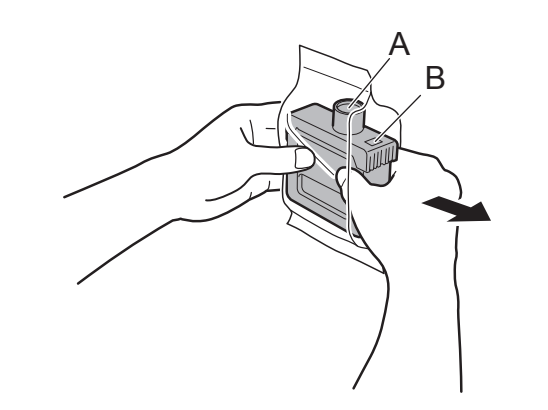

Importante

 $\mathbf{O}$ 

Montaje del depósito de tinta en el<br>soporte. Instale con los orificios de<br>hacia abajo y los contactos metálic soporte. Instale con los orificios de tinta hacia abajo y los contactos metálicos alejados de usted.

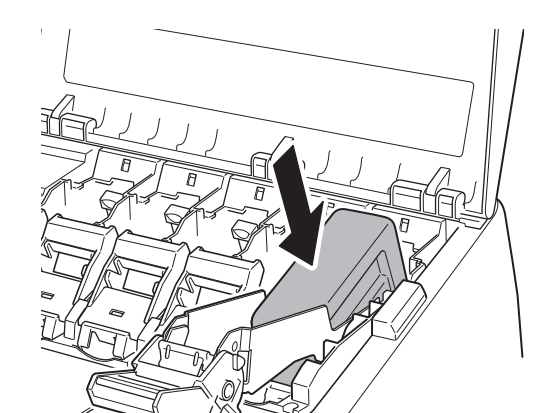

 $\mathbf{C}$ mportante • Nunca toque los orificios de tinta (A) ni los contactos metálicos (B). Si toca estas piezas, puede provocar manchas, dañar el depósito de tinta, y afectar a la calidad de impresión.

• Evite que el depósito de tinta se caiga después de retirarlo de la bolsa. De lo contrario, la tinta podría gotear y provocar manchas.

• No retire los depósitos de tinta para agitarlos una vez montados. Si lo hiciese, la tinta podría derramarse.

7

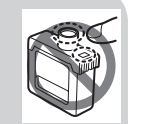

 $\circled{1}$  Jale hacia arriba.  $\circled{2}$  Jale hacia usted.  $\circled{3}$  Colóquela de manera segura en una posición donde no regrese cuando usted retire su mano.

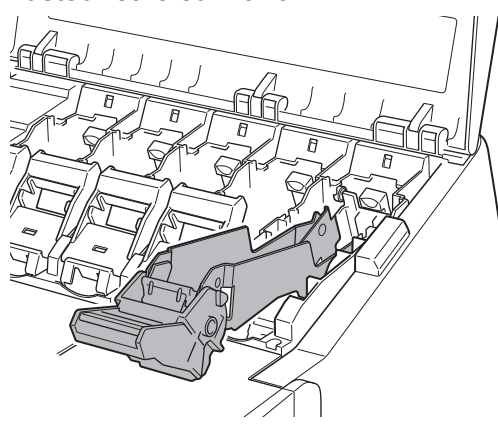

 $\mathbf{C}$ Importante

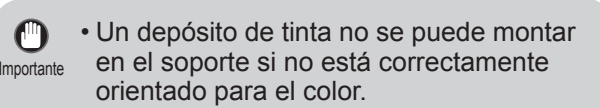

• No intente forzar un depósito de tinta en el soporte si no entra con normalidad. Compruebe el color indicado en la etiqueta y la orientación del depósito de tinta, y luego trate de montar el depósito en el soporte nuevamente.

tinta que va a instalar.

la posición (B).

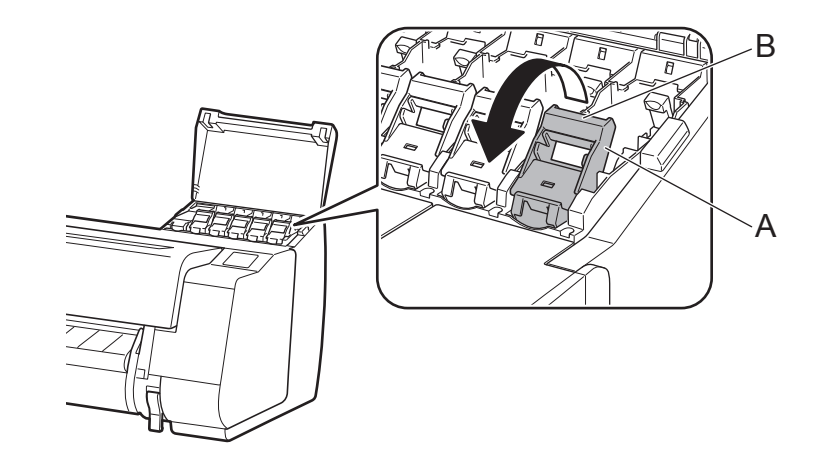

Instale los 5 depósitos de tinta siguiendo las instrucciones de la pantalla.

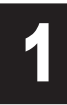

**1 de las instrucciones sobre la instalación de los depósitos de tinta se<br>depósitos de tinta según se le indique.<br>depósitos de tinta según se le indique.** muestran en la pantalla de visualización. Abra las cubiertas de los Las instrucciones sobre la instalación de los depósitos de tinta se de la palanca de bloqueo del depósito de tinta para el color de muestran en la pantalla de visualización. Abra las cubiertas de los de tinta que va a inst

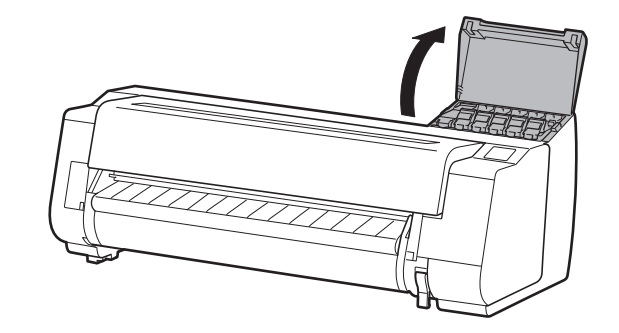

## Instalación de los depósitos de tinta

<sup>3</sup> Retiro de la palanca de bloqueo del depósito de tinta.

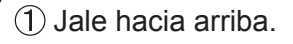

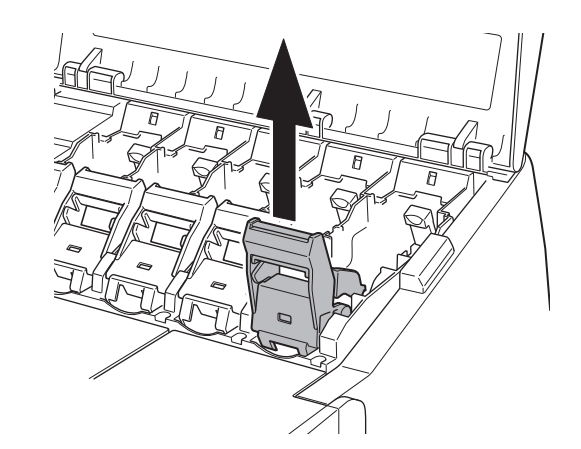

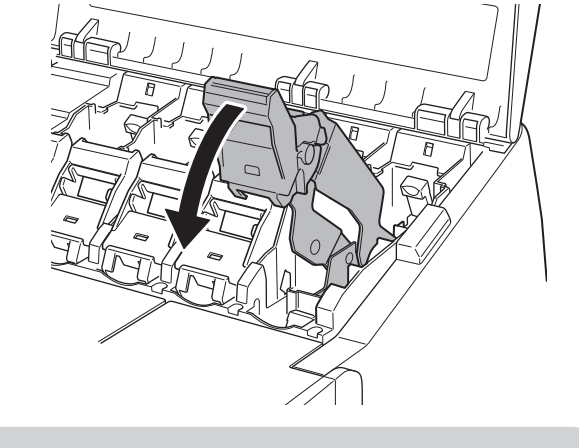

• Cerciórese de que la palanca de bloqueo del depósito de tinta haya quedado en posición de bloqueo.

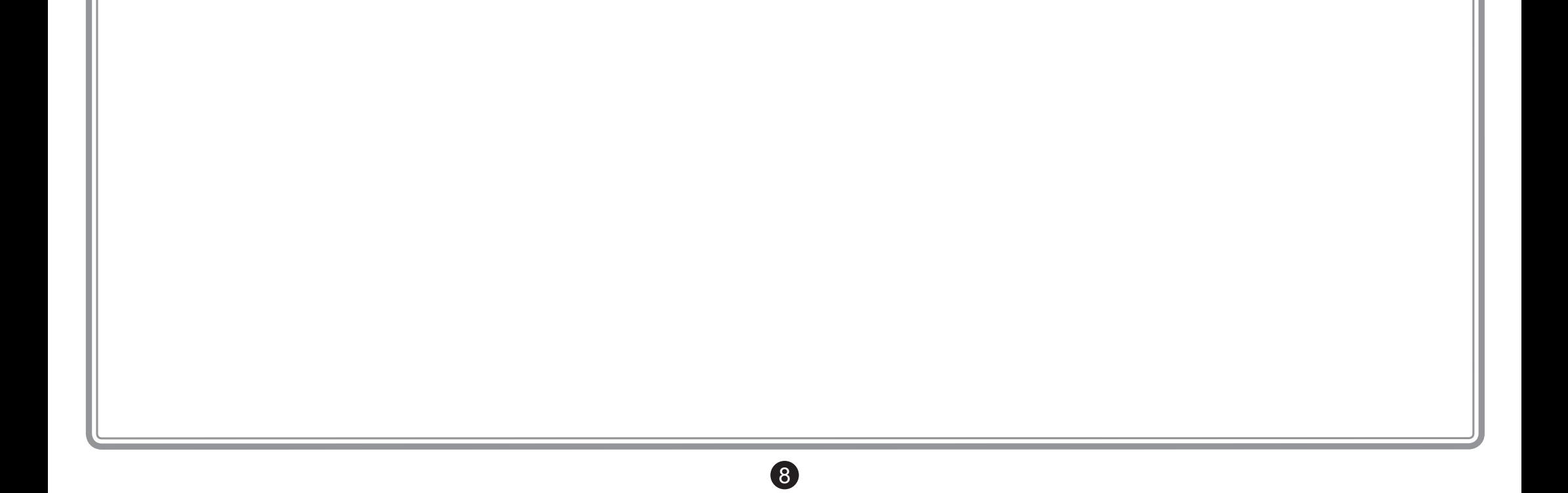

10 Repita los pasos 2 a 9 para instalar cada<br>uno de los depósitos de tinta.<br>Cierre las cubiertas de los depósitos de uno de los depósitos de tinta. Cierre las cubiertas de los depósitos de tinta.

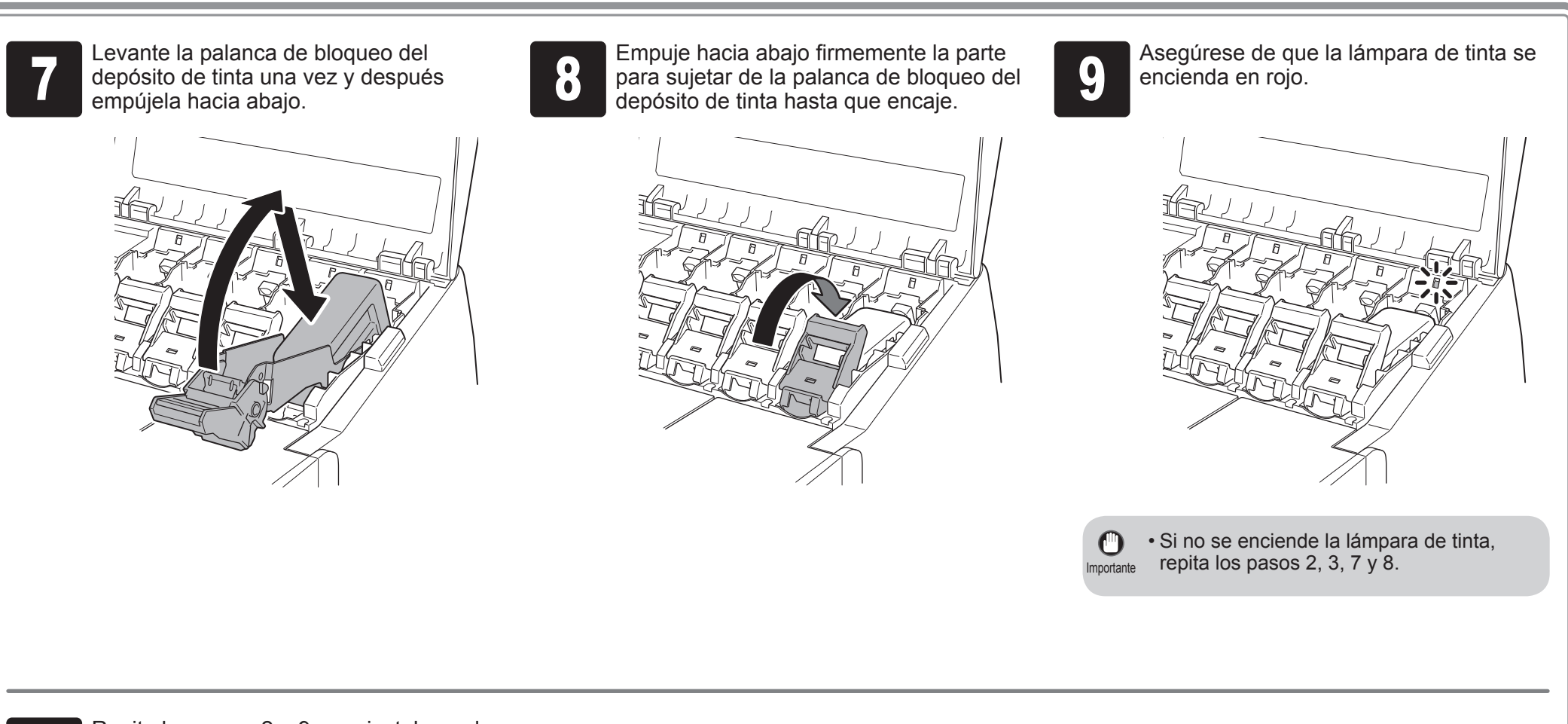

Cuando aparezca la pantalla para confirmar la instalación del depósito de tinta, puntee en **OK**.

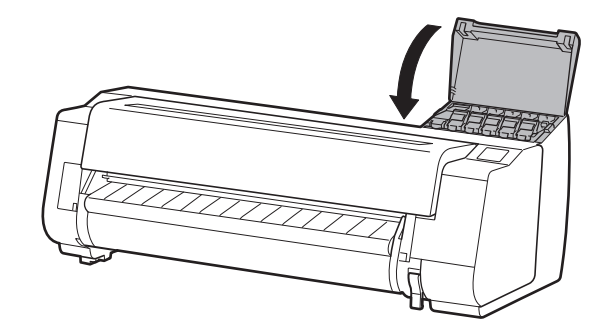

Al aparecer la instrucción para abrir la<br>cubierta superior en la pantalla, abra la<br>cubierta superior. cubierta superior en la pantalla, abra la cubierta superior.

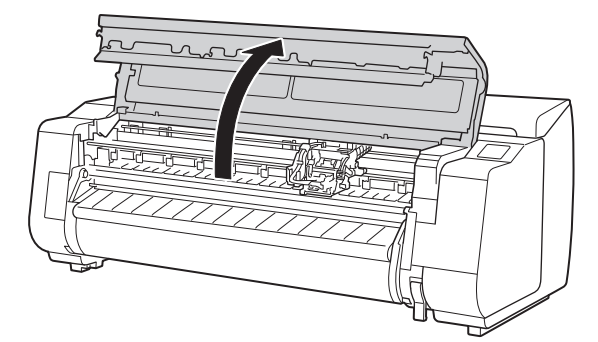

Ahora se muestra en la pantalla instrucciones relativas a la instalación del cabezal de impresión.

a la cubierta de bloqueo del cabezal de impresión de impresión de bloqueo del cabezal de impresión de siguien<br>Nota de impresión de hacia usted.<br>Nota la cubierta de bloqueo del cabezal de impresión de siguien instrucciones

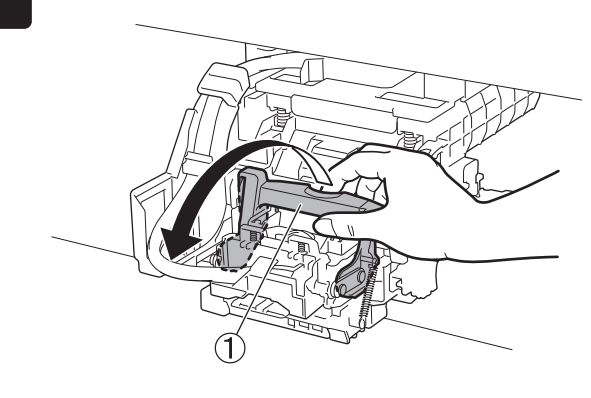

cabezal de impresión  $\hat{Q}$  siguiendo las instrucciones de la pantalla, y puntee en **OK**.

**4 Retire el cabezal de impresión de la bolsa**<br>**4 de sosteniendo las partes de la lengüeta** (A). sosteniendo las partes de la lengüeta (A).

Retiro de las tapas protectoras (A y B).<br>Retire la tapa protectora (B) sosteniend<br>la parte con lengüeta (C). Retire la tapa protectora (B) sosteniendo la parte con lengüeta (C).

No toque los contactos (A) en el carro.

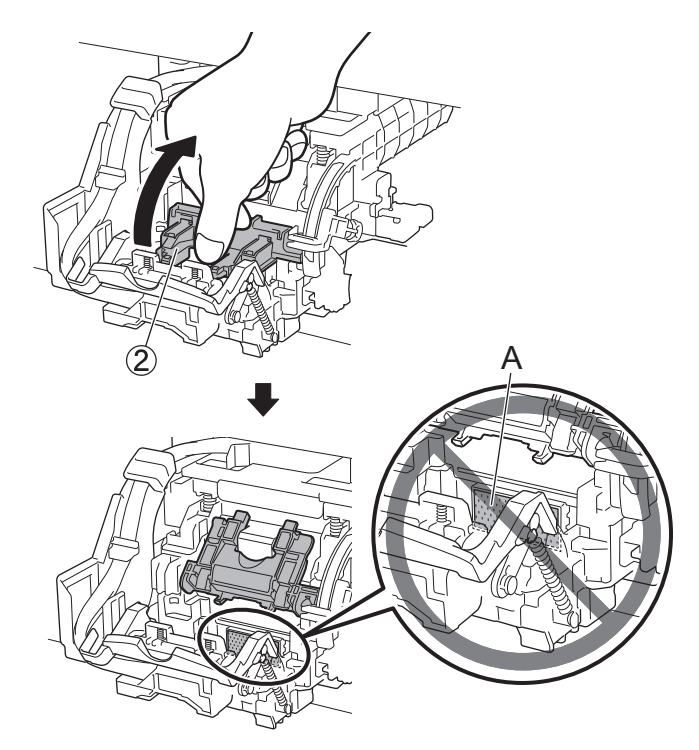

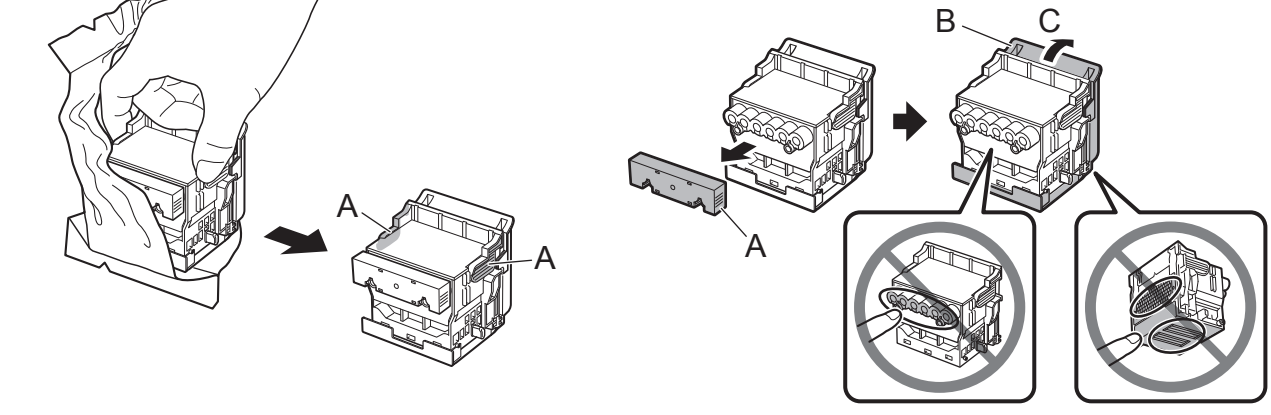

Inserte el cabezal de impresión en el carro con los orificios de tinta (A) en el lado superior y<br>mirando hacia usted tal como se muestra en la figura. Inserte con cuidado y firmeza el cabe<br>de impresión en el carro, asegurá mirando hacia usted tal como se muestra en la figura. Inserte con cuidado y firmeza el cabezal de impresión en el carro, asegurándose de que la parte tapa por las tapas protectoras no toque el carro.

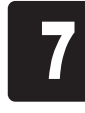

• Bajo ninguna circunstancia toque la  $\mathbf{C}$ parte protegida por la tapa protectora. mportante Si la toca podría dañar el cabezal de impresión o tener problemas de impresión.

**7 Baje la cubierta de bloqueo del cabezal<br>de impresión ③ hacia el frente para<br>asegurar el cabezal de impresión en su** de impresión ③ hacia el frente para asegurar el cabezal de impresión en su lugar.

Ø • Si la unidad de rollo está instalada, la calibración de la unidad de rollo se inicia Nota automáticamente después de conectar el cabezal de impresión.

• El cabezal de impresión contiene tinta, así que tenga cuidado para no derramarla una vez que haya retirado las tapas protectoras.

• No vuelva a colocar las tapas protectoras después de retirarlas. Descártelas de acuerdo con la normativa local.

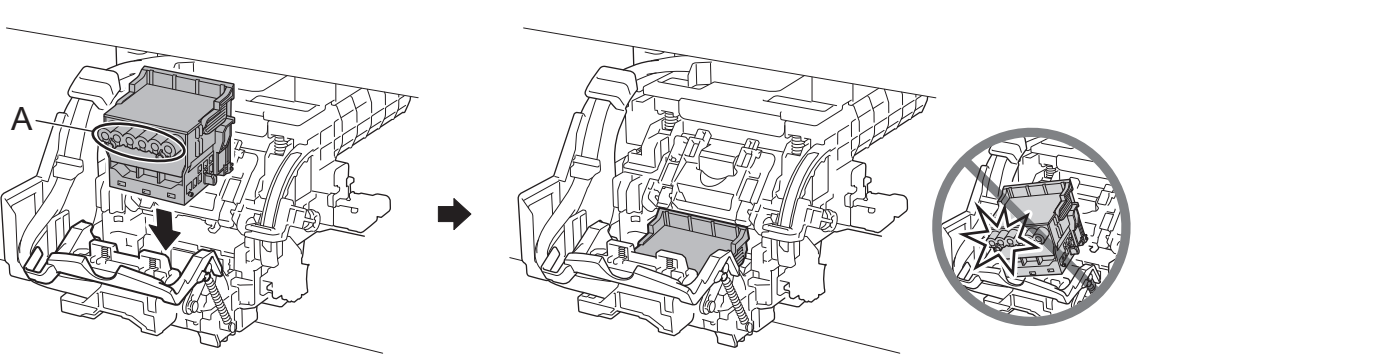

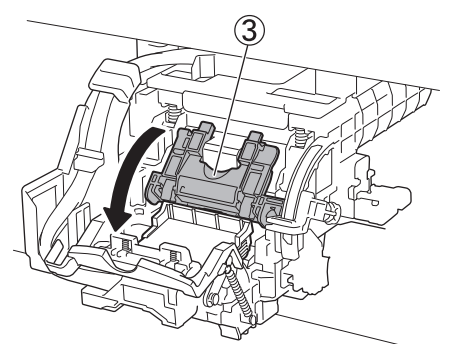

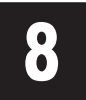

Empuje la palanca de bloqueo del<br>cabezal de impresión 4 hasta lleg<br>final. cabezal de impresión ④ hasta llegar al Empuje la palanca de bloqueo del<br>cabezal de impresión 4 hasta llegar al<br>final.

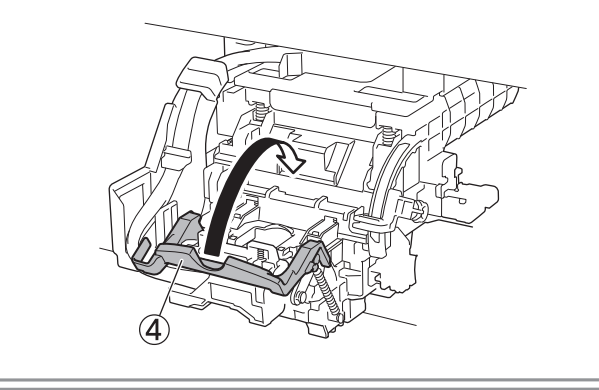

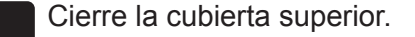

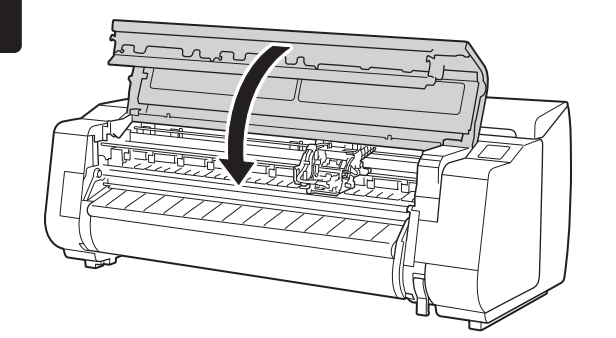

9

Si el soporte del rollo está montado en la unidad de rollo en ese momento, no se ejecutará la calibración. No monte el soporte del rollo en la unidad de rollo hasta que concluya la configuración.

## Instalación del cabezal de impresión

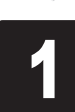

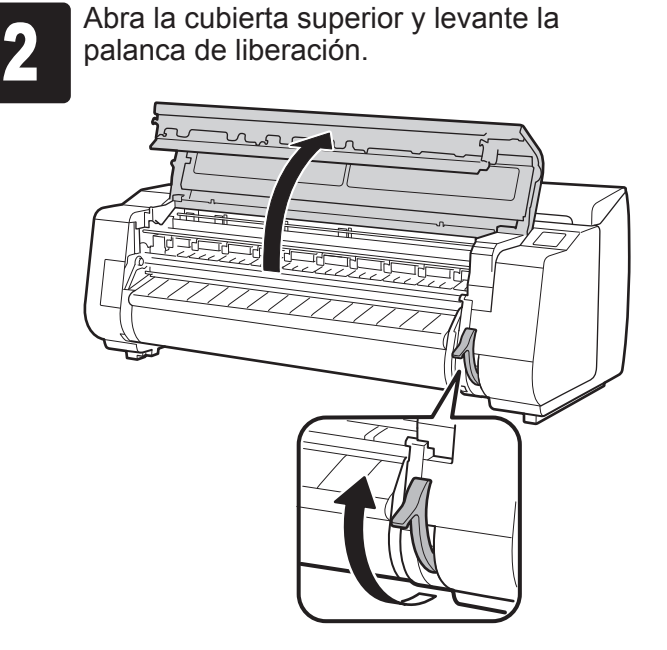

• No toque la escala lineal (A), el eje del  $\mathbf{O}$ carro (B) o el estabilizador de tubo de Importante tinta (C). Tocarlos puede causar daño.

Inserte el papel para ajuste entre la placa (A) y la sujeción de papel<br>(B) en la orientación vertical con el lado impreso del papel hacia<br>arriba. Se requiere solo una hoja de papel. (B) en la orientación vertical con el lado impreso del papel hacia arriba. Se requiere solo una hoja de papel.

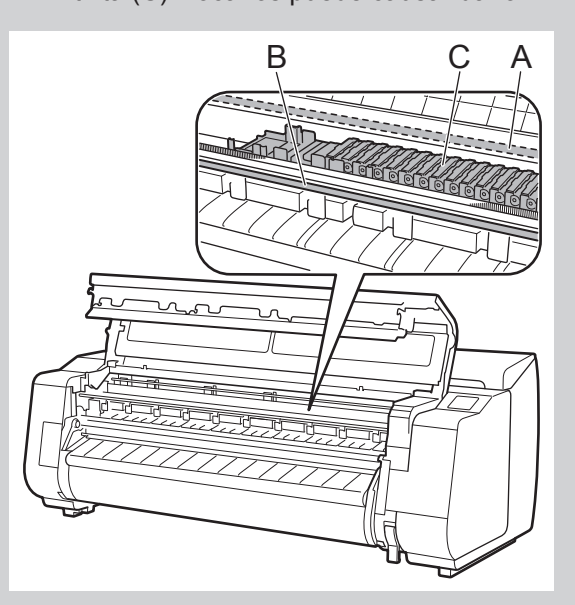

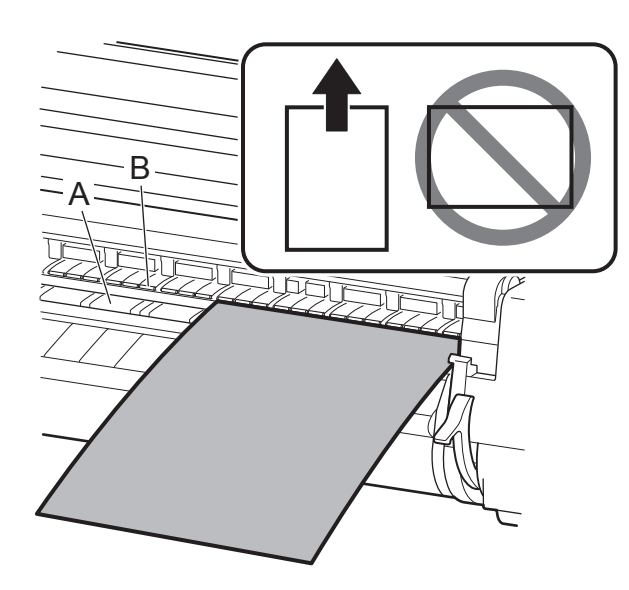

**4 Cargue el papel alinéandolo con las<br>4 de líneas de alineación del papel (A) pa<br>4 de asegurarse de que el papel no se tue** líneas de alineación del papel (A) para asegurarse de que el papel no se tuerza y alinee el borde anterior del papel con la

#### Cuando se usa la TX-2000 sin el soporte de la impresora

Baje la palanca de liberación para<br>bloquear el papel y cierre la cubier<br>superior. bloquear el papel y cierre la cubierta

• Revise que no haya nada debajo de la impresora.

 $\bullet$ 

Baje la palanca de liberación para<br>bloquear el papel y cierre la cubierta<br>superior. de la cargado. el tipo de papel. Puntee el tipo de papel que ha cargado. En este caso, puntee en **Papeles** 

Importante Si hay algo debajo de la impresora, esto podría causar rayas en el papel o atascos de papel, es posible que no pueda ajustar el cabezal de impresión correctamente.

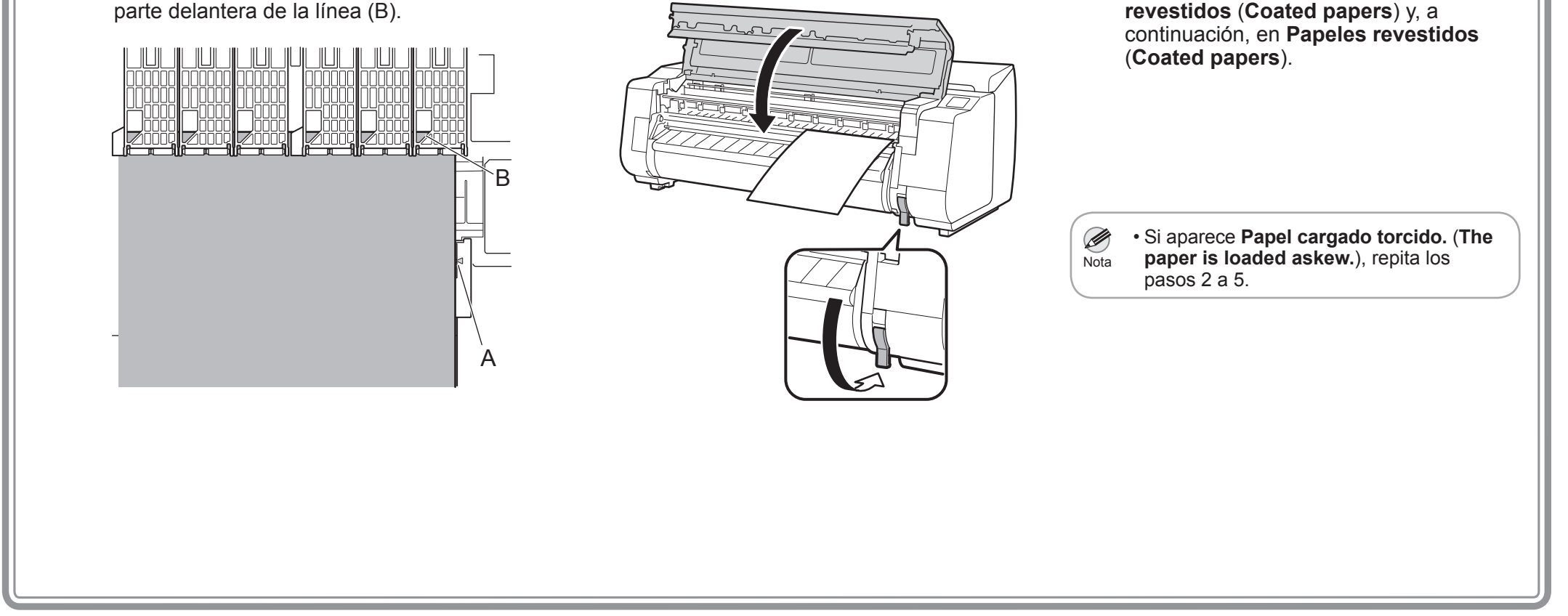

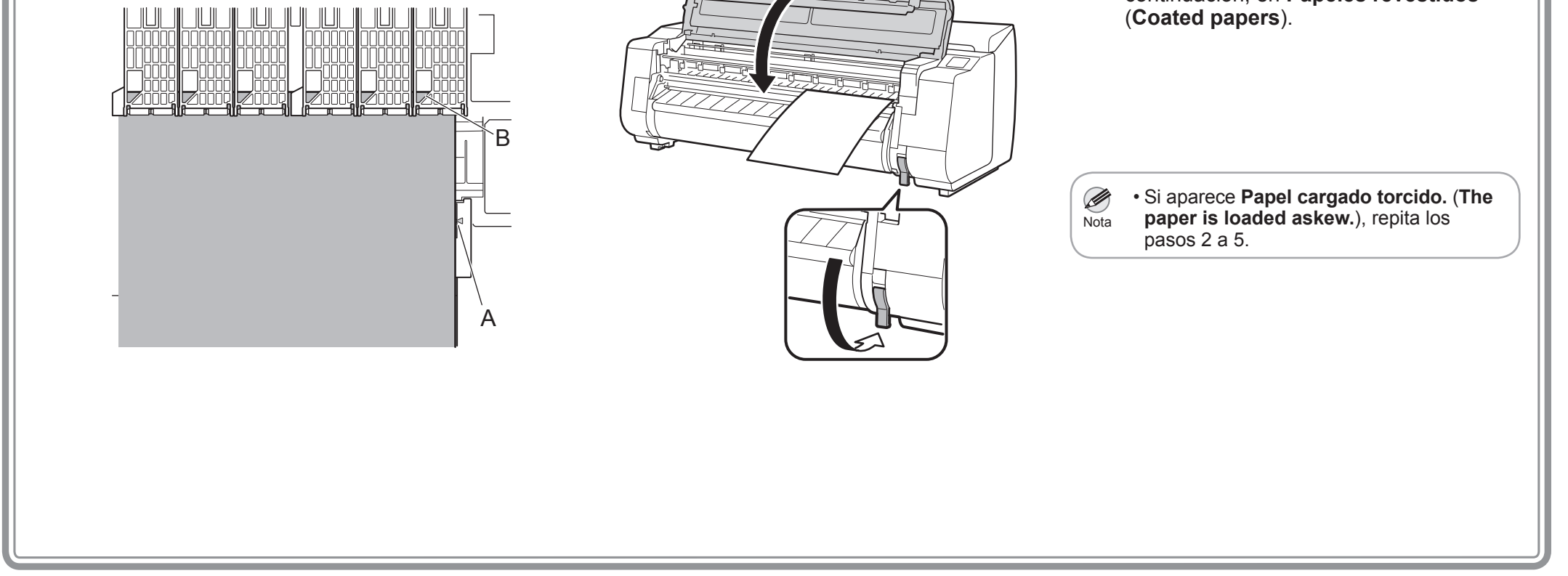

10

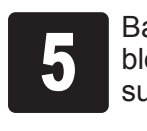

**revestidos** (**Coated papers**) y, a

Cargue el papel para ajuste.

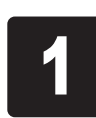

**1** Puntee en **OK**.<br>**2** Puntee en **Manual**.

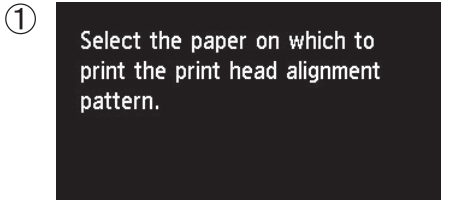

**OK** 

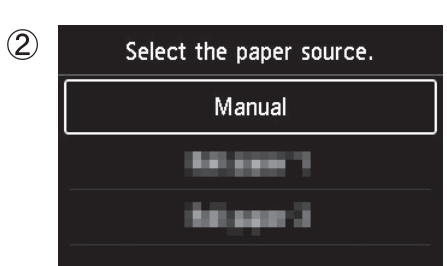

## Carga del papel

## Ejecución del ajuste del cabezal de impresión y selección del método de conexión

Cuando se muestre la pantalla para seleccionar el método de impresión, seleccione el método de impresión que se utilizará.

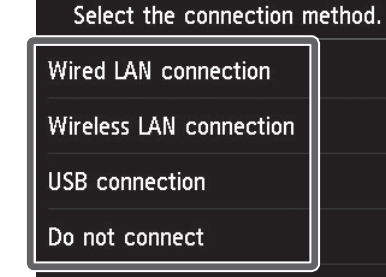

• Si está conectando la impresora a la red con una dirección IP fija, Ø seleccione **No conectar** (**Do not connect**). Configure desde la pantalla Nota táctil de la impresora después de que la impresora haya dejado de cargar la tinta por primera vez y de ajustar el cabezal de impresión.

Se muestra un mensaje solicitándole que conecte el cable LAN.

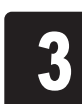

3 Use el cable LAN para conectar el conector<br>de LAN cableada en la parte posterior de la<br>impresora al puerto hub. de LAN cableada en la parte posterior de la impresora al puerto hub.

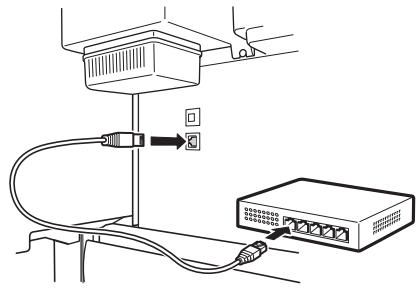

#### **Conexión LAN cableada (Wired LAN connection)**

Este es el método para conectar la impresora a la red utilizando un cable LAN.

> **1 Puntee en Conexión LAN inalámbrica**<br>
> Compruebe el mensaje acerca del método (**Wireless LAN connection**).

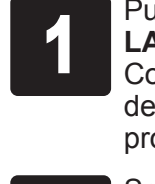

Si está configurando desde un ordenador<br>
Si -> Puntee en Sí (Yes).

<sup>1</sup> Puntee en **Conexión LAN cableada** (**Wired**  Compruebe el mensaje acerca del método **LAN connection**).

de conexión y puntee en **Sí** (**Yes**) si no hay problemas.

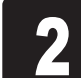

<sup>4</sup> Puntee en **OK**.

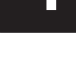

**Conexión LAN inalámbrica (Wireless LAN connection)** Este es el método para conectar la impresora a la red

sin un cable.

• No abra las tapas de la impresora ni la apague mientras está cargando por primera vez y se está ejecutando el ajuste del cabezal de impresión.  $\mathbf{O}$ mportante

de conexión y puntee en **Sí** (**Yes**) si no hay

#### problemas. Se muestra un mensaje solicitándole que configure la LAN inalámbrica.

Ø • Si seleccionó **No conectar** (**Do not connect**), los ajustes de conexión y la instalación del software tendrán que realizarse por separado.

-> Puntee en **Sí** (**Yes**).

**Si está configurando desde la impresora**

-> Puntee en **No**.

**Conexión USB (USB connection)**

Este es el método para conectar la impresora a un ordenador con un cable

USB.

Solo 1 impresoras pueden conectarse.

No conecte todavía el cable USB.

**connection**).

<sup>1</sup> Puntee en **Conexión USB** (**USB**  Compruebe el mensaje acerca del

método de conexión y puntee en **Sí** (**Yes**) si no hay problemas.

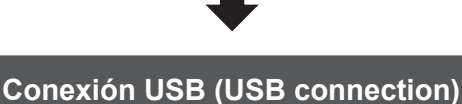

Configure la impresora y los ajustes de conexión del ordenador e instale el software mientras carga tinta por primera vez y mientras se ajusta el cabezal de impresión.

Continúe con "Conexión a la impresora" en la página 12.

Se inicia la alimentación del papel, y entonces la impresora comienza a cargar automáticamente la tinta por primera vez y a ajustar el cabezal de impresión. La carga de la tinta por primera vez y el ajuste del cabezal de impresión por primera vez toma requiere aproximadamente 35 minutos.

Nota

Continúe con "Conexión a la impresora" en la página 12.

• Al cargar el sistema con tinta, se rellena el sistema desde los depósitos de tinta hasta el cabezal de impresión. Además, se efectúa la limpieza para mantener la impresora en óptimas condiciones. Es posible que esto haga que el indicador de tinta restante y el indicador de capacidad del cartucho de mantenimiento bajen un poco. El depósito de tinta inicial es para la primera instalación. Se le recomienda adquirir sus depósitos de tintade repuesto rápidamente.

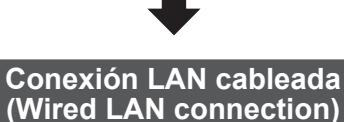

Configure la impresora y los ajustes de conexión del ordenador e instale el software mientras carga tinta por primera vez y mientras se ajusta el cabezal de impresión.

Continúe con "Conexión a la impresora" en la página 12.

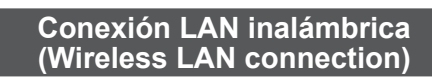

**Si está configurando desde un ordenador** -> Configure la impresora y los ajustes de conexión del ordenador e instale el software mientras carga tinta por primera vez y mientras se ajusta el cabezal de impresión.

Continúe con "Conexión a la impresora" en la página 12.

#### **Si está configurando desde la impresora**

**11** 

-> Configure la LAN inalámbrica desde la impresora después que la impresora haya terminado de cargar la tinta por primera vez y de ajustar el cabezal de impresión.

Continúe con "Configuración de la LAN inalámbrica en la impresora" en la página 13.

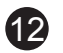

## Conexión a la impresora

Los ajustes de la conexión de la impresora y la instalación del software se efectúan con un ordenador. Puede descargar los archivos de configuración desde nuestro sitio web. Si está usando un ordenador con Windows, también puede hacer esto desde el CD-ROM.

Sin embargo, si seleccionó **No** en el paso 3 para la conexión a una LAN inalámbrica en la página 11, configure la LAN inalámbrica solo con la impresora. Continúe con "Configuración de la LAN inalámbrica en la impresora" en la página 13.

Ingrese la siguiente URL en el navegador<br>
web de su ordenador para acceder al sitio<br>
web web de su ordenador para acceder al sitio web.

## http://ij.start.canon

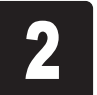

<sup>4</sup> Haga clic en **Iniciar configuración** (**Start Setup**). Efectúe la configuración siguiendo las instrucciones de la pantalla.

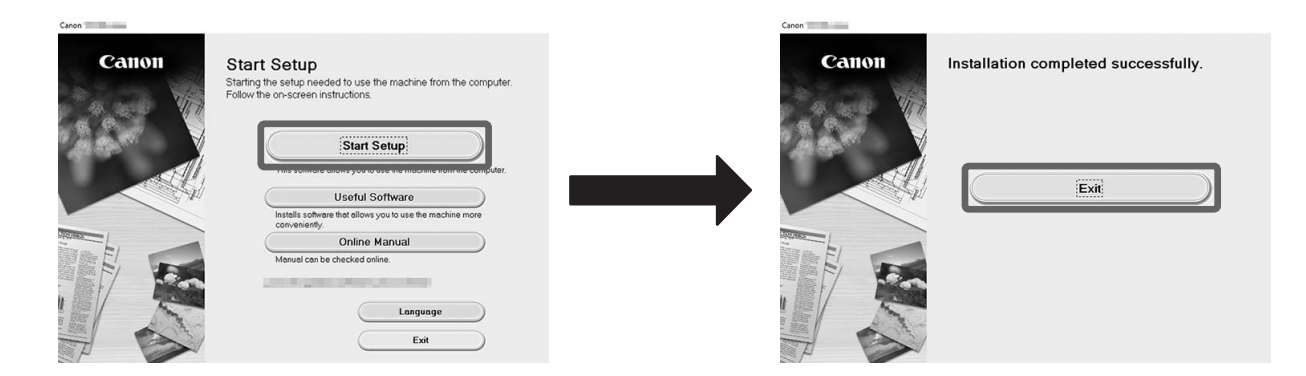

**2** Haga clic en **Configurar (Set Up**).<br> **2** Efectúe las operaciones restantes<br>
siguiendo las instrucciones de la pa Efectúe las operaciones restantes siguiendo las instrucciones de la pantalla.

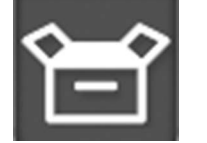

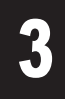

Esto completa la configuración.

**3** Haga clic en **Descargar** (**Download**) para<br>descargar el archivo de configuración y, a<br>continuación, ejecute el archivo. descargar el archivo de configuración y, a continuación, ejecute el archivo.

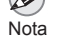

• Es posible que se muestre una pantalla para seleccionar el método de impresión de la impresora a mitad de la configuración.

Si sucede esto, seleccione el método que seleccionó en la página 11 y haga clic en **Siguiente** (**Next**) y continúe con el resto de la configuración.

Haga clic en el mensaje emergente para<br>la unidad de disco y haga clic en Ejecuta<br>Msetup4.exe (Run Msetup4.exe) en la la unidad de disco y haga clic en **Ejecutar Msetup4.exe** (**Run Msetup4.exe**) en la pantalla que se muestra.

Inserte el CD-ROM de configuración en el

#### Descarga y ejecución desde el sitio web

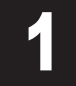

Si aparece el cuadro de diálogo **Control**<br>de cuentas de usuario (User Account<br>**Control**), haga clic en Sí (Yes) y continúe **de cuentas de usuario** (**User Account Control**), haga clic en **Sí** (**Yes**) y continúe con el siguiente paso.

**2 Cuando aparece la pantalla<br>2 Reproducción automática<br>clic en Ejecutar Msetu Reproducción automática** (**AutoPlay**), haga clic en **Ejecutar Msetup4.exe** (**Run Msetup4.exe**).

Si se muestra una pantalla de advertencia acerca de la descarga, seleccione **No bloquear** (**Do not block**), **Permitir** (**Allow**), etc. y, a continuación, continúe con el paso siguiente.

E Click Download on the computer to which you want to connect the printe

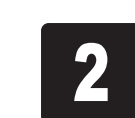

**3** Si aparece el cuadro de diálogo Control<br>de cuentas de usuario (User Account<br>Control), haga clic en Continuar **de cuentas de usuario** (**User Account Control**), haga clic en **Continuar** (**Continue**) y continúe con el siguiente paso.

Ejecución desde el CD-ROM

Si está usando Windows 10 o Windows 8.1

ordenador.

#### **Si el mensaje no apareció (o ha desaparecido)**

- Haga clic en **Explorador de Archivos** (**File Explorer**) **o** en la barra de tareas.
- Haga clic en **Este equipo** (**This PC**) en el lado izquierdo de la ventana que se abre.
- Haga doble clic en el icono del CD-ROM en el lado derecho de la ventana.
- Si aparece el contenido del CD-ROM, haga doble clic en **Msetup4.exe**.

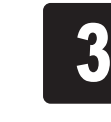

Si está usando Windows 7

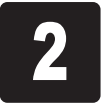

ordenador.

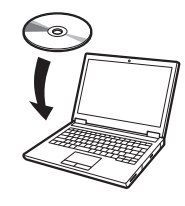

Inserte el CD-ROM de configuración en el

**Si no aparece la pantalla Reproducción automática (AutoPlay)**

- Haga clic en **Equipo** (**Computer**) desde el menú de inicio.
- (2) Haga doble clic en el ícono **CD-ROM** en el lado derecho de la ventana que se abre.
- Si aparece el contenido del CD-ROM, haga doble clic en **Msetup4.exe**.

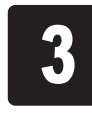

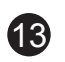

#### **Configuración de la LAN inalámbrica en la impresora**

**1 Una vez haya finalizado el ajuste del<br>cabezal de impresión, compruebe que<br>aparezca la siguiente pantalla y punte** cabezal de impresión, compruebe que aparezca la siguiente pantalla y puntee en **OK**.

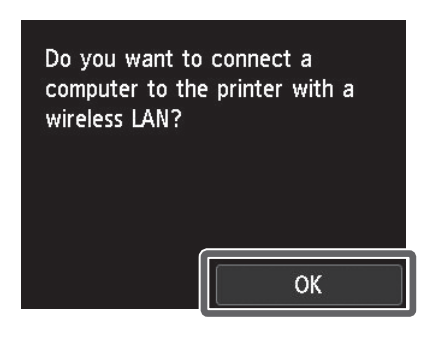

Ø • Si aparece el siguiente mensaje, la configuración inicial de la impresora Nota no ha finalizado. Espere hasta que aparezca la pantalla de arriba. **Comprobación de los inyectores.** (**Checking the nozzle.**) **Rellenando el cabezal de impresión con tinta...** (**Preparing the ink system.**) **Limpiando...** (**Cleaning...**)

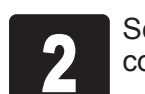

Seleccione y puntee en el método de conexión.

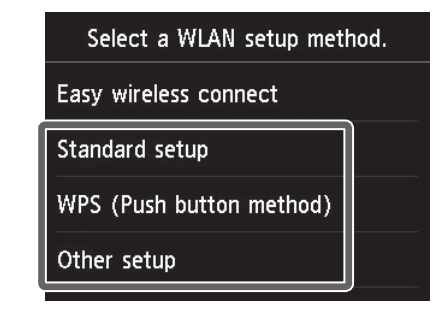

Cuando aparecen la pantalla de inicio y<br>
<sup>(i</sup>]<sup>i)</sup>, la configuración de la LAN inalámbrio<br>
está completa. , la configuración de la LAN inalámbrica está completa.

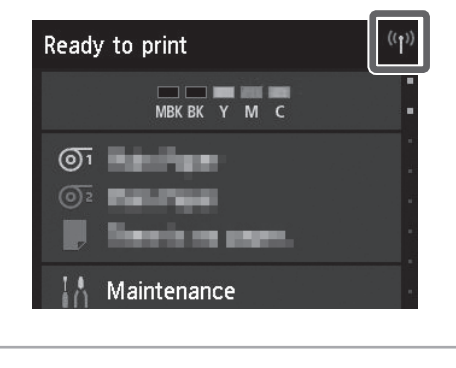

Ø • Antes de usar la impresora, es necesario Nota instalar el software en el ordenador que está conectado a la impresora.

Efectúe la configuración de la LAN inalámbrica siguiendo las instrucciones de la pantalla.

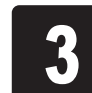

 $\mathbf{O}$ • No coloque un depósito de tinta usado.

Continúe con "Conexión a la impresora" en la página 12.

Para cargar el rollo de papel después de la configuración, puntee en el área de visualización de configuración del papel de la pantalla de inicio, después  $\sigma$ (icono de rollo de papel), luego **Sustituir papel** (**Replace paper**), y siga las instrucciones de la pantalla.

Si seleccionó **No** en el paso 3 para la conexión a una LAN inalámbrica en la página 11, configure la LAN inalámbrica con la pantalla táctil de la impresora.

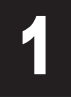

A: Caja de reserva de tinta Puede usarse para guardar los depósitos de tinta.

B: Compartimento de accesorios

mportante

- Puede usarse para guardar accesorios como la sujeción de tubo de papel de tres pulgadas.
- El compartimento de accesorios se incluye con el soporte. Consulte "Conexión del compartimento de accesorios" en la Guía de configuración del Soporte de la impresora (manual aparte) para obtener información acerca de cómo realizar la conexión.

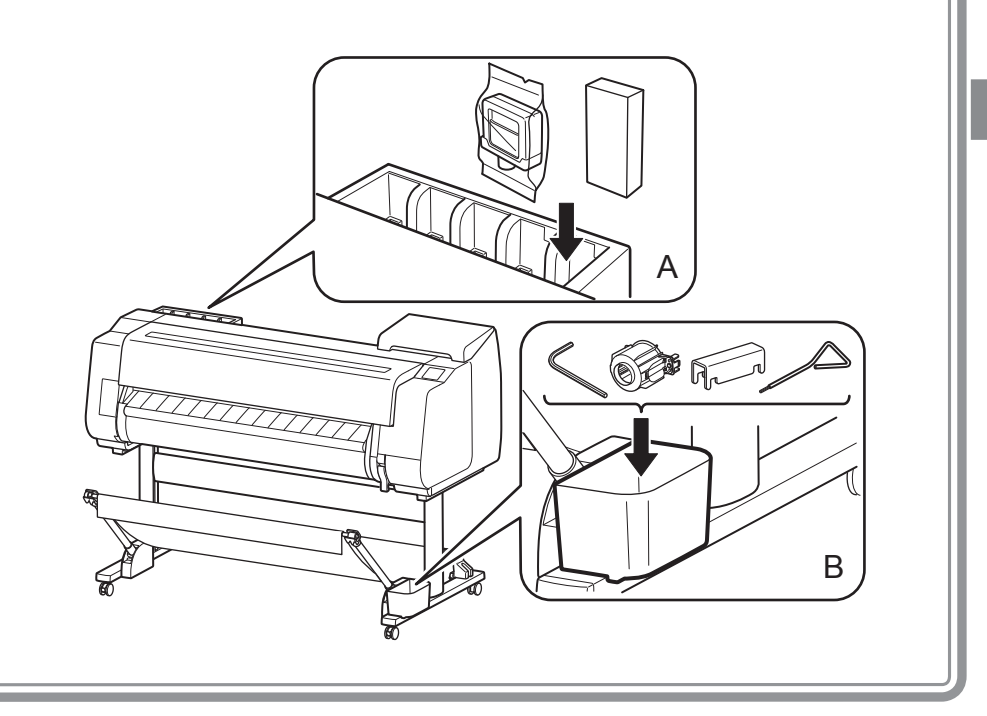

## Ubicaciones de almacenamiento

Para obtener detalles, consulte el Manual en línea al que puede acceder siguiendo el procedimiento indicado en "Cómo visualizar los Manuales en línea" (página 14).

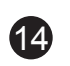

Acceda al sitio web de Canon mediante cualquiera de los siguientes métodos.

• Ingrese la URL

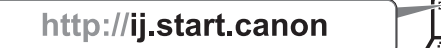

• Escanee el código QR

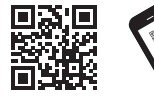

\* Se necesita una aplicación especial para poder escanear el código QR.

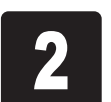

**Manual**).

<sup>2</sup> Haga clic o puntee en **Leer el Manual en línea** (**Read Online**  Efectúe las operaciones restantes siguiendo las instrucciones de la pantalla para mostrar el Manual en línea.

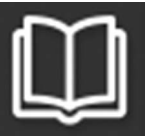

## $\leq$  Respuesta a los mensajes

El Manual en línea que describe en detalle cómo usar la impresora está publicado en la Web. Acceda a este manual mediante el siguiente procedimiento según sea necesario.

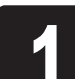

Es posible que aparezcan mensajes de error en la pantalla táctil del panel de control cuando configure la impresora. En este caso, es posible que no indique un problema con la impresora, y que la incidencia pueda resolverse fácilmente. Los mensajes y las causas más comunes se muestran a continuación junto con las acciones correctivas. Para más información sobre otros mensajes, consulte el Manual en línea.

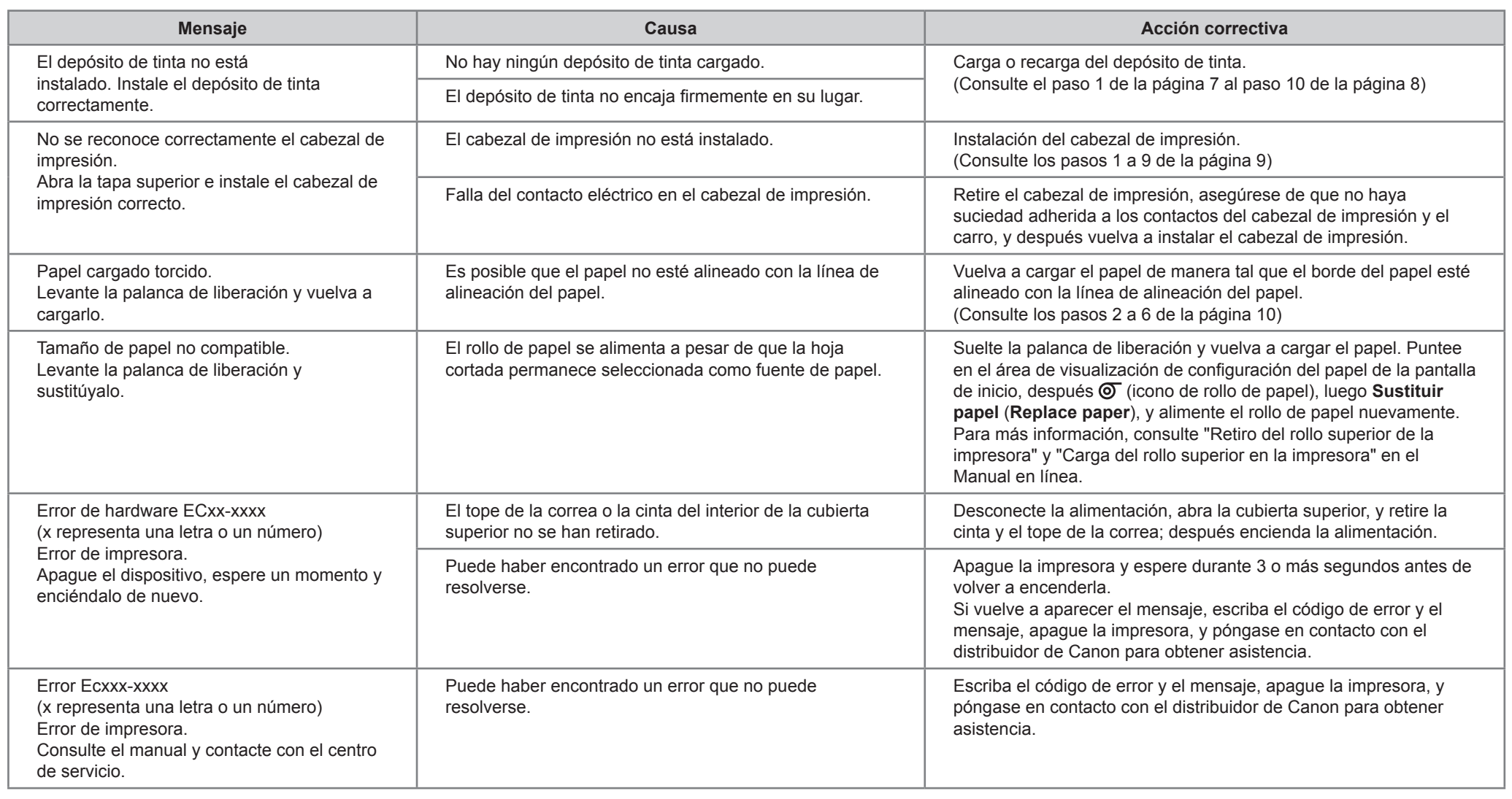

## Cómo visualizar los Manuales en línea